# **Dell Latitude 5300 2-en-1**

Guide de maintenance

**Modèle réglementaire: P96G Type réglementaire: P96G001 September 2020 Rév. A02**

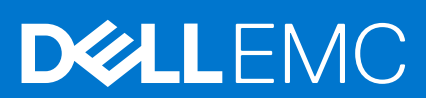

#### Remarques, précautions et avertissements

**REMARQUE :** Une REMARQUE indique des informations importantes qui peuvent vous aider à mieux utiliser votre produit.

**PRÉCAUTION : ATTENTION vous avertit d'un risque de dommage matériel ou de perte de données et vous indique comment éviter le problème.**

**AVERTISSEMENT : un AVERTISSEMENT signale un risque d'endommagement du matériel, de blessure corporelle, voire de décès.**

© 2016 - 2020 Dell Inc. ou ses filiales. Tous droits réservés. Dell, EMC et les autres marques commerciales mentionnées sont des marques de Dell Inc. ou de ses filiales. Les autres marques peuvent être des marques commerciales de leurs propriétaires respectifs.

# Table des matières

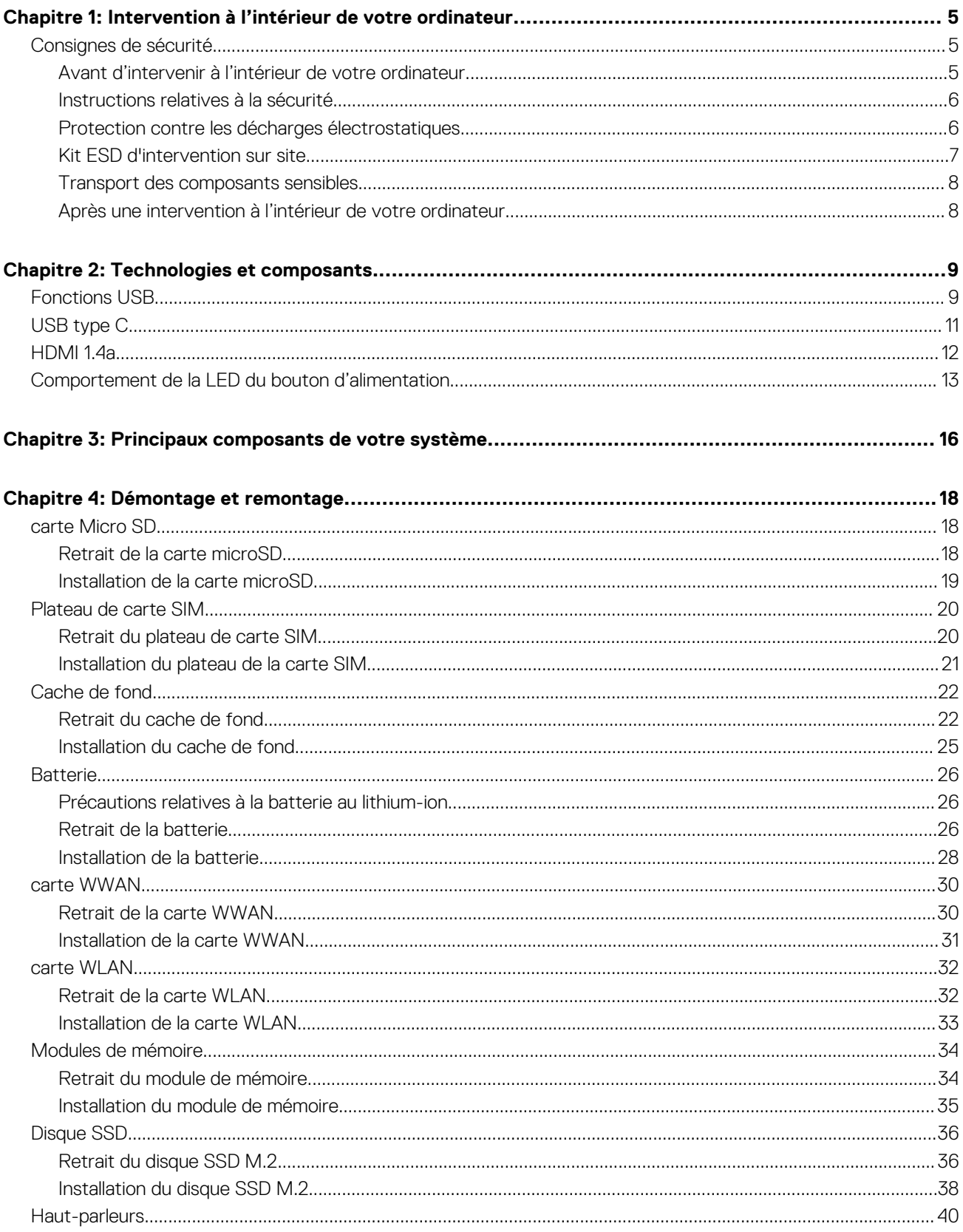

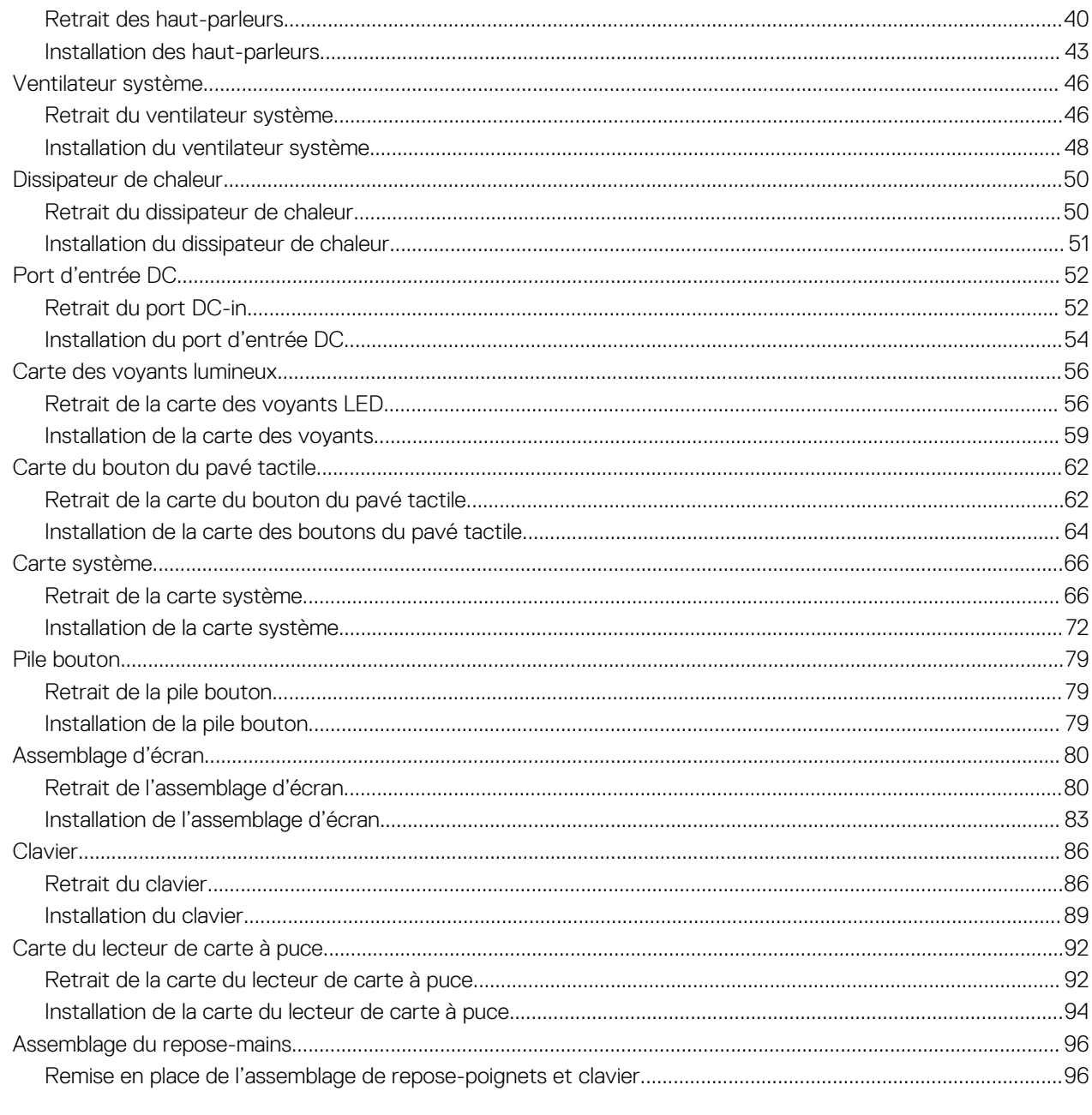

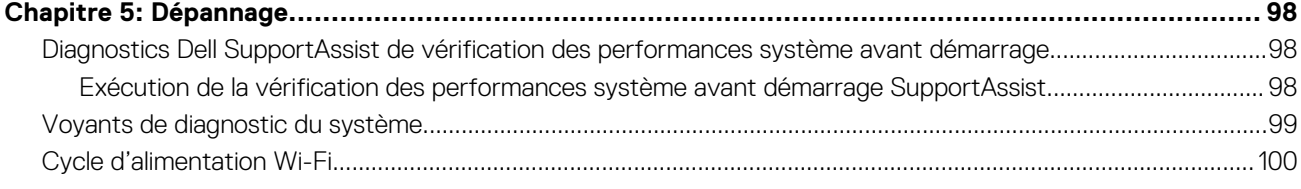

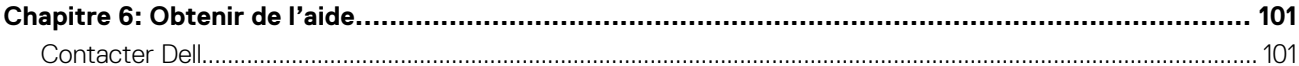

# <span id="page-4-0"></span>**Intervention à l'intérieur de votre ordinateur**

**1**

#### **Sujets :**

Consignes de sécurité

# **Consignes de sécurité**

#### **Prérequis**

Suivez les consignes de sécurité ci-dessous pour protéger votre ordinateur des dégâts potentiels et pour assurer votre sécurité personnelle. Sauf indication contraire, chaque procédure de ce document présuppose que les conditions suivantes existent :

- Vous avez pris connaissance des informations de sécurité fournies avec votre ordinateur.
- Un composant peut être remplacé ou, si acheté séparément, installé en exécutant la procédure de retrait dans l'ordre inverse.

#### **À propos de cette tâche**

- **AVERTISSEMENT : Avant d'intervenir à l'intérieur de votre ordinateur, consultez les consignes de sécurité livrées avec celui-ci. Pour plus d'informations sur les meilleures pratiques en matière de sécurité, consultez la [page d'accueil](https://www.dell.com/learn/regulatory-compliance) [Conformité aux normes](https://www.dell.com/learn/regulatory-compliance).**
- **PRÉCAUTION : La plupart des réparations ne peuvent être effectuées que par un technicien de maintenance agréé. N'effectuez que les opérations de dépannage et les petites réparations autorisées par la documentation de votre produit et suivez les instructions fournies en ligne ou par téléphone par l'équipe de service et de support technique. Les dommages causés par une personne non autorisée par Dell ne sont pas couverts par votre garantie. Consultez et respectez les consignes de sécurité fournies avec votre produit.**
- **PRÉCAUTION : Pour éviter une décharge électrostatique, raccordez-vous à la terre à l'aide d'un bracelet antistatique ou en touchant une surface métallique non peinte et, en même temps, un connecteur sur le panneau arrière de l'ordinateur.**
- **PRÉCAUTION : Manipulez avec précaution les composants et les cartes. Ne touchez pas les composants ni les contacts des cartes. Saisissez les cartes par les bords ou par le support de montage métallique. Saisissez les composants, processeur par exemple, par les bords et non par les broches.**
- **PRÉCAUTION : Lorsque vous déconnectez un câble, tirez sur son connecteur ou sur sa languette, jamais sur le câble lui-même. Certains câbles sont dotés de connecteurs avec dispositif de verrouillage. Si vous déconnectez un câble de ce type, appuyez d'abord sur le verrou. Lorsque vous démontez les connecteurs, maintenez-les alignés uniformément pour éviter de tordre les broches. Enfin, avant de connecter un câble, vérifiez que les deux connecteurs sont correctement orientés et alignés.**
- **REMARQUE :** Débranchez toutes les sources d'alimentation avant d'ouvrir le capot ou les panneaux de l'ordinateur. Lorsque vous avez fini de travailler à l'intérieur de l'ordinateur, remettez en place tous les capots, panneaux et vis avant de connecter l'ordinateur à une source d'alimentation.
- **REMARQUE :** La couleur de votre ordinateur et de certains composants peut différer de celle de l'ordinateur et des composants illustrés dans ce document.

### **Avant d'intervenir à l'intérieur de votre ordinateur**

- 1. Enregistrez et fermez tous les fichiers et quittez tous les programmes ouverts.
- 2. Arrêtez l'ordinateur. Cliquez sur **Démarrer** > **Marche/Arrêt** > **Arrêter**.

<span id="page-5-0"></span>**REMARQUE :** Si vous utilisez un autre système d'exploitation, consultez la documentation correspondante pour connaître les instructions relatives à l'arrêt de l'ordinateur.

- 3. Déconnectez l'ordinateur et tous les périphériques qui y sont reliés de leur prise électrique.
- 4. Déconnectez de votre ordinateur tous les appareils et périphériques réseau qui y sont raccordés (clavier, souris et écran).
- 5. Retirez toute carte multimédia et tout disque optique de votre ordinateur, le cas échéant.
- 6. Une fois l'ordinateur débranché, appuyez et maintenez le bouton d'alimentation enfoncé pendant environ 5 secondes pour mettre la carte système à la terre.

#### **PRÉCAUTION : Placez l'ordinateur sur une surface plane, lisse et propre, pour éviter de rayer l'écran.**

7. Retournez l'ordinateur.

### **Instructions relatives à la sécurité**

Le chapitre Consignes de sécurité détaille les principales mesures à adopter avant d'exécuter une instruction de démontage.

Appliquez les consignes de sécurité ci-dessous avant toute procédure d'installation, de dépannage ou de réparation impliquant une opération de démontage/remontage :

- Mettez le système et tous les périphériques qui y sont connectés hors tension.
- Débranchez le système et l'ensemble des périphériques connectés à l'alimentation secteur.
- Déconnectez tous les câbles réseau, téléphoniques et de télécommunication du système.
- Utilisez un kit d'entretien sur le terrain contre les décharges électrostatiques pour travailler à l'intérieur de votre tabletteordinateur portable afin d'éviter les décharges électrostatiques.
- Après avoir déposé un composant du système, placez-le avec précaution sur un tapis antistatique.
- Portez des chaussures avec des semelles en caoutchouc non conductrices afin de réduire les risques d'électrocution.

### Alimentation de secours

Les produits Dell avec alimentation de secours doivent être débranchés avant d'en ouvrir le boîtier. Les systèmes qui intègrent une alimentation de secours restent alimentés lorsqu'ils sont hors tension. L'alimentation interne permet de mettre le système sous tension (Wake on LAN) et de le basculer en mode veille à distance ; elle offre différentes fonctions de gestion avancée de l'alimentation.

Débranchez le système, appuyez sur le bouton d'alimentation et maintenez-le enfoncé pendant 20 secondes pour décharger l'électricité résiduelle dans la carte système. Retirez la batterie des tablettes.ordinateurs portables.

#### Liaison

La liaison permet de connecter plusieurs conducteurs de terre à un même potentiel électrique. L'opération s'effectue à l'aide d'un kit de protection antistatique portable. Lorsque vous connectez un fil de liaison, vérifiez que celui-ci est en contact avec du matériel vierge (et non avec une surface peinte ou non métallique). Le bracelet antistatique doit être sécurisé et entièrement en contact avec votre peau. Retirez tous vos bijoux (montres, bracelets ou bagues) avant d'assurer votre liaison avec l'équipement.

### **Protection contre les décharges électrostatiques**

Les décharges électrostatiques sont un problème majeur lors de la manipulation des composants, surtout les composants sensibles comme les cartes d'extension, les processeurs, les barrettes de mémoire et les cartes mères. De très faibles charges peuvent endommager les circuits de manière insidieuse en entraînant des problèmes par intermittence, voire en écourtant la durée de vie du produit. Alors que l'industrie met les besoins plus faibles en énergie et la densité plus élevée en avant, la protection ESD est une préoccupation croissante.

Suite à la plus grande densité de semi-conducteurs dans les produits Dell les plus récents, ils sont dorénavant plus sensibles aux décharges électrostatiques que tout autre précédent produit Dell. Pour cette raison, certaines méthodes de manipulation de pièces approuvées précédemment ne sont plus applicables.

Deux types de dommages liés aux décharges électrostatiques sont reconnus : les défaillances catastrophiques et les pannes intermittentes.

● **Catastrophiques** – Les défaillances catastrophiques représentent environ 20 % des pannes liées aux décharges électrostatiques. les dommages entraînent une perte instantanée et totale des fonctionnalités de l'appareil. Par exemple lorsqu'une barrette DIMM reçoit

<span id="page-6-0"></span>un choc électrostatique et génère immédiatement les symptômes « No POST/No Video » (Aucun POST, Aucune vidéo) et émet un signal sonore pour notifier d'une mémoire manquante ou non fonctionnelle.

**Intermittentes** Les pannes intermittentes représentent environ 80 % des pannes liées aux décharges électrostatiques. Le taux élevé de pannes intermittentes signifie que la plupart du temps lorsqu'il survient, le dommage n'est pas immédiatement identifiable. la barrette DIMM reçoit un choc électrostatique, mais le traçage est à peine affaibli et aucun symptôme de dégâts n'est émis. Le traçage affaibli peut prendre plusieurs semaines ou mois pour fondre et peut pendant ce laps de temps dégrader l'intégrité de la mémoire, causer des erreurs de mémoire intermittentes, etc.

Le type de dommage le plus difficile à reconnaître et à dépanner est l'échec intermittent (aussi appelé latent ou blessé).

Procédez comme suit pour éviter tout dommage causé par les décharges électrostatiques :

- Utiliser un bracelet antistatique filaire correctement relié à la terre. L'utilisation de bracelets antistatiques sans fil n'est plus autorisée ; ils n'offrent pas une protection adéquate. Toucher le châssis avant de manipuler les pièces ne garantit pas une protection adéquate contre les décharges électrostatiques sur les pièces présentant une sensibilité accrue aux dommages électrostatiques.
- Manipuler l'ensemble des composants sensibles à l'électricité statique dans une zone protégée. Si possible, utilisez un tapis de sol et un revêtement pour plan de travail antistatiques.
- Lorsque vous sortez un composant sensible aux décharges électrostatiques de son carton d'emballage, ne retirez pas le composant de son emballage antistatique tant que vous n'êtes pas prêt à installer le composant. Avant d'ôter l'emballage antistatique, veillez à décharger toute l'électricité statique de votre corps.
- Avant de transporter un composant sensible à l'électricité statique, placez-le dans un contenant ou un emballage antistatique.

## **Kit ESD d'intervention sur site**

Le kit d'intervention sur site non surveillé est le kit d'intervention le plus souvent utilisé. Chaque kit d'intervention sur site comprend trois composants principaux : tapis antistatique, bracelet antistatique, et fil de liaison.

### Composants d'un kit d'intervention sur site ESD

Les composants d'un kit d'intervention sur site ESD sont :

- **Tapis antistatique** le tapis antistatique dissipe les décharges et des pièces peuvent être placées dessus pendant les opérations d'intervention. Lorsque vous utilisez un tapis antistatique, votre bracelet doit être bien fixé et le fil de liaison doit être relié au tapis et à du métal nu sur le système sur lequel vous intervenez. Une fois correctement déployées, vous pouvez retirer les pièces de service du sac de protection contre les décharges électrostatiques et les placer directement sur le tapis. Les éléments sensibles à l'électricité statique sont en sécurité dans vos mains, sur le tapis antistatique, à l'intérieur du système ou à l'intérieur d'un sac.
- **Bracelet antistatique et fil de liaison** Le bracelet antistatique et le fil de liaison peuvent être soit directement connectés entre votre poignet et du métal nu sur le matériel si le tapis électrostatique n'est pas nécessaire, soit être connectés au tapis antistatique pour protéger le matériel qui est temporairement placé sur le tapis. La connexion physique du bracelet antistatique et du fil de liaison entre votre peau, le tapis ESD, et le matériel est appelée liaison. N'utilisez que des kits d'intervention sur site avec un bracelet antistatique, un tapis, et un fil de liaison. N'utilisez jamais de bracelets antistatiques sans fil. N'oubliez pas que les fils internes d'un bracelet antistatique sont sujets à des dommages liés à l'usure normale et doivent être vérifiés régulièrement avec un testeur de bracelet antistatique afin d'éviter les dommages accidentels du matériel liés à l'électricité statique. Il est recommandé de tester le bracelet et le fil de liaison au moins une fois par semaine.
- **Testeur de bracelet antistatique** Les fils à l'intérieur d'un bracelet antistatique sont susceptibles d'être endommagés avec le temps. Si vous utilisez un kit non surveillé, il est préférable de tester le bracelet avant chaque intervention et au minimum une fois par semaine. Pour ce faire, le testeur de bracelet constitue l'outil idéal. Si vous n'avez pas de testeur de bracelet, contactez votre bureau régional pour savoir s'il peut vous en fournir un. Pour effectuer le test, raccordez le fil de liaison du bracelet au testeur fixé à votre poignet et appuyez sur le bouton. Une LED verte s'allume si le test est réussi ; une LED rouge s'allume et une alarme sonore est émise en cas d'échec du test.
- **Éléments isolants**  Il est essentiel de tenir les appareils sensibles à l'électricité statique, tels que les boîtiers en plastique des dissipateurs de chaleur, à l'écart des pièces internes qui sont des isolants et souvent hautement chargés.
- **Environnement de travail** Avant de déployer le Kit ESD d'intervention sur site, évaluez la situation chez le client. Le déploiement du kit ne s'effectue pas de la même manière dans un environnement de serveurs que sur un portable ou un ordinateur de bureau. Les serveurs sont généralement installés dans un rack, au sein d'un centre de données, tandis que les ordinateurs de bureau et les portables se trouvent habituellement sur un bureau ou sur un support. Recherchez un espace de travail ouvert, plat, non encombré et suffisamment vaste pour déployer le kit ESD, avec de l'espace supplémentaire pour accueillir le type de système qui est en cours de réparation. L'espace de travail doit être exempt d'isolants susceptibles de provoquer des dommages ESD. Sur la zone de travail, avant toute manipulation physique des composants matériels, les isolants tels que les gobelets en styromousse et autres plastiques doivent impérativement être éloignés des pièces sensibles d'au moins 30 centimètres (12 pouces)
- **Emballage antistatique** Tous les dispositifs sensibles aux décharges électrostatiques doivent être envoyés et réceptionnés dans un emballage antistatique. Les sacs antistatiques métallisés sont recommandés. Toutefois, vous devez toujours renvoyer la pièce endommagée à l'aide du même sac et emballage antistatique que celui dans lequel se trouvait la nouvelle pièce. Le sac antistatique

<span id="page-7-0"></span>doit être replié et fermé à l'aide de ruban adhésif et tous les matériaux d'emballage en mousse se trouvant dans la boîte d'origine dans laquelle la nouvelle pièce se trouvait, doivent être utilisés. Les appareils sensibles aux décharges électrostatiques doivent être retirés de leur emballage uniquement sur une surface de travail antistatique. Les pièces ne doivent jamais être placées au-dessus du sac antistatique, car seul l'intérieur de ce dernier est protégé. Placez toujours les pièces dans votre main, sur le tapis antistatique, dans le système ou dans un sac antistatique.

● **Transport de composants sensibles** – Avant de transporter des composants sensibles aux décharges électrostatiques, comme des pièces de rechange ou des pièces devant être retournées à Dell, il est impératif de placer ces pièces dans des sacs antistatiques pour garantir un transport en toute sécurité.

### Résumé : protection contre les décharges électrostatiques

Il est recommandé que tous les techniciens de maintenance sur site utilisent un bracelet de mise à la terre antistatique filaire traditionnel et un tapis antistatique à tout moment lors de l'intervention sur des produits Dell. En outre, il est essentiel que les techniciens conservent les pièces sensibles séparément de toutes les pièces isolantes pendant l'intervention et qu'ils utilisent des sacs antistatiques pour le transport des composants sensibles.

### **Transport des composants sensibles**

Afin de garantir le transport sécurisé des composants sensibles à l'électricité statique (remplacement ou retour de pièces, par exemple), il est essentiel d'insérer ces derniers dans des sachets antistatiques.

### Levage d'équipements

Vous devez respecter les consignes suivantes lors des opérations de levage d'équipements lourds :

#### **PRÉCAUTION : Ne soulevez jamais de charges supérieures à 50 livres. Demandez de l'aide (ressources supplémentaires) ou utilisez un dispositif de levage mécanique.**

- 1. Adoptez une posture stable. Gardez les pieds écartés pour vous équilibrer et tournez vos pointes de pied vers l'extérieur.
- 2. Contractez vos muscles abdominaux. Ils soutiennent votre colonne vertébrale lors du levage et compensent ainsi la force de la charge. 3. Soulevez en utilisant vos jambes, pas votre dos.
- 4. Portez la charge près du corps. Plus elle est proche de votre colonne vertébrale, moins elle exerce de contraintes sur votre dos.
- 5. Maintenez votre dos en position verticale, que ce soit pour soulever ou déposer la charge. Ne reportez pas le poids de votre corps sur la charge. Ne tordez ni votre corps ni votre dos.
- 6. Suivez les mêmes techniques en sens inverse pour reposer la charge.

## **Après une intervention à l'intérieur de votre ordinateur**

#### **À propos de cette tâche**

**REMARQUE :** Laisser des vis mal installées à l'intérieur de votre ordinateur peut l'endommager gravement.

- 1. Remettez en place toutes les vis et assurez-vous qu'elles sont toutes bien fixées à l'intérieur de l'ordinateur.
- 2. Branchez les dispositifs externes, les périphériques et les câbles que vous avez retirés avant d'intervenir sur votre ordinateur.
- 3. Remettez en place les cartes mémoire, les disques et tout autre composant que vous avez retiré avant d'intervenir sur votre ordinateur.
- 4. Branchez l'ordinateur et tous les périphériques connectés à leurs prises électriques respectives.
- 5. Allumez votre ordinateur.

# **Technologies et composants**

<span id="page-8-0"></span>Ce chapitre décrit les technologies et les composants disponibles dans le système. **Sujets :**

- **Fonctions USB**
- [USB type C](#page-10-0)
- [HDMI 1.4a](#page-11-0)
- [Comportement de la LED du bouton d'alimentation](#page-12-0)

# **Fonctions USB**

La spécification USB (Universal Serial Bus) a été créée en 1996. Elle simplifie considérablement la connexion entre les ordinateurs hôtes et les périphériques tels que les souris, les claviers externes, les pilotes externes et les imprimantes.

#### **Tableau 1. Évolution de l'USB**

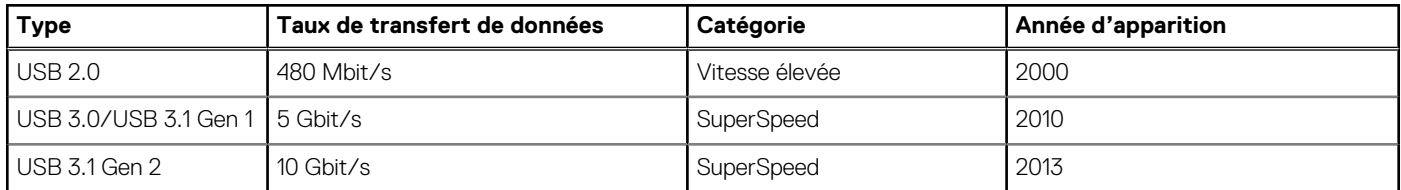

# USB 3.0/USB 3.1 Gen 1 (USB SuperSpeed)

Pendant des années, la technologie USB 2.0 s'est fermement établie comme le standard d'interface de facto dans le monde de l'informatique, avec environ 6 milliards d'unités vendues. Aujourd'hui, les besoins en termes de débit sont encore plus grands, avec l'augmentation sans précédent de la vitesse de fonctionnement du matériel informatique et des besoins en bande passante. La technologie USB 3.0/USB 3.1 Gen 1 a enfin trouvé la réponse aux attentes des utilisateurs, avec un temps de traitement théoriquement 10 fois plus rapide que la technologie précédente. Pour résumer, la technologie USB 3.1 Gen 1 offre les caractéristiques suivantes :

- Taux de transfert plus élevés (jusqu'à 5 Gbit/s)
- Augmentation de la puissance maximale du bus et de la consommation de courant du périphérique pour mieux répondre aux besoins des périphériques gros consommateurs d'énergie
- Nouvelles fonctions de gestion de l'alimentation
- Transferts de données en full duplex et prise en charge de nouveaux types de transferts
- Compatibilité ascendante avec USB 2.0
- Nouveaux connecteurs et câble

Les rubriques ci-dessous abordent une partie des questions fréquemment posées concernant la technologie USB 3.0/USB 3.1 Gen 1.

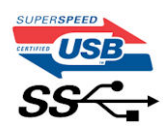

### Vitesse

Il existe actuellement 3 modes de débit définis par les dernières caractéristiques de la technologie USB 3.0/USB 3.1 Gen 1, à savoir SuperSpeed (vitesse supérieure), Hi Speed (haute vitesse) et Full Speed (pleine vitesse). Le nouveau mode SuperSpeed offre un taux de transfert de 4,8 Gbit/s. La spécification conserve les modes HiSpeed et FullSpeed, plus connus respectivement sous les noms USB 2.0 et 1.1. Ces modes plus lents fonctionnent toujours à 480 Mbit/s et 12 Mbit/s respectivement et sont conservés pour préserver une compatibilité descendante.

USB 3.0/USB 3.1 Gen 1 atteint des performances beaucoup plus élevées via les modifications techniques ci-dessous :

- un bus physique supplémentaire qui est ajouté en parallèle au bus USB 2.0 existant (voir la photo ci-dessous)
- L'USB 2.0 comportait quatre fils (alimentation, mise à la terre et une paire pour les données différentielles). L'USB 3.0/USB 3.1 Gen 1 en ajoute quatre (deux paires de signaux différentiels [réception et transmission]), soit un total combiné de huit connexions dans les connecteurs et le câblage.
- L'USB 3.0/USB 3.1 Gen 1 utilise l'interface de données bidirectionnelle à la place du semi-duplex de l'USB 2.0, d'où une bande passante 10 fois plus élevée (en théorie).

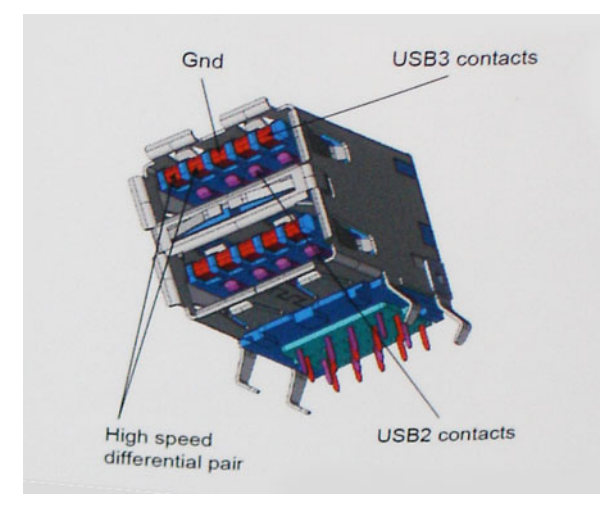

Face à une demande de plus en plus exigeante en matière de transfert de données avec des contenus vidéo haute définition, les périphériques de stockage dont la capacité se compte en téraoctets, les appareils photo numériques qui cumulent les mégapixels, etc., la technologie USB 2.0 n'est peut-être plus assez rapide. En outre, aucune connexion USB 2.0 ne peut atteindre la vitesse de transfert maximale théorique de 480 Mbit/s. Le débit réel des transferts de données avoisine les 320 Mbit/s (40 Mo/s). De même, les connexions USB 3.0/USB 3.1 Gen 1 n'atteindront jamais 4,8 Gbit/s. Nous observerons sans doute un taux maximal de 400 Mo/s avec des pics. À cette vitesse, l'USB 3.0/USB 3.1 Gen 1 offre déjà un taux 10 fois supérieur à l'USB 2.0.

## **Applications**

La technologie USB 3.0/USB 3.1 Gen 1 ouvre la voie et laisse de la marge aux périphériques pour offrir une expérience générale améliorée. Là où la vidéo USB était à peine tolérable précédemment (du point de vue de la résolution maximale, de la latence et de la compression vidéo), il est facile d'imaginer qu'avec une bande passante 5 à 10 fois plus élevée, les solutions vidéo USB devraient fonctionner bien mieux. Les technologies Single-Link DVI exigent un débit de près de 2 Gbit/s. Alors que la limite était fixée à 480 Mbit/s, 5 Gbit/s s'avèrent bien plus prometteurs. Avec un débit annoncé de 4,8 Gbit/s, ce standard se frayera un chemin jusqu'à certains produits qui n'étaient pas dans le territoire de la technologie USB, tels que les systèmes de stockage RAID externes.

Voici une liste de quelques produits USB 3.0/USB 3.1 Gen 1 SuperSpeed disponibles :

- Disques durs externes pour ordinateurs de bureau USB 3.0/USB 3.1 Gen 1
- Disques durs pour ordinateurs portables USB 3.0/USB 3.1 Gen 1
- Adaptateurs et stations d'accueil pour disques USB 3.0/USB 3.1 Gen 1
- Lecteurs et disques Flash USB 3.0/USB 3.1 Gen 1
- Disques SSD USB 3.0/USB 3.1 Gen 1
- Systèmes RAID USB 3.0/USB 3.1 Gen 1
- Lecteurs optiques
- Lecteurs multimédias
- Gestion de réseau
- Cartes adaptateur et hubs USB 3.0/USB 3.1 Gen 1

## **Compatibilité**

La bonne nouvelle est que la technologie USB 3.0/USB 3.1 Gen 1 a été soigneusement conçue dès le départ pour coexister pacifiquement avec l'USB 2.0. Tout d'abord, tandis que la technologie USB 3.0/USB 3.1 Gen 1 spécifie de nouvelles connexions physiques et, par conséquent, de nouveaux câbles pour tirer profit du débit accru offert par le nouveau protocole, le connecteur conserve sa forme rectangulaire et les quatre contacts USB 2.0 sont au même emplacement qu'auparavant. Cinq nouvelles connexions servant au transport

<span id="page-10-0"></span>des données reçues et transmises sont présentes sur les câbles USB 3.0/USB 3.1 Gen 1 et entrent en contact uniquement lorsqu'elles sont connectées à un port USB SuperSpeed adéquat.

# **USB type C**

Le connecteur USB de type C est un nouveau connecteur physique minuscule. Le connecteur lui-même prend en charge plusieurs nouvelles normes USB intéressantes, telles que l'USB 3.1 et USB Power Delivery (PD).

### Mode alternatif

Le connecteur USB de type C est un nouveau connecteur standard de très petite taille. Il est environ trois fois plus petit que l'ancien connecteur USB de type A. Il s'agit d'un seul connecteur standard que tous les périphériques devraient être capables d'utiliser. Les ports USB de type C peuvent prendre en charge de nombreux protocoles différents à l'aide des « modes alternatifs », ce qui vous permet d'avoir des adaptateurs qui peuvent sortir des connecteurs HDMI, VGA, DisplayPort ou d'autres types de connexions à partir de ce seul port USB.

## USB Power Delivery (PD)

La caractéristique du connecteur USB PD est également étroitement liée au connecteur USB de type C. Actuellement, les smartphones, tablettes et autres périphériques mobiles utilisent souvent une connexion USB à charger. Une connexion USB 2.0 fournit jusqu'à 2,5 watts de puissance, suffisant pour charger votre téléphone mais c'est à peu près tout. Un ordinateur portable peut nécessiter jusqu'à 60 watts, par exemple. Le connecteur USB PD augmente cette puissance délivrée à 100 watts. Ce connecteur est bi-directionnel. Ainsi, un périphérique peut soit envoyer, soit recevoir l'alimentation. Et cette alimentation peut être transférée en même temps que le périphérique transmet les données sur la connexion.

Ce pourrait signer la fin de tous ces câbles de recharge d'ordinateur exclusifs. Tout serait chargé via une connexion USB standard. Vous pourriez charger votre portable à partir de l'un de ces packs de batterie portatifs avec lesquels vous chargez actuellement vos smartphones et autres appareils portables. Vous pourriez connecter votre ordinateur portable à un affichage externe connecté à un câble d'alimentation et cet affichage externe chargerait votre ordinateur portable pendant que vous l'utilisez comme affichage externe : tout cela via la seule petite connexion USB de type C. Pour utiliser cette option, le périphérique et le câble d'alimentation doivent prendre en charge la connexion USB Power Delivery. Le seul fait d'avoir une connexion USB de type C ne signifie pas nécessairement qu'ils le font.

## USB de type C et USB 3.1

USB 3.1 est une nouvelle norme USB. La bande passante du connecteur USB 3 est théoriquement de 5 Gbit/s, tandis qu'elle est de 10 Gbit/s pour le connecteur USB 3.1. Cela représente deux fois la bande passante, aussi rapide qu'un connecteur Thunderbolt de première génération. Le connecteur USB de type C n'est pas la même chose que le connecteur USB 3.1 . USB de type-C est simplement une forme de connecteur et la technologie sous-jacente pourrait juste être USB 2 ou USB 3.0 . En fait, la tablette Android N1 de Nokia utilise un connecteur USB de type C, mais dessous se cache une technologie USB 2.0, même pas USB 3.0 . Cependant, ces technologies sont étroitement liées.

# Thunderbolt sur USB type C

Thunderbolt est une interface matérielle qui permet de transférer des données et des informations vidéo et audio, ainsi que l'alimentation, au sein d'une même connexion. Cette technologie assure l'alimentation CC et regroupe PCI Express (PCIe) et DisplayPort (DP) au sein d'un même signal série, qui transite via un seul câble. Les technologies Thunderbolt 1 et 2 utilisent le même connecteur que mini DisplayPort pour se connecter à des périphériques, tandis que Thunderbolt 3 utilise un connecteur USB Type C.

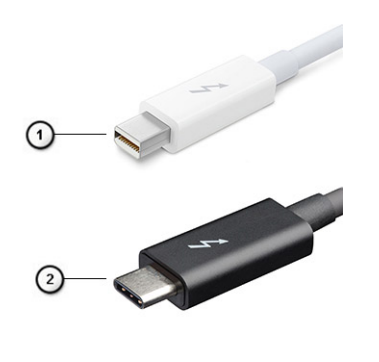

#### <span id="page-11-0"></span>**Figure 1. Thunderbolt 1 et 3**

- 1. Thunderbolt 1 et 2 (via un connecteur mini DisplayPort)
- 2. Thunderbolt 3 (via un connecteur USB Type C)

# Thunderbolt 3 sur USB type C

Thunderbolt 3 offre des vitesses pouvant atteindre 40 Gbit/s via USB Type C, en créant un port compact qui gère toutes les opérations, offrant ainsi la connexion la plus rapide et la plus polyvalente à n'importe quel écran, périphérique de gestion de données et station d'accueil, comme un disque dur externe. Thunderbolt 3 utilise un port/connecteur USB Type C pour se connecter aux périphériques pris en charge.

- 1. Thunderbolt 3 utilise un connecteur et des câbles USB Type C. Il s'agit d'une technologie compacte et réversible.
- 2. Thunderbolt 3 prend en charge des vitesses pouvant atteindre 40 Gbit/s.
- 3. DisplayPort 1.4 : compatible avec les écrans, les appareils et les câbles DisplayPort
- 4. Alimentation USB : jusqu'à 130 W sur les ordinateurs pris en charge.

### Caractéristiques de Thunderbolt 3 sur USB Type C

- 1. Données Thunderbolt, USB, DisplayPort et alimentation via USB Type C sur un câble unique (les fonctions varient selon le produit)
- 2. Câbles et connecteur USB Type C compacts et réversibles
- 3. Prend en charge la mise en réseau Thunderbolt (\*varie selon le produit)
- 4. Prend en charge les écrans, jusqu'à la technologie 4K
- 5. Jusqu'à 40 Gbit/s
- **REMARQUE :** La vitesse de transfert de données peut varier selon l'appareil.

### Icônes Thunderbolt

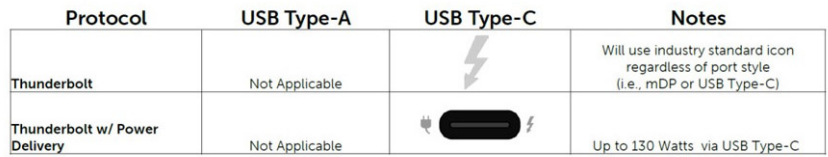

#### **Figure 2. Changements relatifs aux icônes Thunderbolt**

# **HDMI 1.4a**

Cette rubrique explique la technologie HDMI 1.4a, ses fonctionnalités et les avantages qu'elle présente.

HDMI (High-Definition Multimedia Interface) est une interface audio/vidéo 100 % numérique non compressée et reconnue par le secteur. HDMI sert d'interface entre n'importe quelle source audio/vidéo numérique compatible, comme un lecteur de DVD ou un récepteur A/V, et un écran numérique audio et/ou vidéo compatible, comme un téléviseur numérique. Il a pour avantage principal de réduire le nombre de

<span id="page-12-0"></span>câbles et de protéger les contenus. Le HDMI prend en charge les flux vidéo standard, améliorés ou haute définition, ainsi que les flux audio numériques multicanaux sur un seul câble.

# Fonctionnalités de la technologie HDMI 1.4a

- **Canal Ethernet HDMI** : ajoute des capacités réseau à haut débit à une liaison HDMI, ce qui permet aux utilisateurs de tirer pleinement parti de leur périphériques IP sans recourir à un câble Ethernet séparé.
- **Canal de retour audio** : permet à une TV connectée par HDMI disposant d'un tuner intégré d'envoyer des données audio « en amont » à un système audio surround, ce qui élimine le besoin d'un câble audio séparé.
- 3D : définit les protocoles d'entrée/sortie pour les principaux formats vidéo 3D, ouvrant la voie à la 3D authentique dans le gaming et les applications home cinéma.
- **Type de contenu** : signalisation en temps réel des types de contenu entre l'écran et les périphériques sources, permettant à une TV d'optimiser ses paramètres de photo en fonction du type de contenu.
- **Espaces de couleur supplémentaires** : ajoute la prise en charge de modèles colorimétriques additionnels utilisés dans la photo numérique et le graphisme sur ordinateur
- Prise en charge de la 4K : permet des résolutions vidéo bien au-delà du 1080p, prenant en charge des affichages de nouvelle génération qui rivalisent avec les systèmes de cinéma numérique utilisés dans un grand nombre de salles de cinéma.
- **Connecteur micro-HDMI** : nouveau connecteur plus petit pour téléphones et autres appareils portables, prenant en charge des résolutions vidéo allant jusqu'à 1080p.
- **Connexion système automobile** : de nouveaux câbles et connecteurs vidéo pour systèmes automobiles, conçus pour répondre aux exigences propres à l'environnement des véhicules motorisés tout en offrant une authentique qualité HD.

## Avantages de HDMI

- Qualité : HDMI transfère de l'audio et de la vidéo numériques non compressés, permettant d'obtenir une qualité et une netteté d'image extrêmes
- Faible coût : HDMI fournit la qualité et les fonctionnalités d'une interface numérique tout en prenant également en charge de manière économique et simple des formats vidéo non compressés.
- Audio HDMI prend en charge plusieurs formats audio, allant de la stéréo standard au son surround multicanal.
- HDMI combine la vidéo et l'audio multicanal sur un seul et même câble, ce qui élimine le coût, la complexité et la confusion inhérents à la multiplicité des câbles actuellement utilisés dans les systèmes A/V.
- HDMI prend en charge les communications entre la source vidéo (lecteur de DVD, par exemple) et la TV numérique pour offrir une nouvelle fonctionnalité.

# **Comportement de la LED du bouton d'alimentation**

Sur certains systèmes Dell Latitude, la LED du bouton d'alimentation permet d'indiquer l'état du système, et, par conséquent, le bouton d'alimentation s'allume lorsque vous appuyez dessus. Les systèmes dotés du bouton d'alimentation/lecteur d'empreintes digitales en option ne possèdent aucune LED sous le bouton d'alimentation. Ils utilisent donc la LED disponible du système pour fournir une indication sur l'état du système.

## Comportement de la LED du bouton d'alimentation sans lecteur d'empreintes digitales

- Système SOUS TENSION (S0) = LED allumée en blanc fixe
- Système en veille (S3, SOix) = LED éteinte
- Système hors tension ou en hibernation (S4/S5) = LED éteinte

### Comportement de mise sous tension et des LED avec le lecteur d'empreintes digitales

- Appuyer sur le bouton d'alimentation pendant 50 ms à 2 s permet d'allumer l'appareil.
- Le bouton d'alimentation n'enregistre pas les pressions supplémentaires tant qu'aucun signe de vie n'a été fourni à l'utilisateur.
- La LED du système s'allume lorsque vous appuyez sur le bouton d'alimentation.
- Toutes les LED disponibles (LED de clavier rétroéclairé/de verrouillage des majuscules du clavier/de niveau de charge de la batterie) s'allument suivant le comportement spécifié.
- Par défaut, le son est désactivé. Il peut être activé dans la configuration du BIOS.
- Les protections ne viennent pas à expiration si l'appareil se bloque pendant le processus de connexion.
- Logo Dell : s'allume dans les 2 secondes qui suivent l'appui sur le bouton d'alimentation.
- Amorçage complet : s'exécute dans un délai de 22 s après l'appui sur le bouton d'alimentation.
- Des exemples de chronologies figurent ci-dessous :

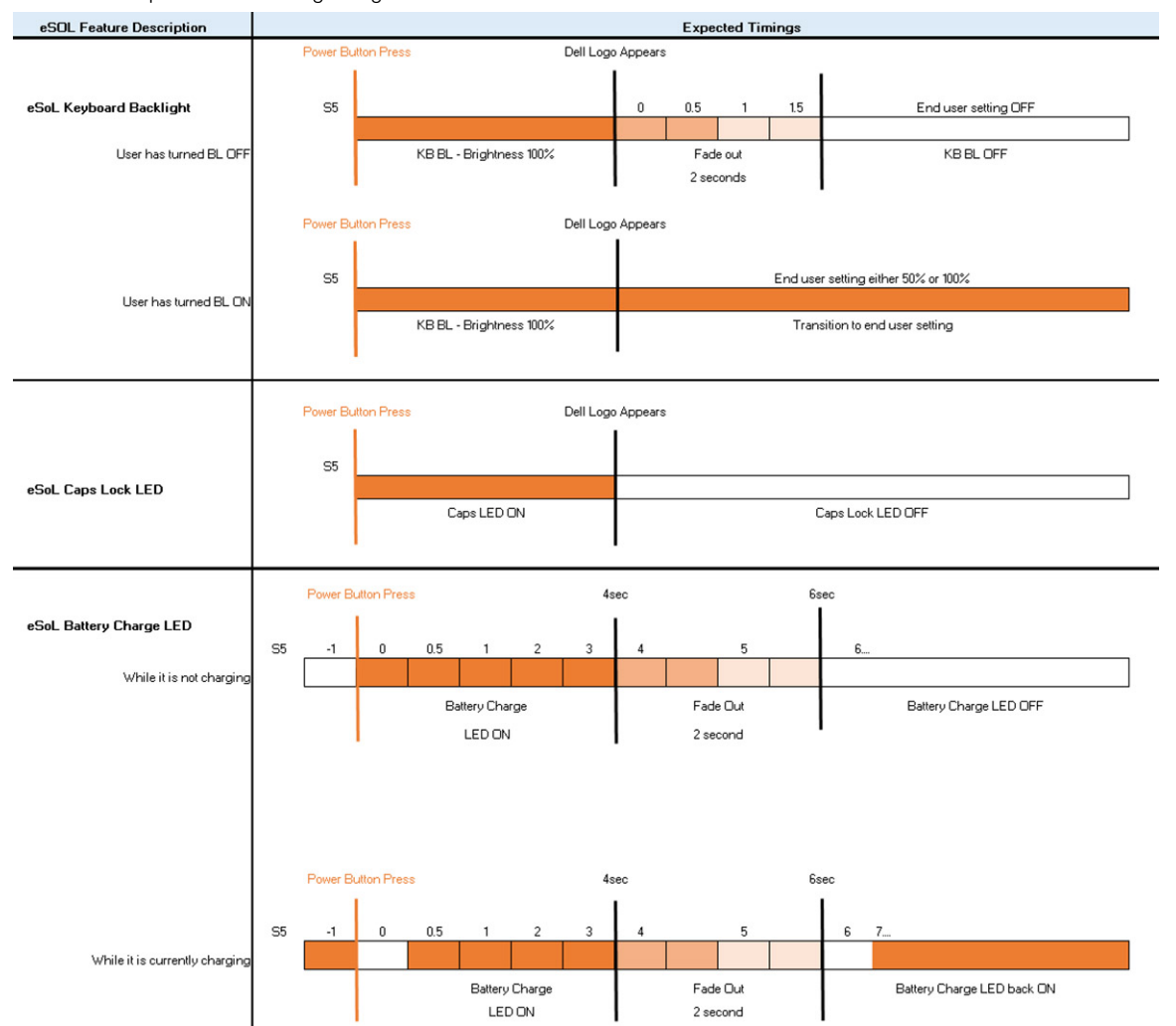

Le bouton d'alimentation lié au lecteur d'empreintes digitales ne possède aucune LED. Il utilise donc les LED disponibles du système pour fournir une indication sur l'état du système.

#### ● **LED de l'adaptateur d'alimentation :**

○ La LED située sur le connecteur de l'adaptateur d'alimentation s'allume en blanc lorsque l'alimentation électrique est établie.

#### **LED du voyant de la batterie :**

- Si l'ordinateur est branché sur une prise secteur, le voyant de la batterie a le comportement suivant :
	- 1. Blanc fixe : la batterie est en cours de chargement. Lorsque le chargement est terminé, la LED s'éteint.
- Si l'ordinateur fonctionne sur batterie, le voyant de la batterie a le comportement suivant :
	- 1. Éteint : la batterie est suffisamment chargée (ou l'ordinateur est éteint).
	- 2. Orange fixe : le niveau de charge de la batterie est très faible (seuil critique). Un faible niveau de batterie indique une autonomie de batterie restante de 30 minutes au plus.

#### ● **LED de la caméra**

○ Une LED blanche est activée lorsque la caméra est sous tension.

#### ● **LED de désactivation du micro :**

- Lorsque le micro est désactivé (muet), la LED de désactivation du micro sur la touche F4 s'allume en BLANC.
- **LED RJ45 :**

#### ○ **Tableau 2. LED sur l'un ou l'autre côté du port RJ45**

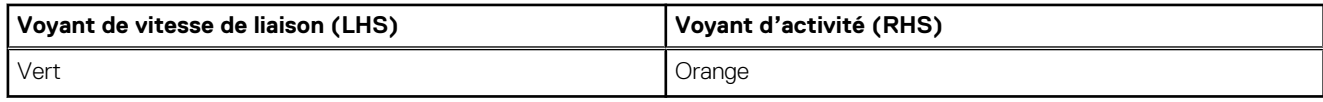

# <span id="page-15-0"></span>**Principaux composants de votre système**

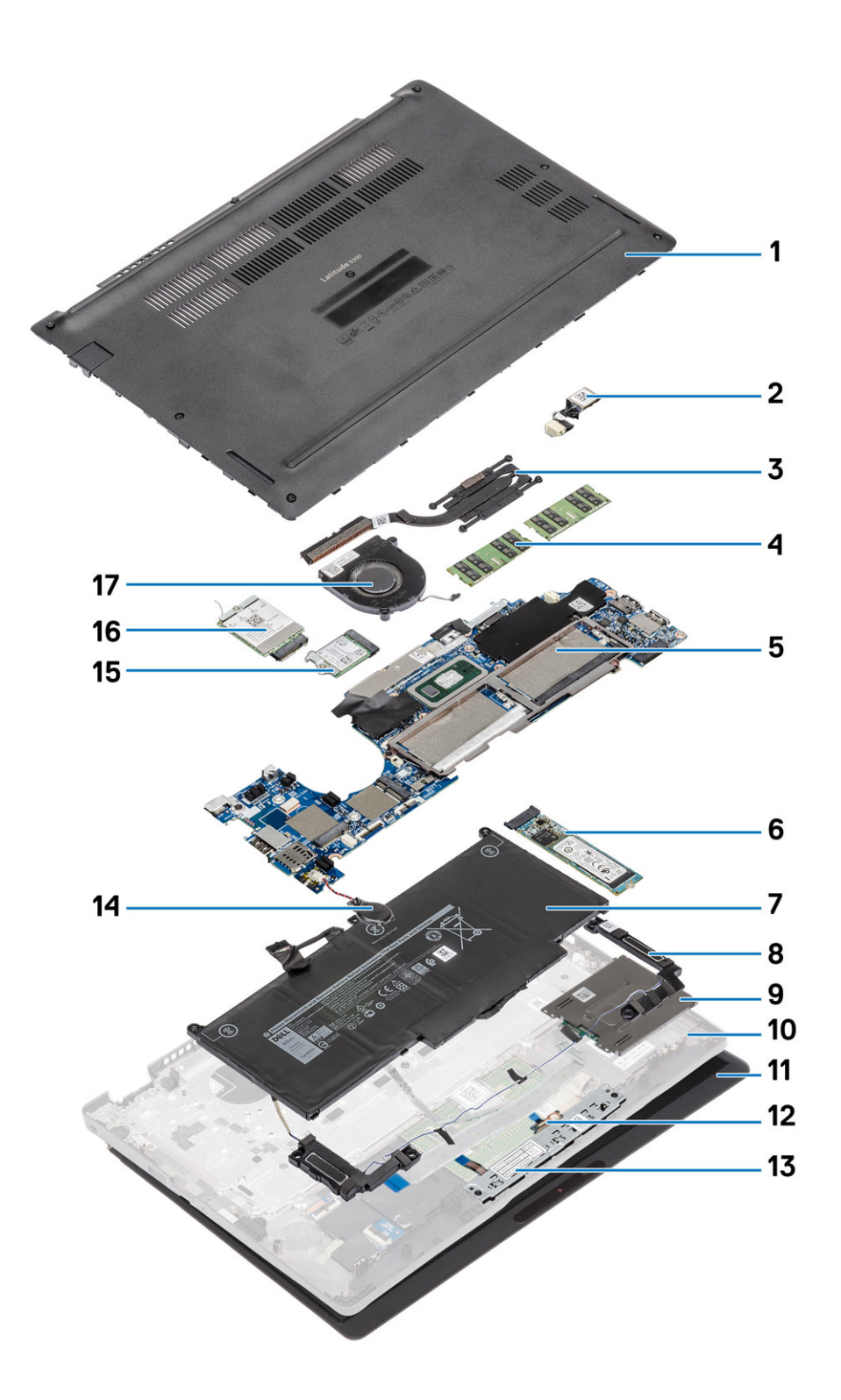

1. Cache de fond

2. Port d'entrée DC

- 3. Dissipateur de chaleur
- 4. Modules de mémoire
- 5. Carte système
- 6. Disque SSD
- 7. Batterie
- 8. Haut-parleur
- 9. Carte du lecteur de carte à puce
- 10. Repose-poignets
- 11. Assemblage d'écran
- 12. Carte des voyants LED lumineux
- 13. Carte du bouton du pavé tactile
- 14. Pile bouton
- 15. Carte WLAN
- 16. Carte WWAN
- 17. Ventilateur système

**REMARQUE :** Dell fournit la liste des composants et leurs numéros de référence pour la configuration système d'origine achetée. Ces pièces sont disponibles en fonction des garanties achetées par le client. Contactez votre agent commercial Dell pour connaître les options d'achat.

# **Démontage et remontage**

<span id="page-17-0"></span>**REMARQUE :** En fonction de la configuration que vous avez commandée, les images présentées dans ce document peuvent être différentes de votre ordinateur.

#### **Sujets :**

- carte Micro SD
- [Plateau de carte SIM](#page-19-0)
- [Cache de fond](#page-21-0)
- **[Batterie](#page-25-0)**
- [carte WWAN](#page-29-0)
- [carte WLAN](#page-31-0)
- [Modules de mémoire](#page-33-0)
- [Disque SSD](#page-35-0)
- [Haut-parleurs](#page-39-0)
- [Ventilateur système](#page-45-0)
- [Dissipateur de chaleur](#page-49-0)
- [Port d'entrée DC](#page-51-0)
- [Carte des voyants lumineux](#page-55-0)
- [Carte du bouton du pavé tactile](#page-61-0)
- [Carte système](#page-65-0)
- [Pile bouton](#page-78-0)
- [Assemblage d'écran](#page-79-0)
- **[Clavier](#page-85-0)**
- [Carte du lecteur de carte à puce](#page-91-0)
- [Assemblage du repose-mains](#page-95-0)

# **carte Micro SD**

## **Retrait de la carte microSD**

#### **Prérequis**

Suivez la procédure décrite dans [Avant d'intervenir à l'intérieur de votre ordinateur.](#page-4-0)

- 1. Poussez la carte microSD pour la libérer de l'ordinateur [1].
- 2. Faites glisser la carte microSD hors de l'ordinateur [2].

<span id="page-18-0"></span>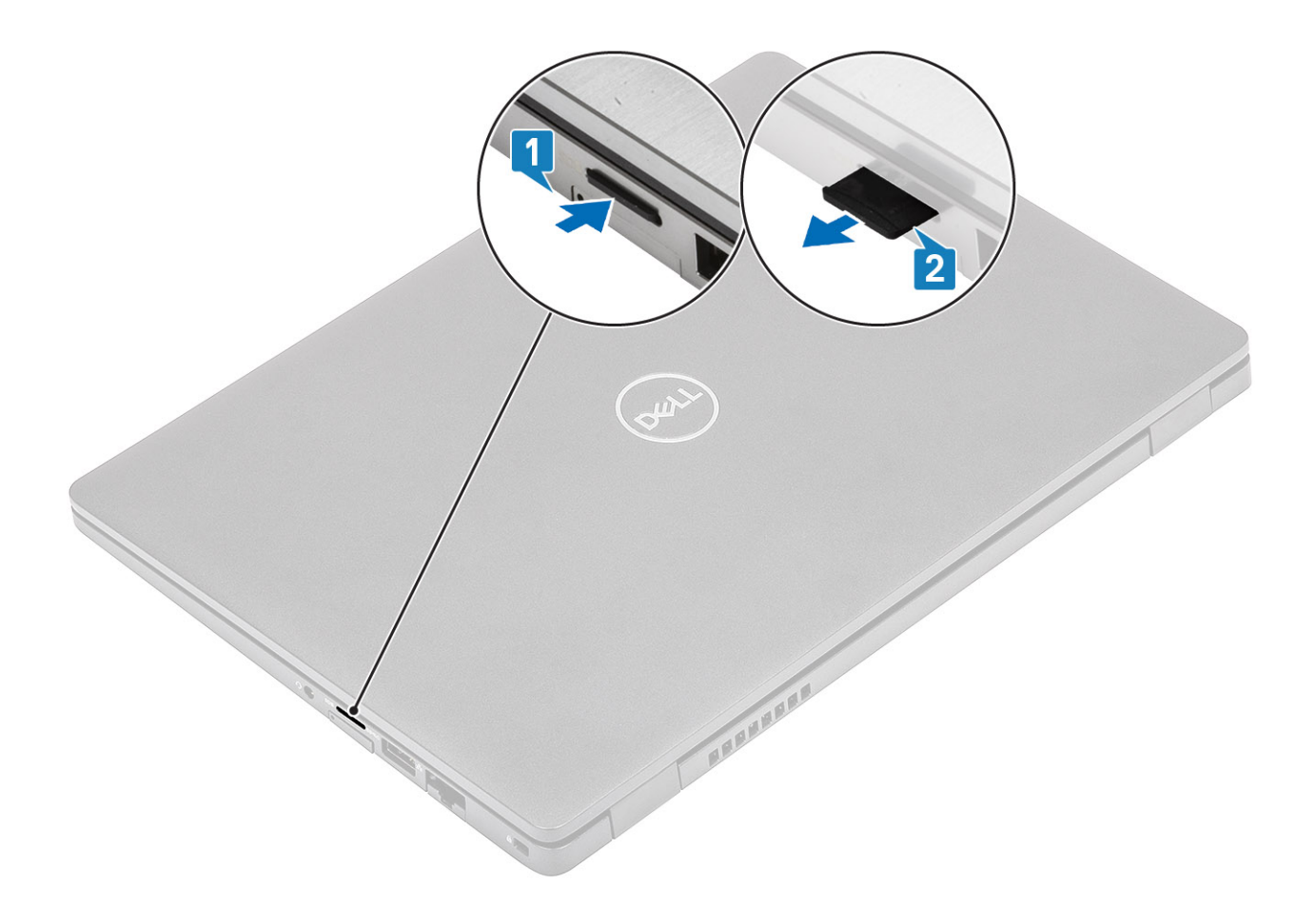

# **Installation de la carte microSD**

- 1. Alignez la carte microSD dans son logement sur l'ordinateur [1].
- 2. Faites glisser la carte microSD dans son logement jusqu'à ce qu'elle s'enclenche [2].

<span id="page-19-0"></span>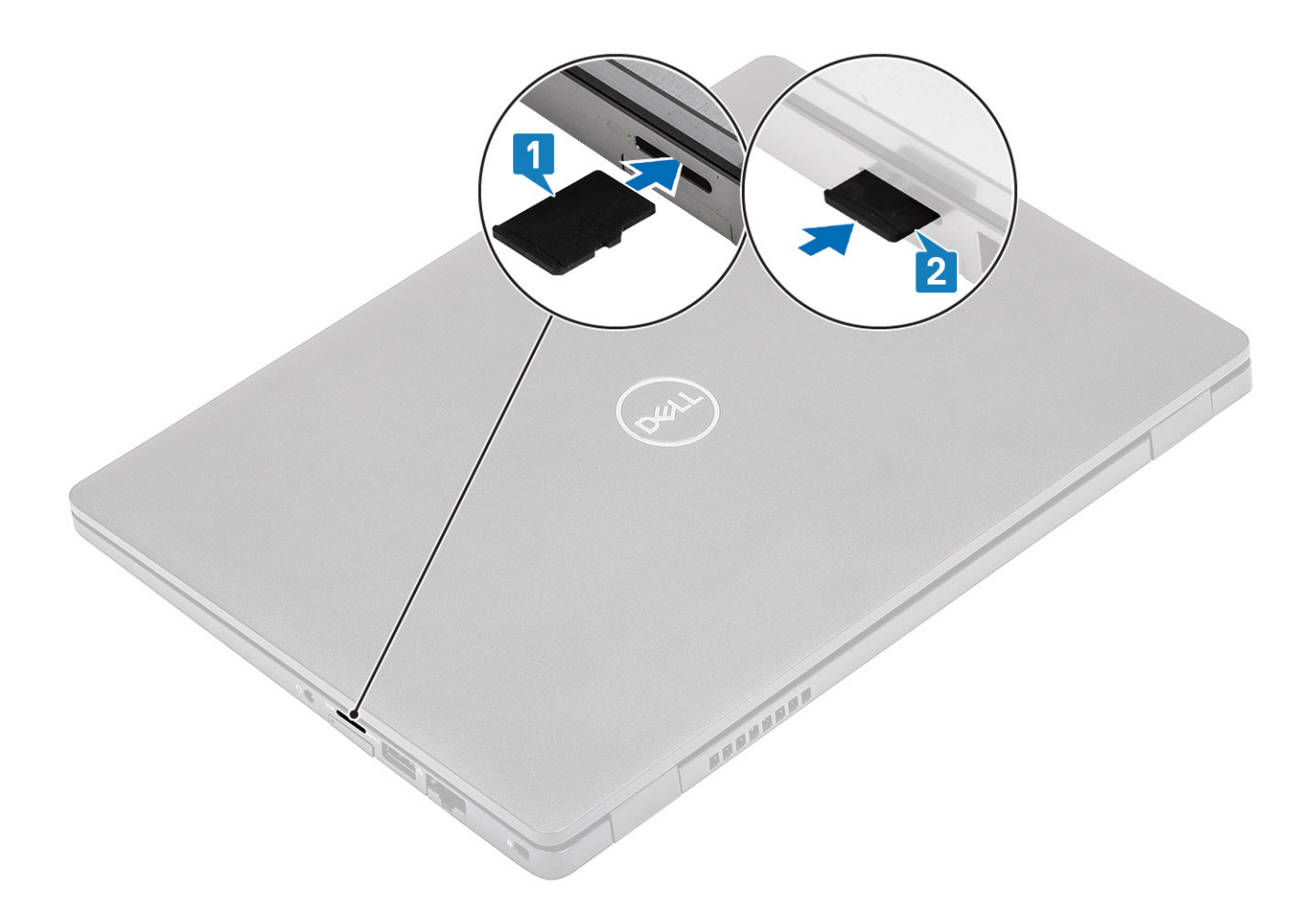

#### **Étapes suivantes**

Appliquez les procédures décrites dans la section [Après intervention à l'intérieur de votre ordinateur.](#page-7-0)

# **Plateau de carte SIM**

## **Retrait du plateau de carte SIM**

#### **Prérequis**

Suivez la procédure décrite dans [Avant d'intervenir à l'intérieur de votre ordinateur.](#page-4-0)

- 1. Insérez une aiguille dans le trou du plateau de carte SIM et poussez-la vers l'intérieur jusqu'à ce que le plateau soit libéré [1, 2].
- 2. Faites glisser le plateau de carte SIM hors de l'ordinateur [3].

<span id="page-20-0"></span>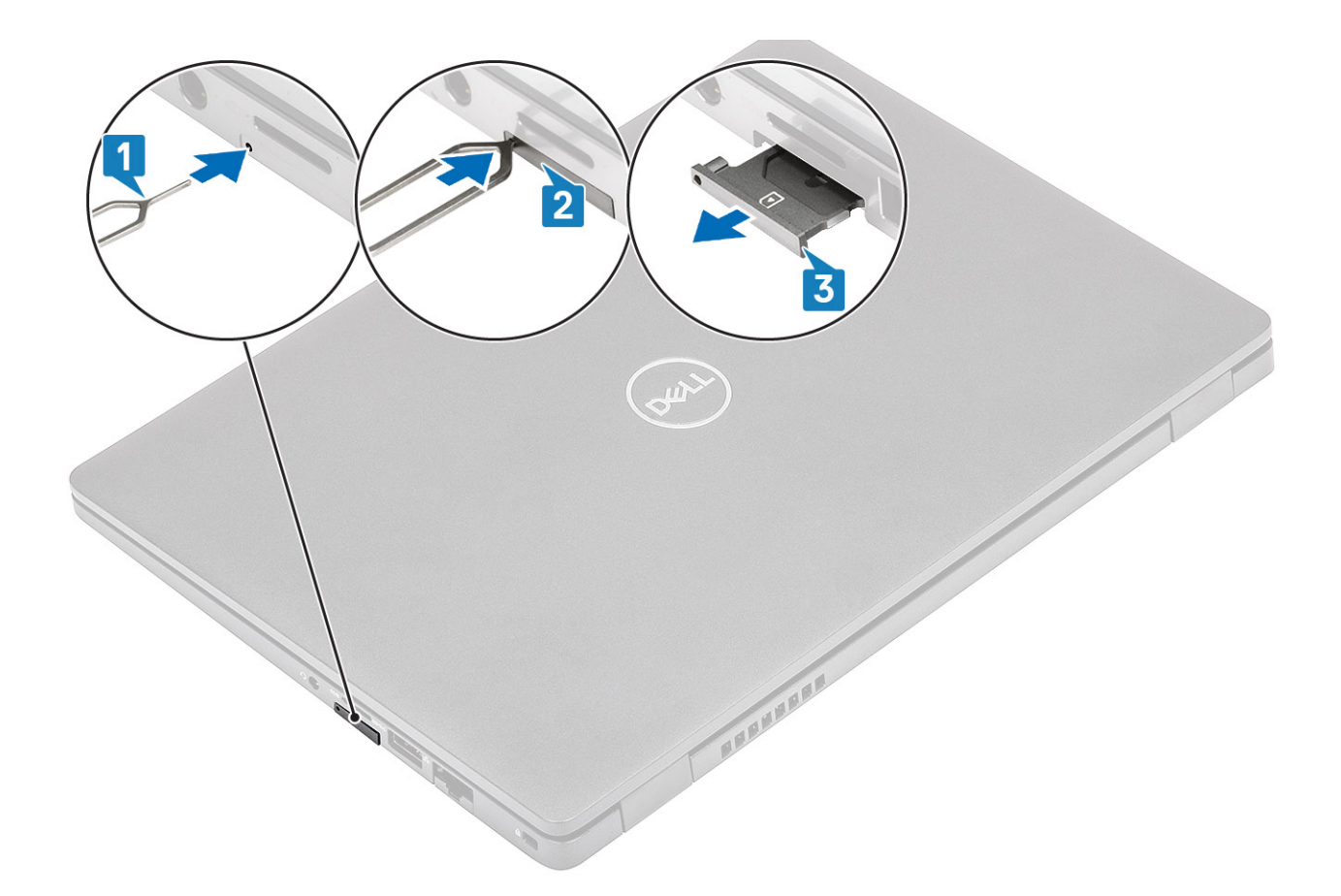

# **Installation du plateau de la carte SIM**

- 1. Placez la carte SIM dans le plateau de carte SIM avec le contact métallique vers le haut [1].
- 2. Alignez le plateau de carte SIM avec le logement de l'ordinateur et faites-le glisser avec précaution dedans [2].
- 3. Faites glisser le plateau de carte SIM dans son logement jusqu'à son enclenchement [3].

<span id="page-21-0"></span>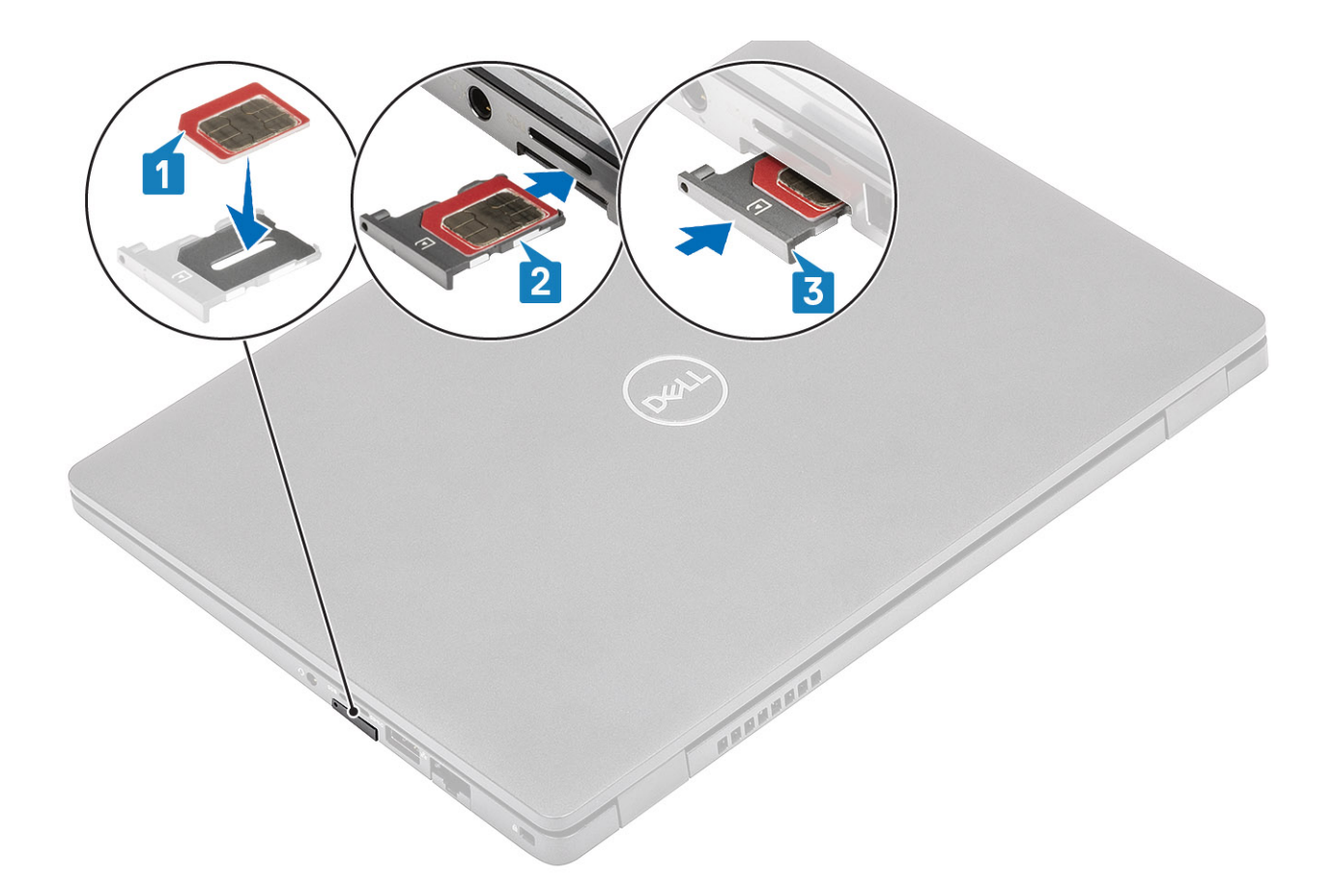

#### **Étapes suivantes**

Appliquez les procédures décrites dans la section [Après intervention à l'intérieur de votre ordinateur.](#page-7-0)

# **Cache de fond**

## **Retrait du cache de fond**

#### **Prérequis**

- 1. Suivez la procédure décrite dans [Avant d'intervenir à l'intérieur de votre ordinateur.](#page-4-0)
- 2. Retirez la [carte microSD.](#page-17-0)

#### **Étapes**

1. Desserrez les huit vis imperdables qui fixent le cache de fond à l'ordinateur.

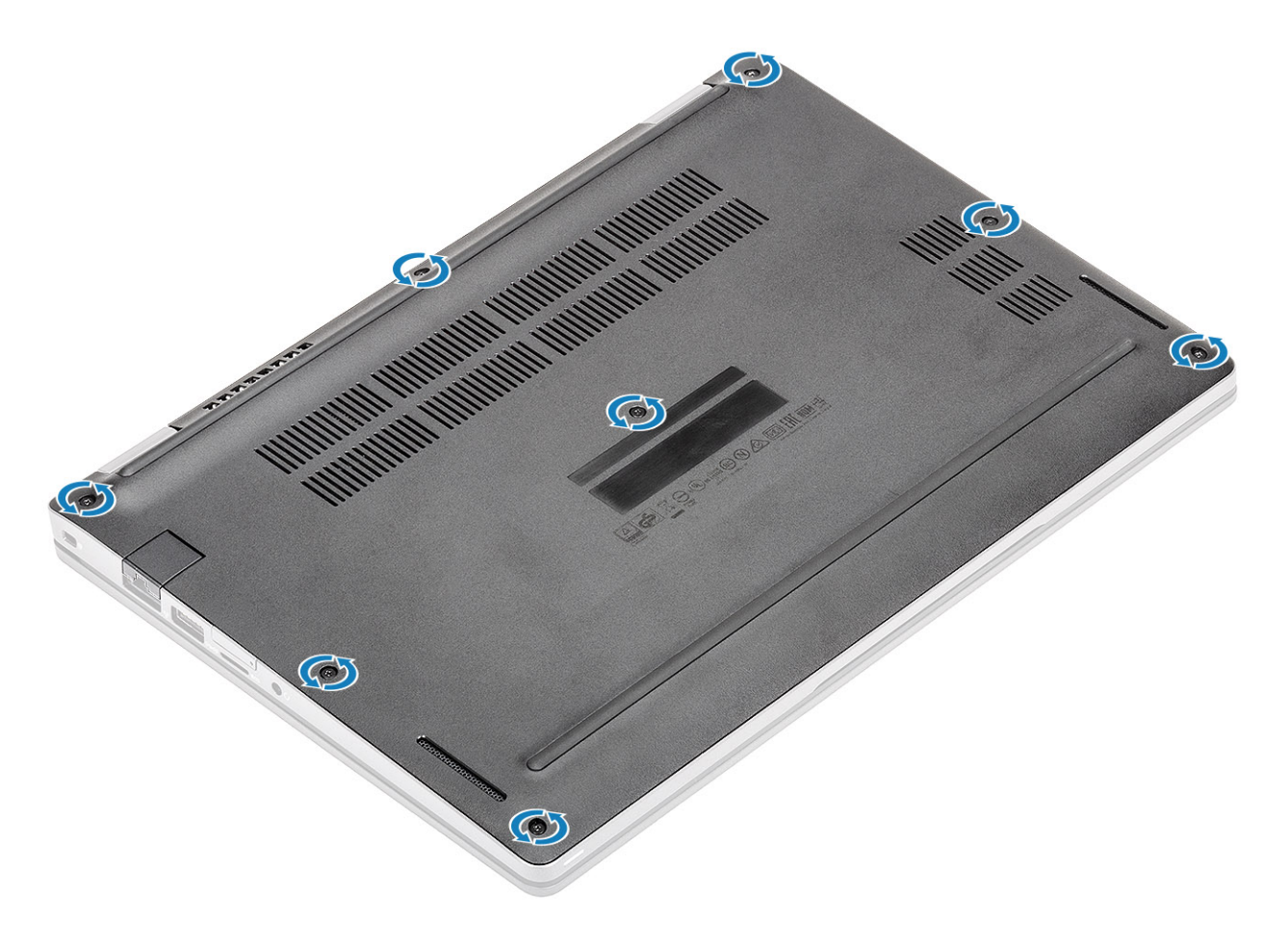

2. À l'aide d'une pointe en plastique [1], faites levier sur le cache de fond en commençant par le coin supérieur gauche, puis poursuivez sur les côtés pour l'ouvrir [2].

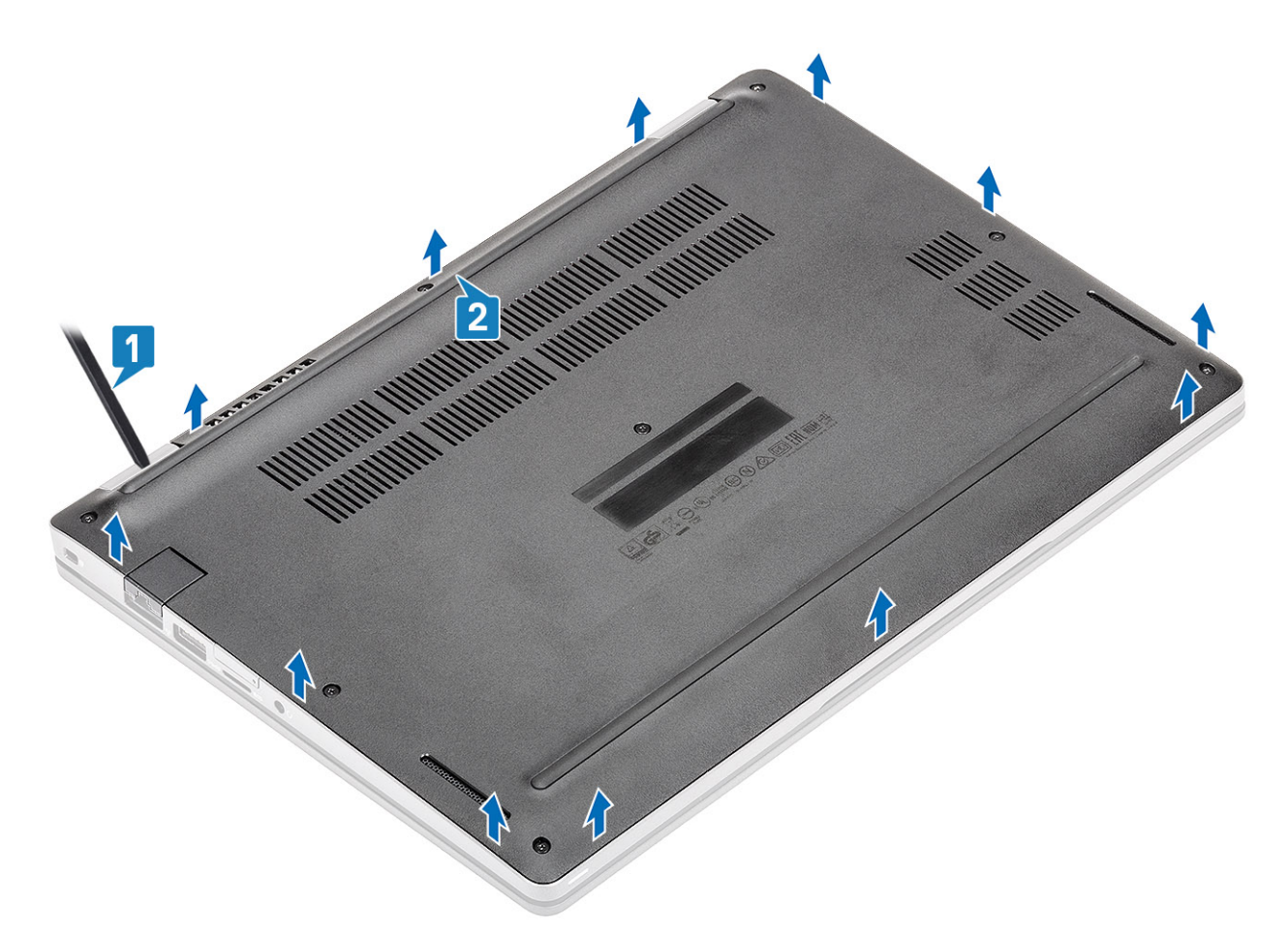

3. Soulevez le cache de fond et retirez-le de l'ordinateur.

<span id="page-24-0"></span>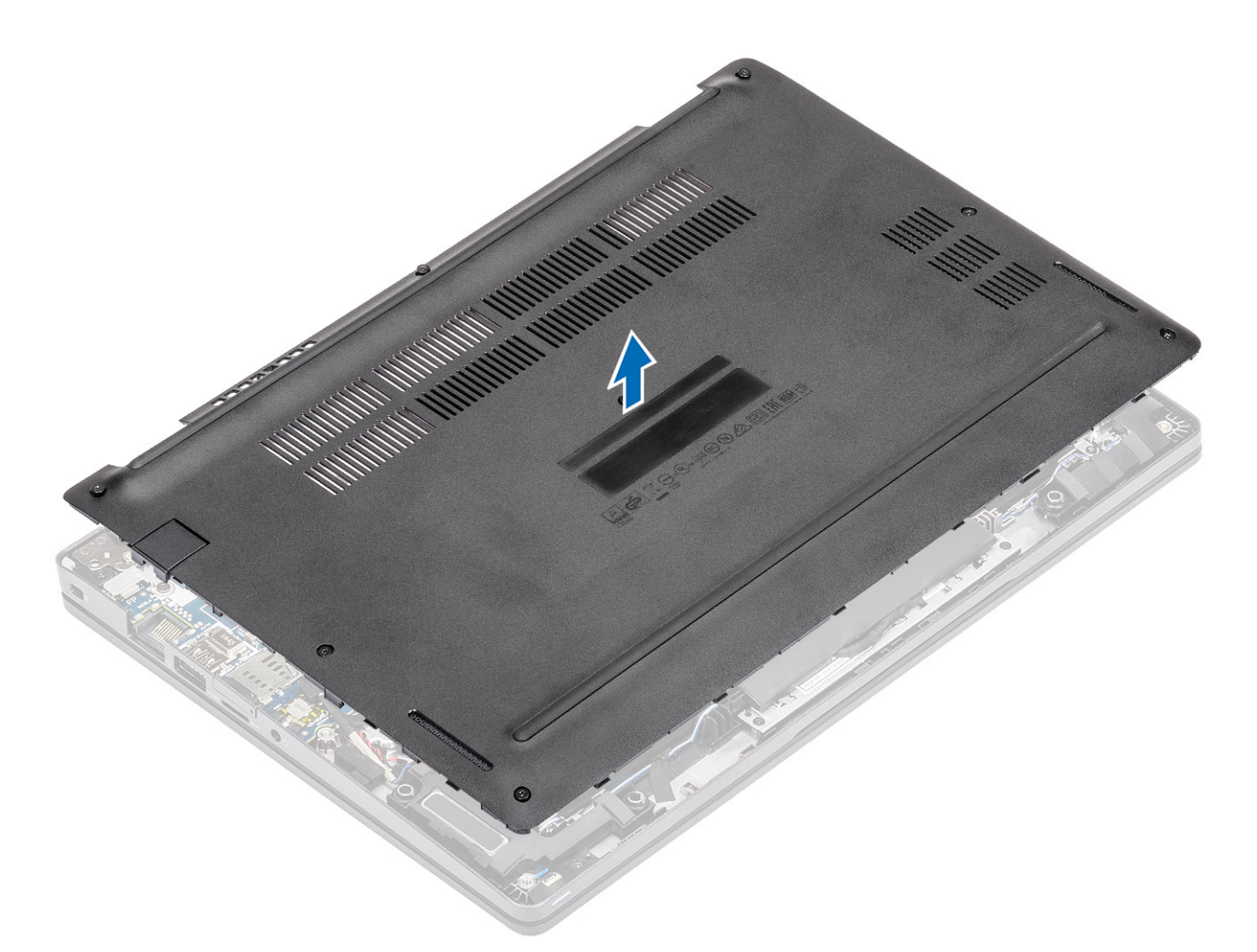

4. Après avoir retiré le cache de fond, retirez le cache de la carte SIM. Pour retirer le cache de la carte SIM, faites levier vers le haut pour dégager la carte SIM factice. Il s'agit de la zone entre la carte SIM factice et le châssis du système.

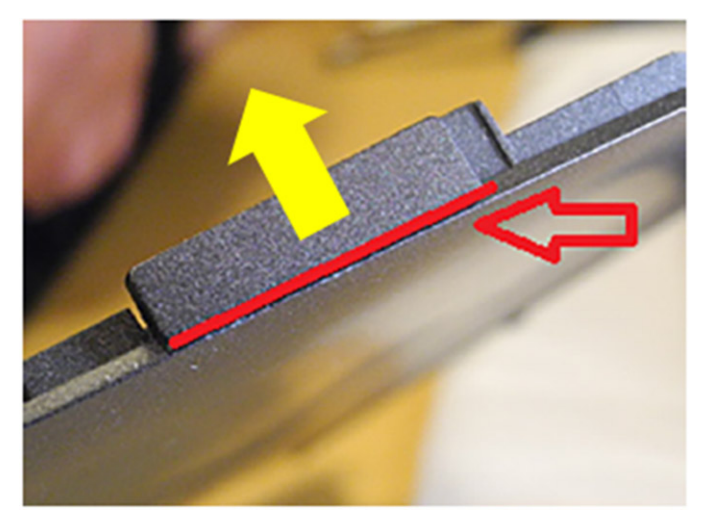

## **Installation du cache de fond**

- 1. Placez le cache de la carte SIM sur le nouveau cache de fond.
- 2. Placez le cache de fond en l'alignant sur l'ordinateur.
- 3. Appuyez sur les bords et sur les côtés du cache de fond jusqu'à ce qu'il s'enclenche.

<span id="page-25-0"></span>4. Serrez les huit vis imperdables pour fixer le cache de fond à l'ordinateur.

#### **Étapes suivantes**

- 1. Remettez en place la [carte microSD.](#page-18-0)
- 2. Suivez la procédure décrite dans [Après une intervention à l'intérieur de votre ordinateur.](#page-7-0)

# **Batterie**

### **Précautions relatives à la batterie au lithium-ion**

#### **PRÉCAUTION :**

- **● Soyez prudent lors de la manipulation des batteries lithium-ion.**
- **● Déchargez complètement la batterie avant de la retirer. Débranchez l'adaptateur secteur du système et faites fonctionner l'ordinateur uniquement sur batterie : la batterie est complètement déchargée lorsque l'ordinateur ne s'allume plus quand vous appuyez sur le bouton d'alimentation.**
- **● La batterie ne doit pas être écrasée, abimée, transpercée avec des objets étrangers ou laissée tomber.**
- **● N'exposez pas la batterie à des températures élevées. Ne désassemblez pas les modules de batterie et les cellules.**
- **● N'appuyez pas sur la batterie.**
- **● Ne pliez pas la batterie.**
- **● N'utilisez pas d'outils, quels qu'ils soient, pour faire levier sur la batterie.**
- **● Pendant la maintenance de ce produit, assurez-vous qu'aucune vis n'est perdue ou mal placée, afin d'éviter toute perforation ou tout dommage accidentel de la batterie et d'autres composants du système.**
- **● Si la batterie reste coincée dans votre ordinateur à la suite d'un gonflement, n'essayez pas de la libérer. En effet, perforer, plier ou écraser une batterie Lithium-ion peut être dangereux. Dans ce cas, contactez le support technique Dell pour obtenir de l'aide. Rendez-vous sur [www.dell.com/contactdell.](https://www.dell.com/support)**
- **● Achetez systématiquement des batteries sur [www.dell.com](https://www.dell.com) ou de revendeurs ou partenaires Dell agréés.**

### **Retrait de la batterie**

#### **Prérequis**

- 1. Suivez la procédure décrite dans [Avant d'intervenir à l'intérieur de votre ordinateur.](#page-4-0)
- 2. Retirez la [carte microSD.](#page-17-0)
- 3. Retirez le [cache de fond.](#page-21-0)

- 1. Décollez le ruban adhésif de la batterie [1].
- 2. Déconnectez du connecteur situé sur la carte système le câble de la batterie [2].

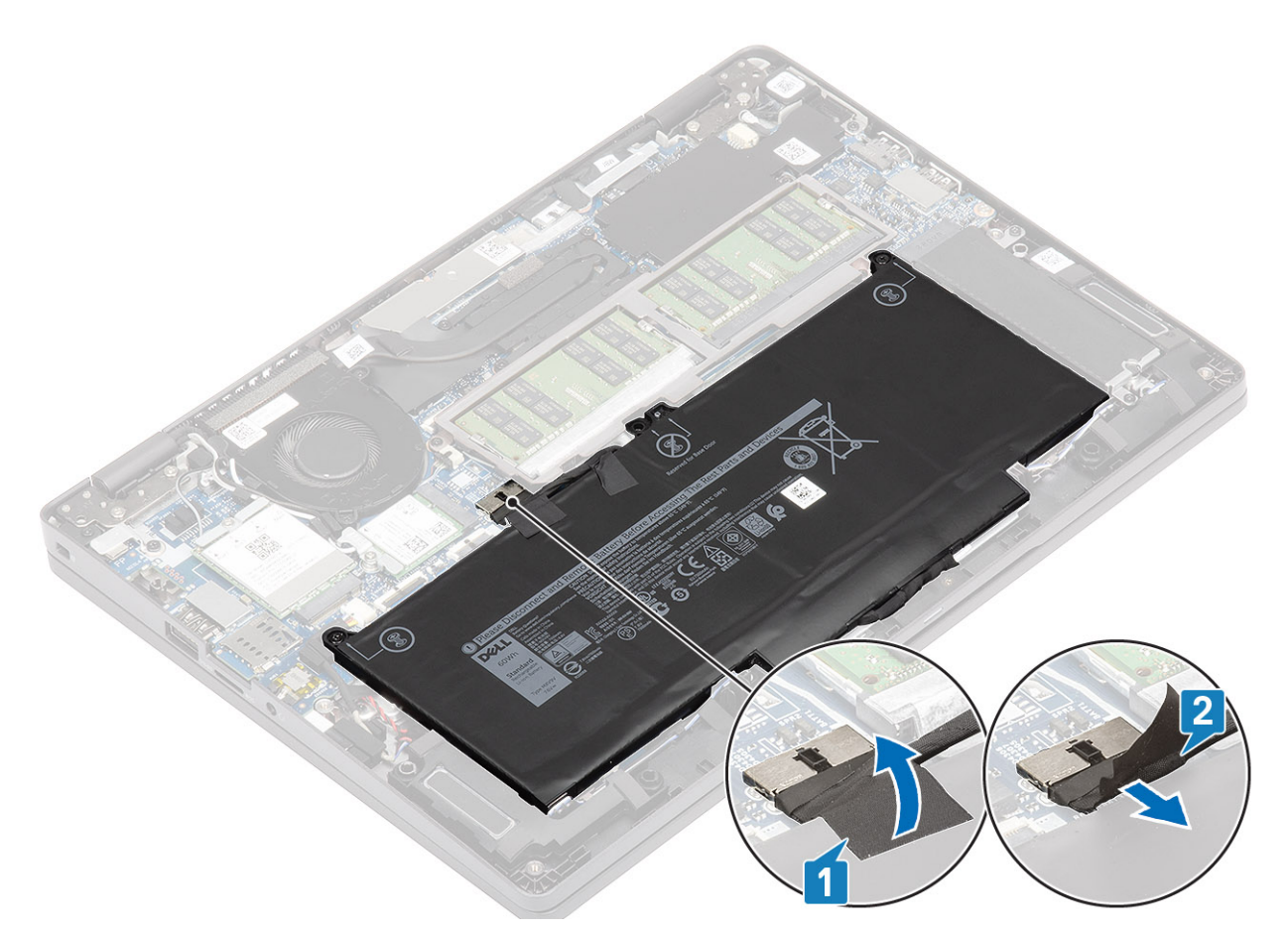

- 3. Dévissez les deux vis imperdables qui fixent la batterie sur l'assemblage du repose-poignets [1].
- 4. Soulevez et faites glisser la batterie pour la retirer de l'assemblage du repose-poignets. [2].

<span id="page-27-0"></span>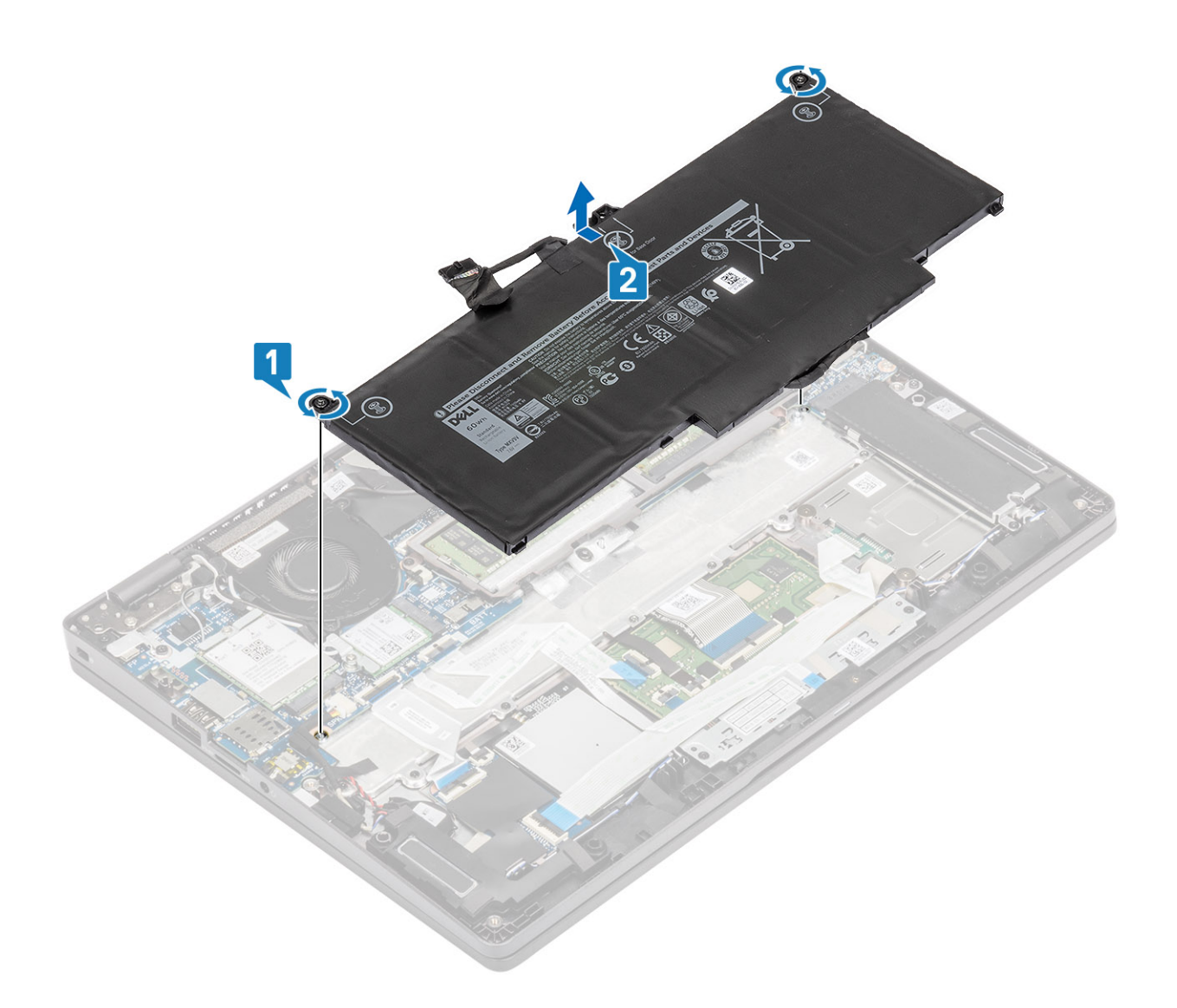

## **Installation de la batterie**

- 1. Alignez les pattes de la batterie sur les logements de l'assemblage du repose-poignets [1].
- 2. Placez la batterie dans sa baie.
- 3. Serrez les deux vis imperdables pour fixer la batterie au repose-poignets [2].

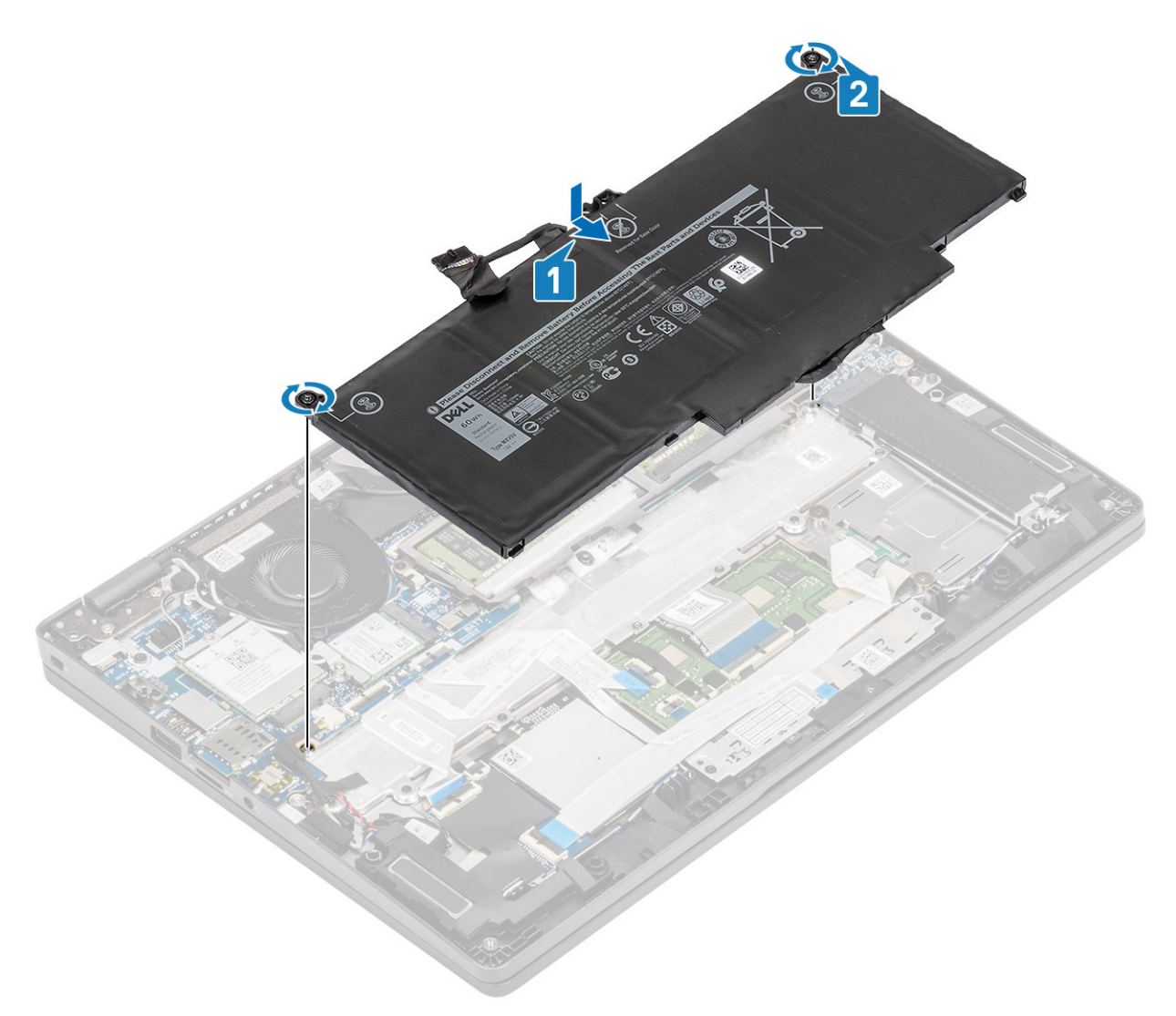

- 4. Branchez le câble de la batterie sur le connecteur situé sur la carte système [1].
- 5. Collez les rubans adhésifs sur la batterie [2].

<span id="page-29-0"></span>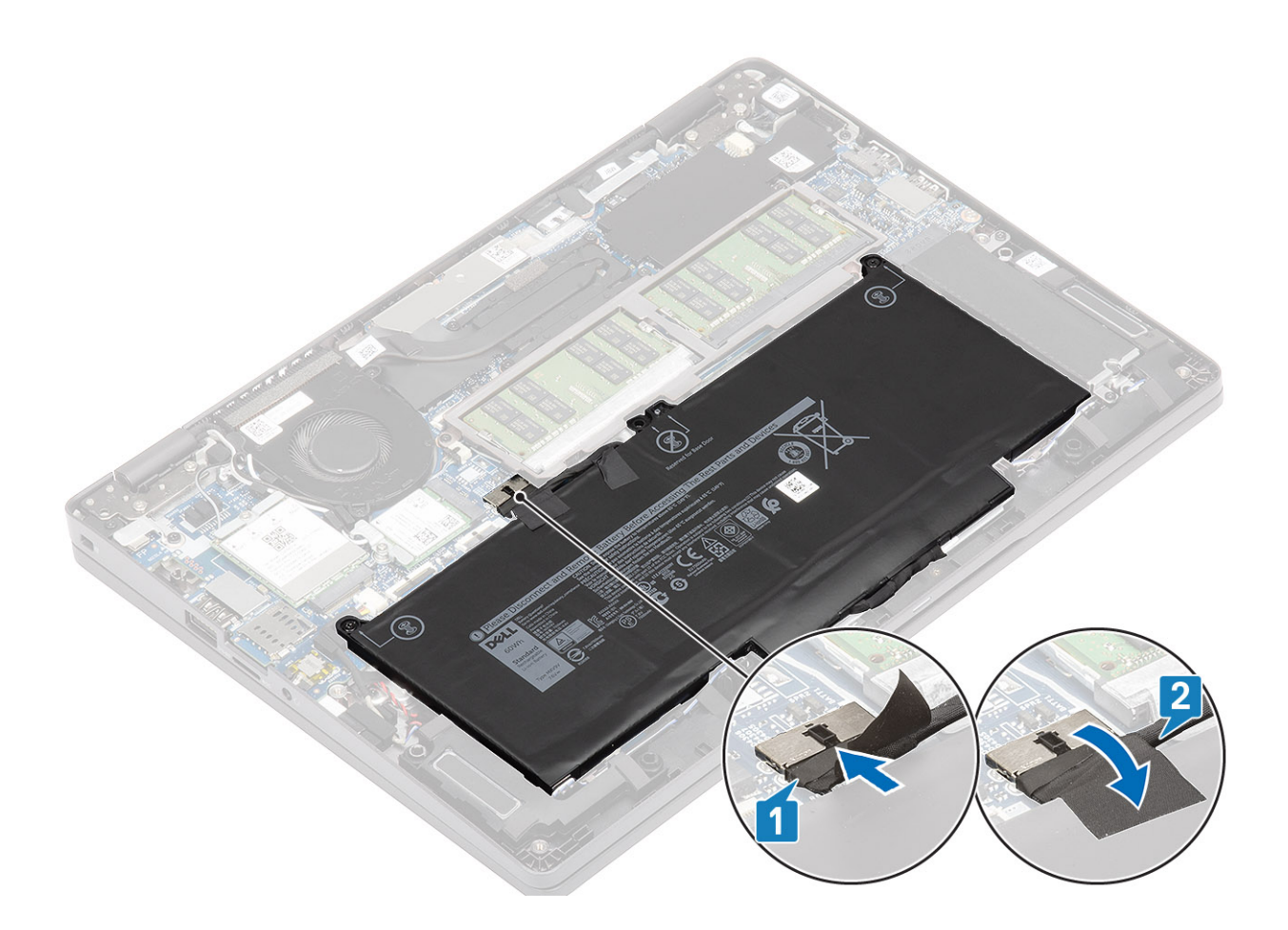

#### **Étapes suivantes**

- 1. Remettez en place le [cache de fond](#page-24-0).
- 2. Remettez en place la [carte microSD.](#page-18-0)
- 3. Suivez la procédure décrite dans [Après une intervention à l'intérieur de votre ordinateur](#page-7-0)

# **carte WWAN**

## **Retrait de la carte WWAN**

#### **Prérequis**

- 1. Suivez la procédure décrite dans [Avant d'intervenir à l'intérieur de votre ordinateur.](#page-4-0)
- 2. Retirez la [carte microSD.](#page-17-0)
- 3. Retirez le [cache de fond.](#page-21-0)
- 4. Déconnectez du connecteur situé sur la carte système le câble de la batterie.

- 1. Retirez la vis (M2x3) qui fixe le support de la carte WWAN à la carte WWAN [1].
- 2. Retirez le support de carte WWAN de la carte WWAN [2].
- 3. Débranchez les câbles d'antenne de la carte WWAN [3].
- 4. Faites glisser la carte WWAN pour la retirer de son logement. [4].

<span id="page-30-0"></span>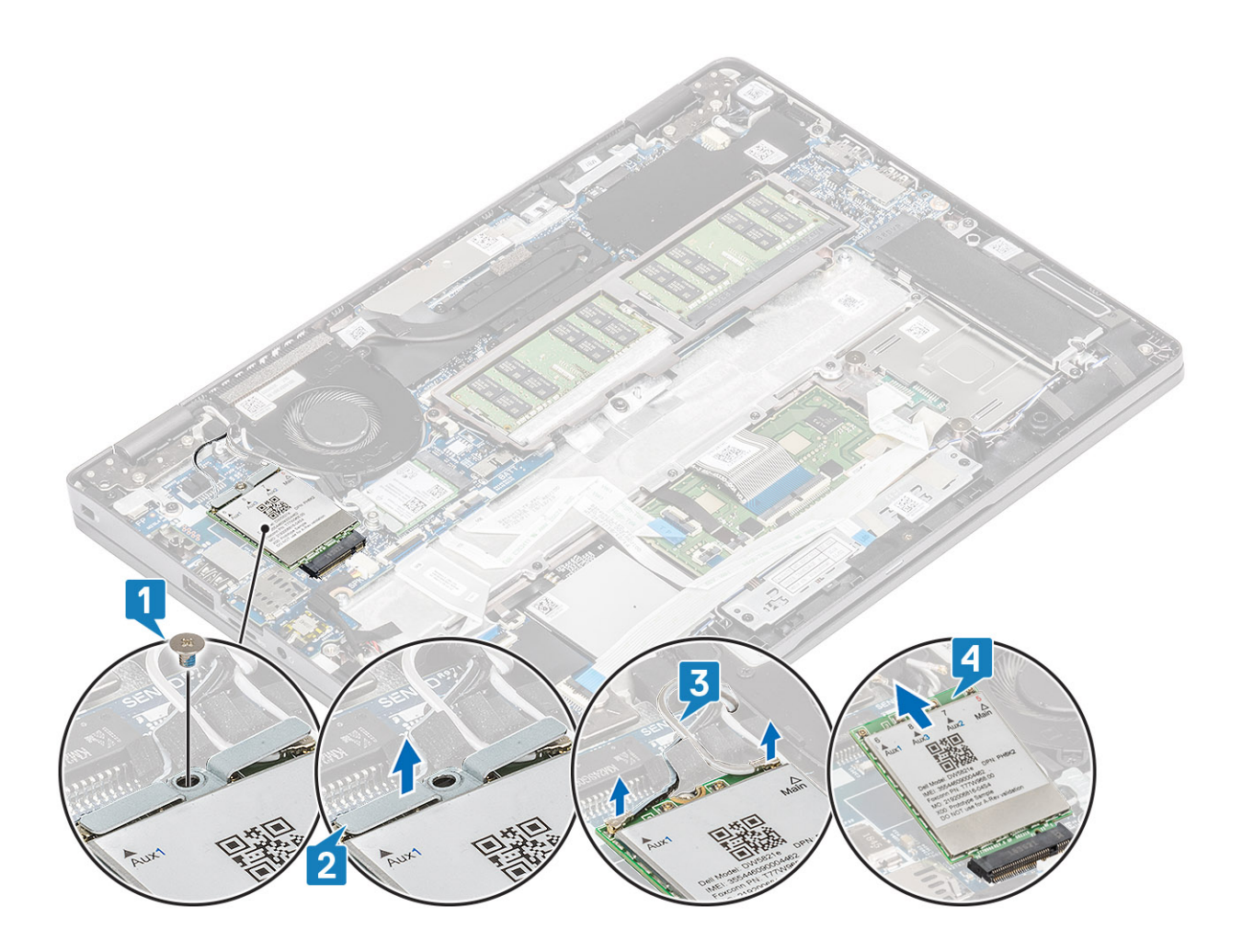

## **Installation de la carte WWAN**

#### **À propos de cette tâche**

**PRÉCAUTION : Pour éviter d'endommager la carte WWAN, ne placez aucun câble sous cette dernière.**

- 1. Alignez l'encoche de la carte WWAN sur la patte de son logement, puis insérez la carte WWAN en l'inclinant dans son logement [1].
- 2. Connectez les câbles d'antenne à la carte WWAN [2].
- 3. Placez le support de la carte WWAN sur la carte WWAN [3].
- 4. Remettez en place la vis unique (M2x3) pour fixer le support de la carte WWAN à celle-ci [4].

<span id="page-31-0"></span>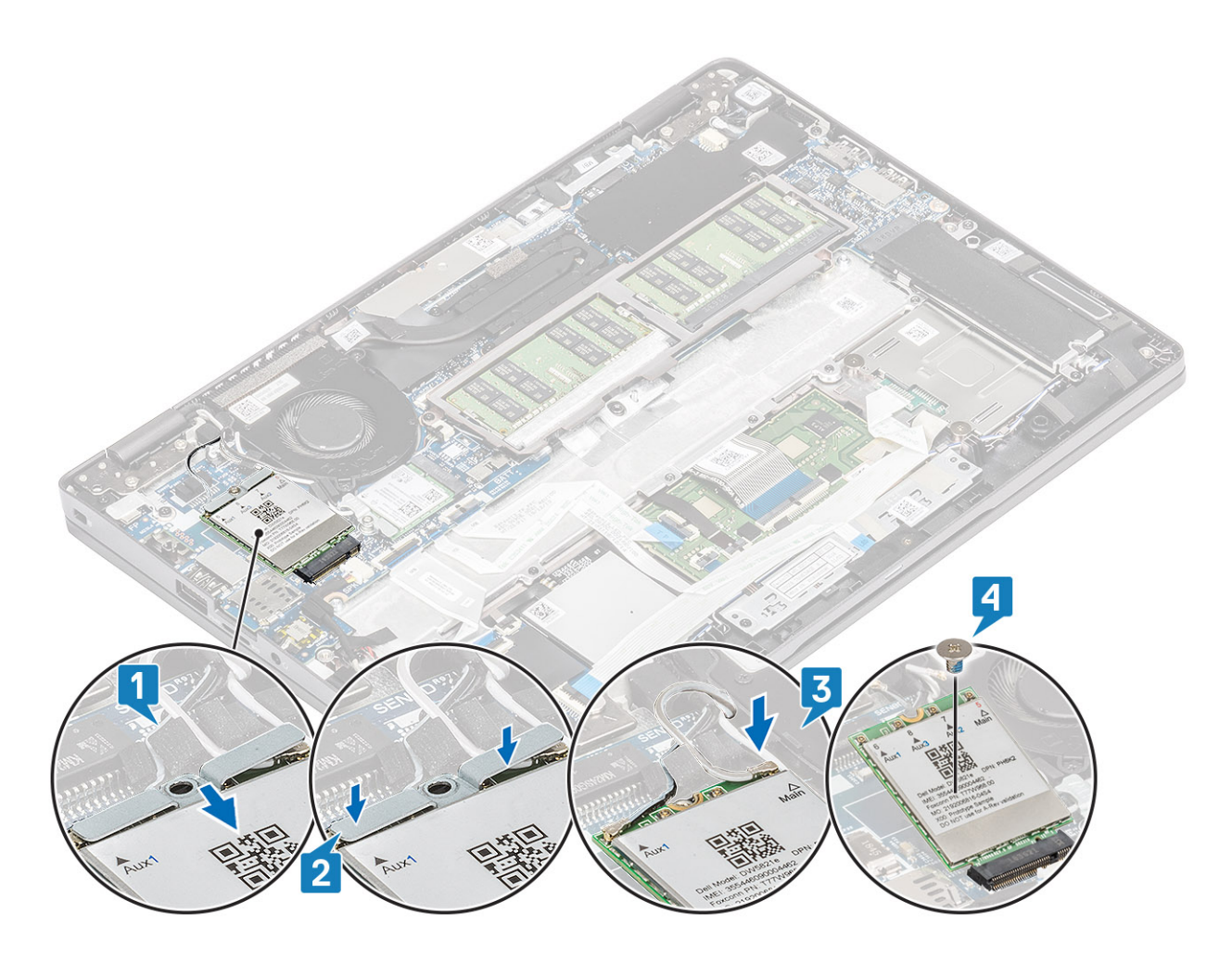

#### **Étapes suivantes**

- 1. Connectez le câble de la batterie au connecteur situé sur la carte système.
- 2. Remettez en place le [cache de fond](#page-24-0).
- 3. Remettez en place la [carte microSD.](#page-17-0)
- 4. Suivez la procédure décrite dans [Après une intervention à l'intérieur de votre ordinateur.](#page-7-0)

# **carte WLAN**

## **Retrait de la carte WLAN**

#### **Prérequis**

- 1. Suivez la procédure décrite dans [Avant d'intervenir à l'intérieur de votre ordinateur.](#page-4-0)
- 2. Retirez la [carte microSD.](#page-17-0)
- 3. Retirez le [cache de fond.](#page-21-0)
- 4. Déconnectez du connecteur situé sur la carte système le câble de la batterie.

- 1. Retirez la vis unique (M2x2) qui fixe le support de la carte WLAN à la carte système [1].
- 2. Retirez le support de la carte WLAN qui fixe les câbles d'antenne WLAN [2].
- 3. Déconnectez des connecteurs de la carte WLAN les câbles d'antenne de cette dernière [3].
- 4. Faites glisser la carte WLAN et soulevez-la du connecteur situé sur la carte système [4].

<span id="page-32-0"></span>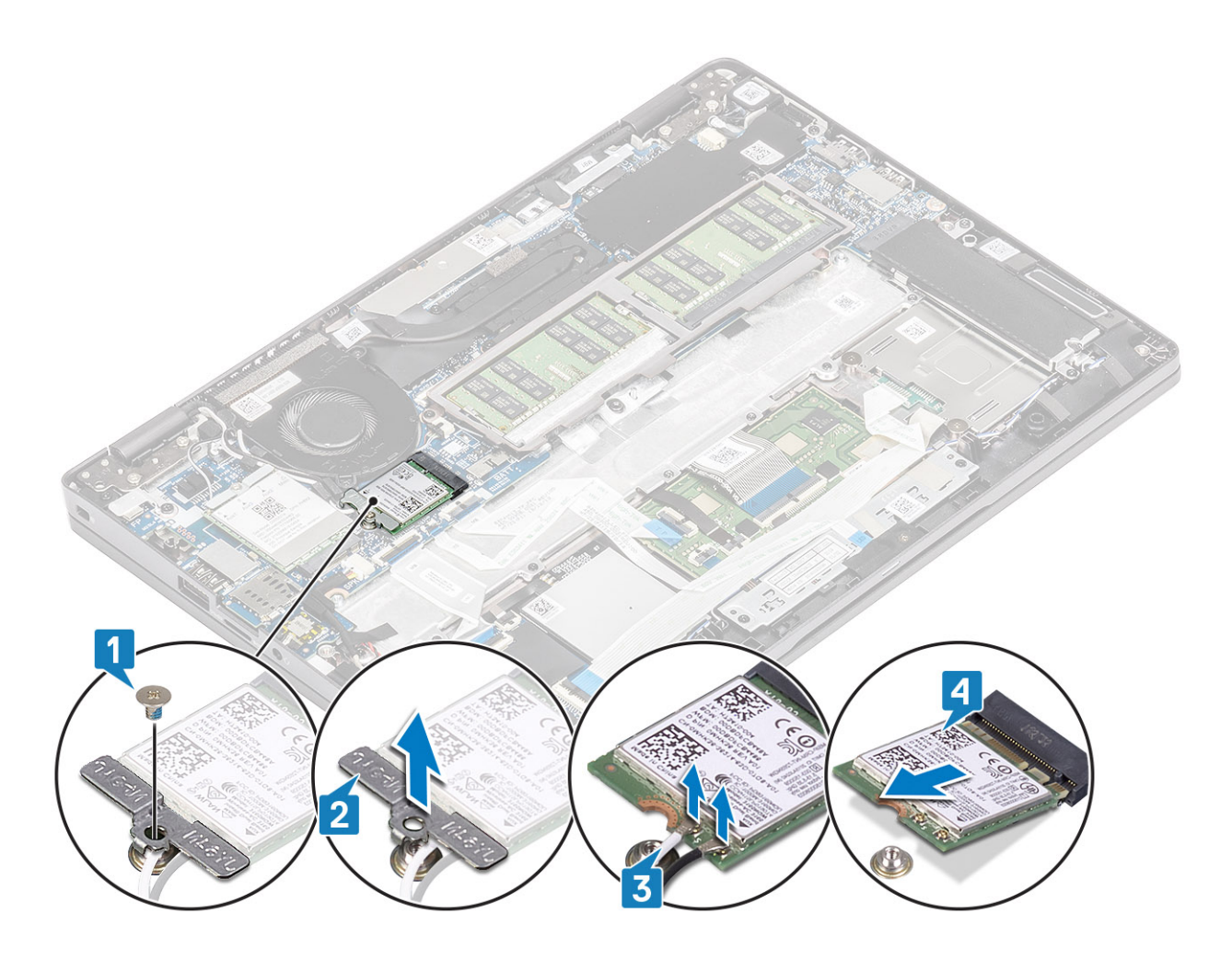

## **Installation de la carte WLAN**

#### **À propos de cette tâche**

**PRÉCAUTION : Pour éviter d'endommager la carte WLAN, ne placez aucun câble sous cette dernière.**

- 1. Insérez la carte WLAN dans le connecteur situé sur la carte système [1].
- 2. Connectez les câbles d'antenne WLAN aux connecteurs de la carte WLAN [2].
- 3. Placez le support de la carte WLAN pour fixer les câbles d'antenne WLAN à la carte WLAN [3].
- 4. Remettez en place la vis unique (M2x3) pour fixer le support de la carte WLAN à celle-ci [4].

<span id="page-33-0"></span>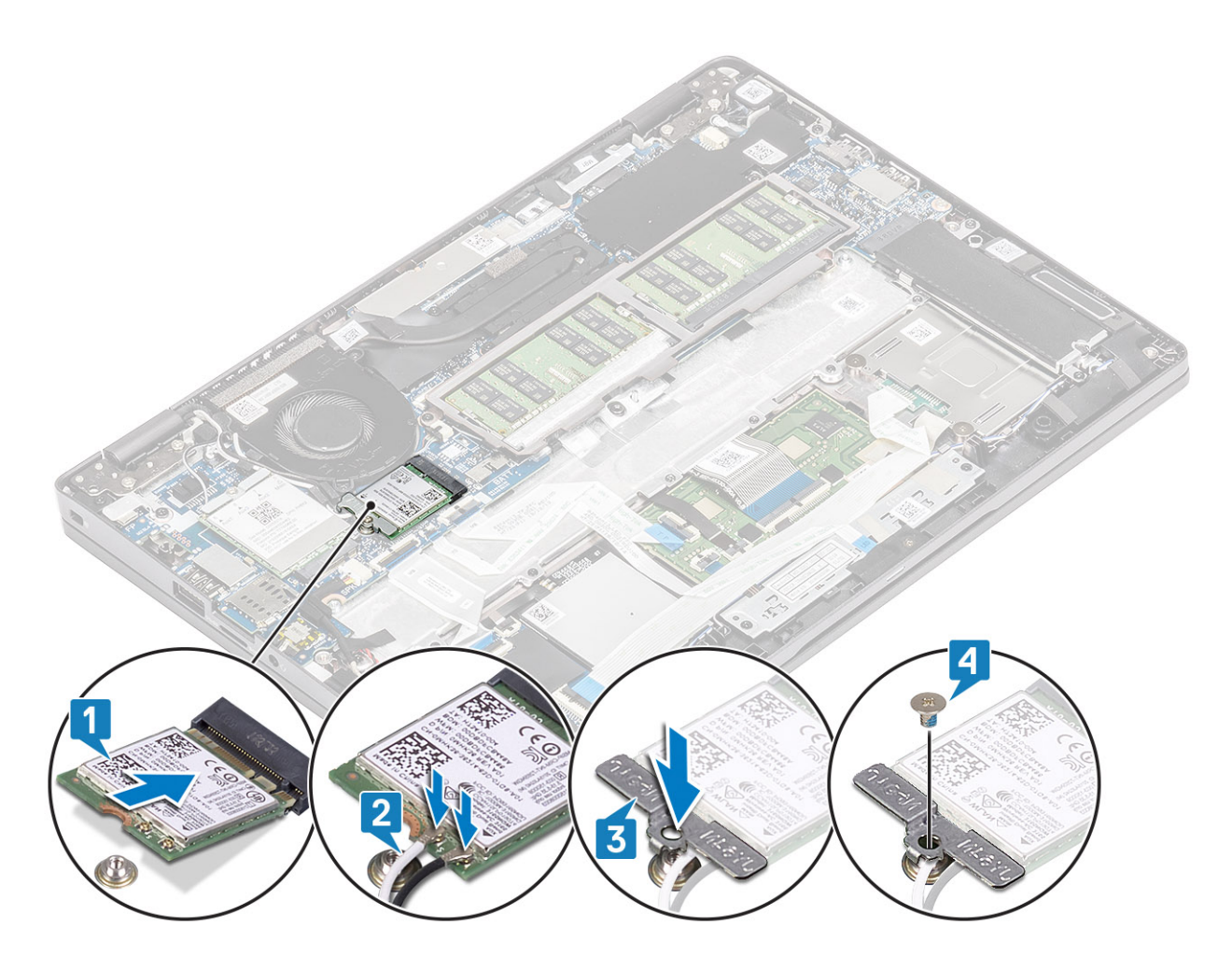

#### **Étapes suivantes**

- 1. Connectez le câble de la batterie au connecteur situé sur la carte système.
- 2. Remettez en place le [cache de fond](#page-24-0).
- 3. Remettez en place la [carte microSD.](#page-17-0)
- 4. Suivez la procédure décrite dans [Après une intervention à l'intérieur de votre ordinateur.](#page-7-0)

# **Modules de mémoire**

## **Retrait du module de mémoire**

#### **Prérequis**

- 1. Suivez la procédure décrite dans [Avant d'intervenir à l'intérieur de votre ordinateur.](#page-4-0)
- 2. Retirez la [carte microSD.](#page-17-0)
- 3. Retirez le [cache de fond.](#page-21-0)
- 4. Déconnectez du connecteur situé sur la carte système le câble de la batterie.

- 1. Faites levier sur les clips de fixation du module de mémoire jusqu'à ce que celui-ci s'éjecte [1].
- 2. Retirez le module de mémoire de son logement [2].

<span id="page-34-0"></span>![](_page_34_Figure_0.jpeg)

### **Installation du module de mémoire**

#### **Étapes**

- 1. Alignez l'encoche du module de mémoire avec la languette située sur son logement.
- 2. Faites glisser fermement le module de mémoire dans le logement en l'inclinant [1].
- 3. Appuyez vers le bas sur le module de mémoire jusqu'à ce que les fixations soient enclenchées [2].

**REMARQUE :** Si vous n'entendez pas de déclic, retirez le module mémoire et réinstallez-le.

<span id="page-35-0"></span>![](_page_35_Figure_0.jpeg)

#### **Étapes suivantes**

- 1. Connectez le câble de la batterie au connecteur situé sur la carte système.
- 2. Remettez en place le [cache de fond](#page-24-0).
- 3. Remettez en place la [carte microSD.](#page-17-0)
- 4. Suivez la procédure décrite dans [Après une intervention à l'intérieur de votre ordinateur.](#page-7-0)

# **Disque SSD**

## **Retrait du disque SSD M.2**

#### **Prérequis**

- 1. Suivez la procédure décrite dans [Avant d'intervenir à l'intérieur de votre ordinateur.](#page-4-0)
- 2. Retirez la [carte microSD.](#page-17-0)
- 3. Retirez le [cache de fond.](#page-21-0)
- 4. Déconnectez du connecteur situé sur la carte système le câble de la batterie.

- 1. Retirez les deux vis (M2x3) qui fixent le support de fixation du disque SSD M.2 au repose-poignets [1].
- 2. Tournez légèrement le support de fixation du disque SSD et retirez-le du logement SSD M.2 [2].
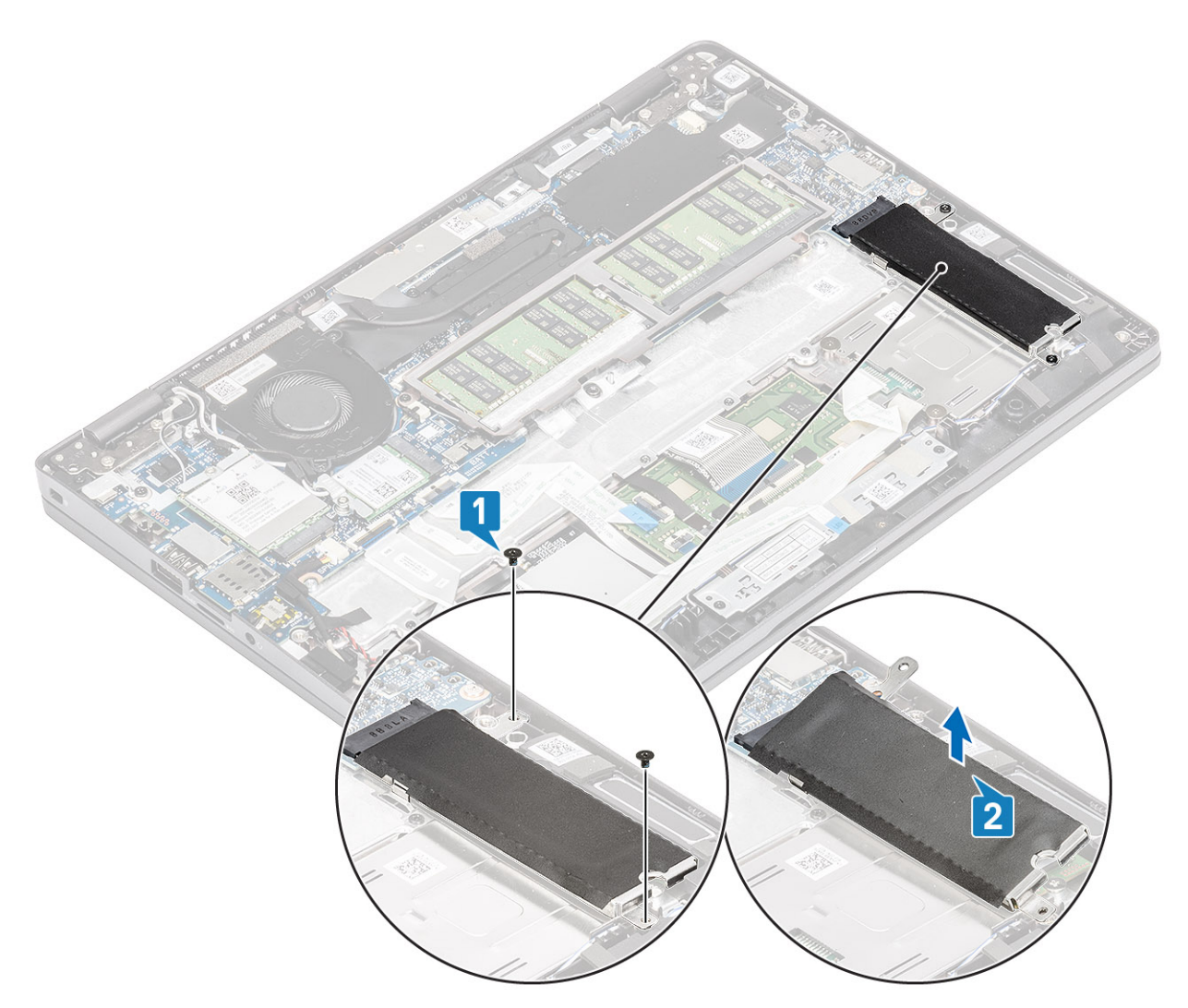

- 3. Retirez la vis unique (M2x2) qui fixe le disque SSD M.2 au repose-poignets [1].
- 4. Soulevez le disque SSD M.2 pour le retirer de l'ordinateur [2].

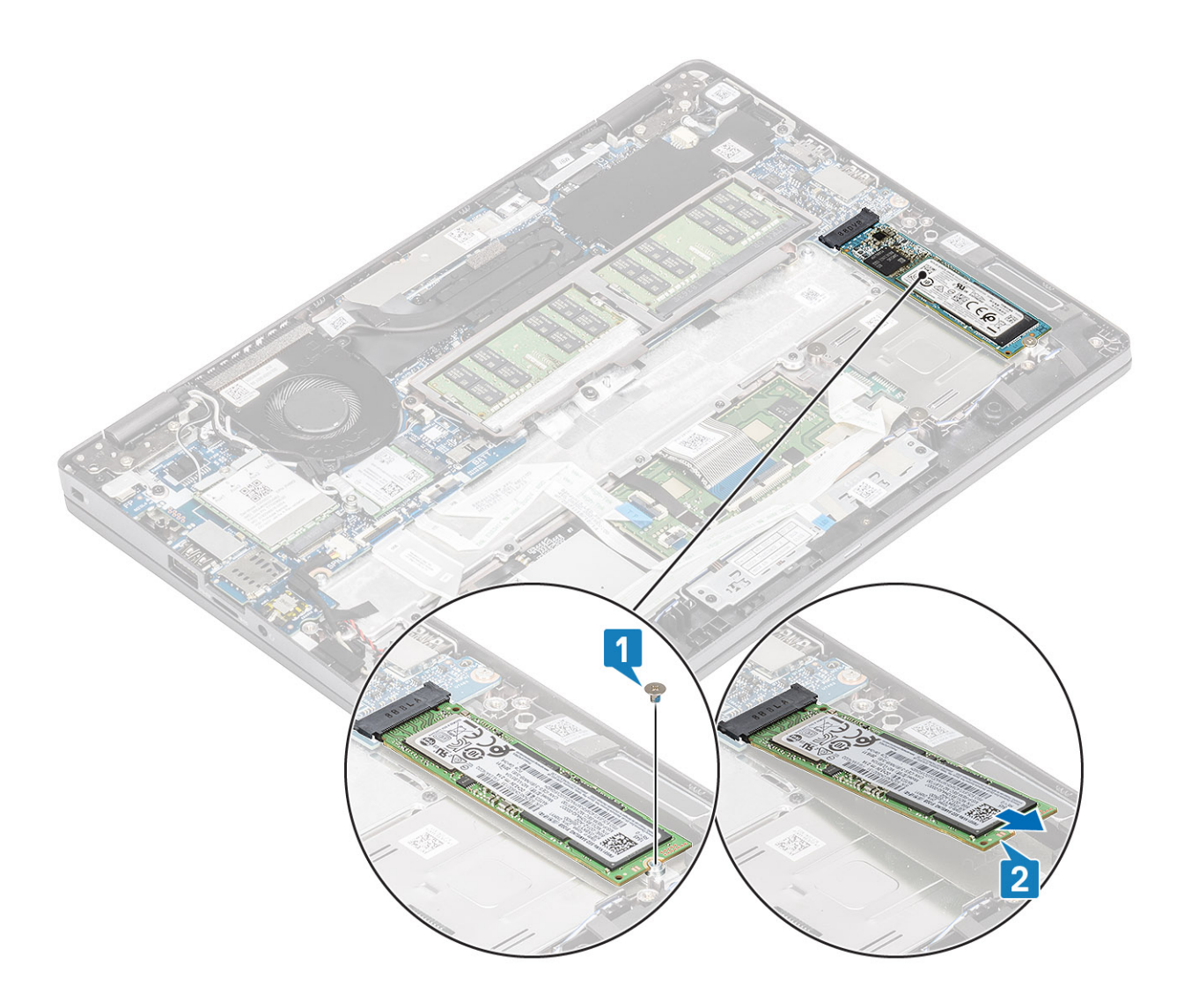

# **Installation du disque SSD M.2**

- 1. Placez le disque SSD M.2 dans le logement correspondant sur le repose-poignets [1].
- 2. Remettez en place la vis unique (M2x2) pour fixer le disque SSD M.2 au repose-poignets [2].

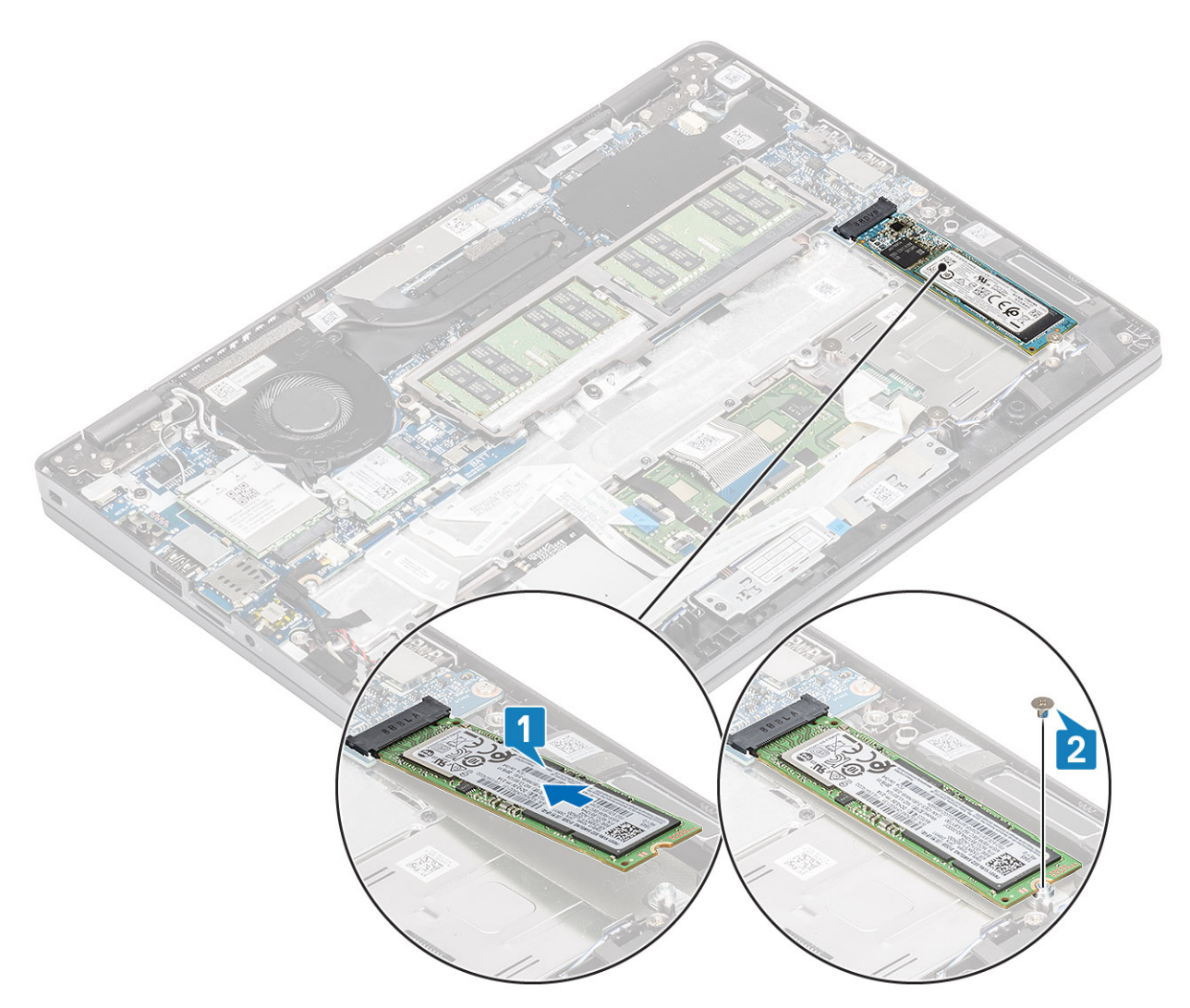

- 3. Placez le support de fixation du disque SSD en l'alignant au-dessus du disque SSD M.2 [1].
- 4. Remettez en place les deux vis (M2x3) pour fixer le support de fixation du disque SSD sur le repose-poignets [2].

<span id="page-39-0"></span>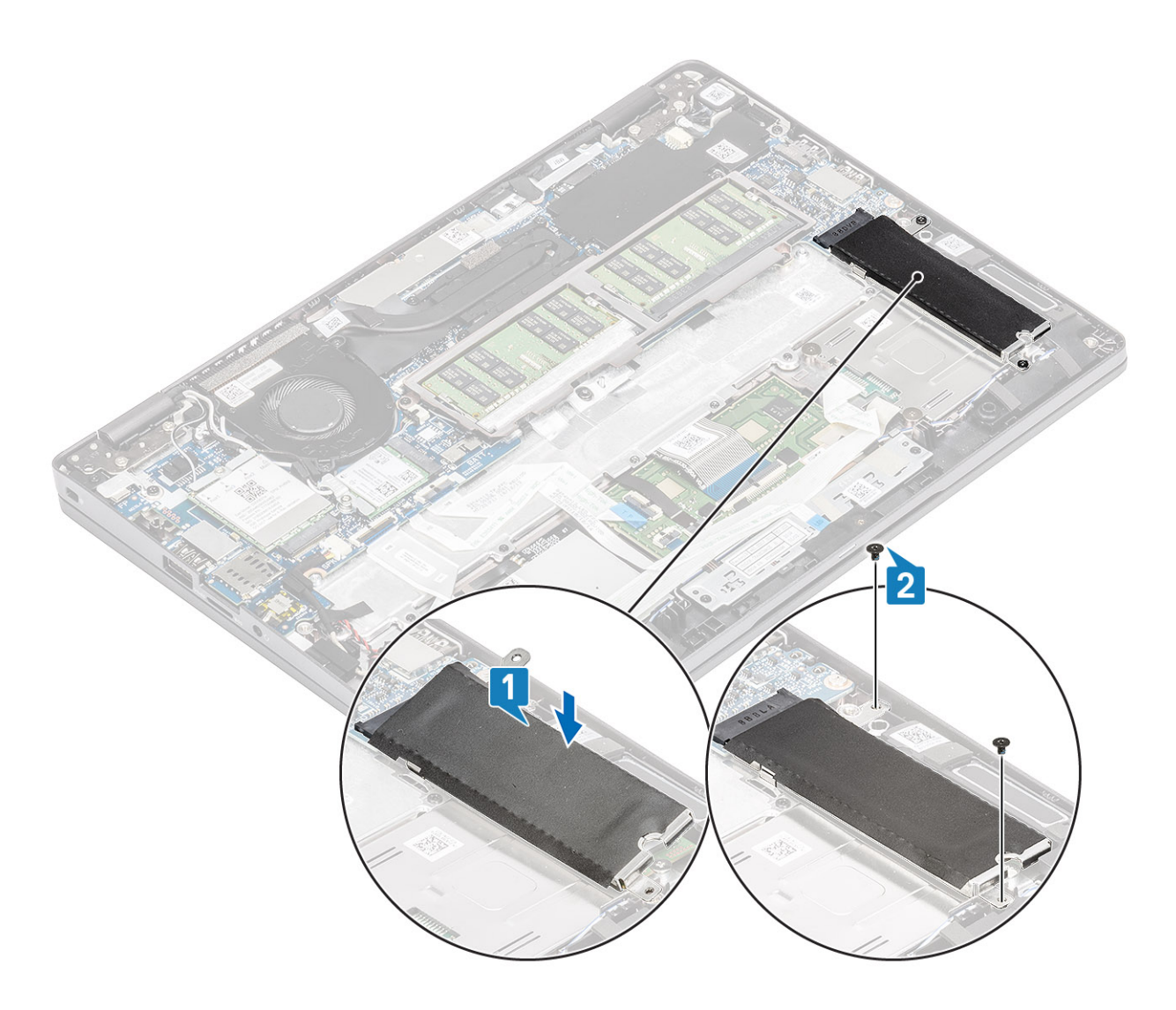

- 1. Connectez le câble de la batterie au connecteur situé sur la carte système.
- 2. Remettez en place le [cache de fond](#page-24-0).
- 3. Remettez en place la [carte microSD.](#page-17-0)
- 4. Suivez la procédure décrite dans [Après une intervention à l'intérieur de votre ordinateur.](#page-7-0)

# **Haut-parleurs**

## **Retrait des haut-parleurs**

#### **Prérequis**

- 1. Suivez la procédure décrite dans [Avant d'intervenir à l'intérieur de votre ordinateur.](#page-4-0)
- 2. Retirez la [carte microSD.](#page-17-0)
- 3. Retirez le [cache de fond.](#page-21-0)
- 4. Retirez la [batterie.](#page-25-0)

- 1. Déconnectez le câble des haut-parleurs du connecteur situé sur la carte système [1].
- 2. Décollez le ruban adhésif qui fixe le câble des haut-parleurs au repose-mains [2].

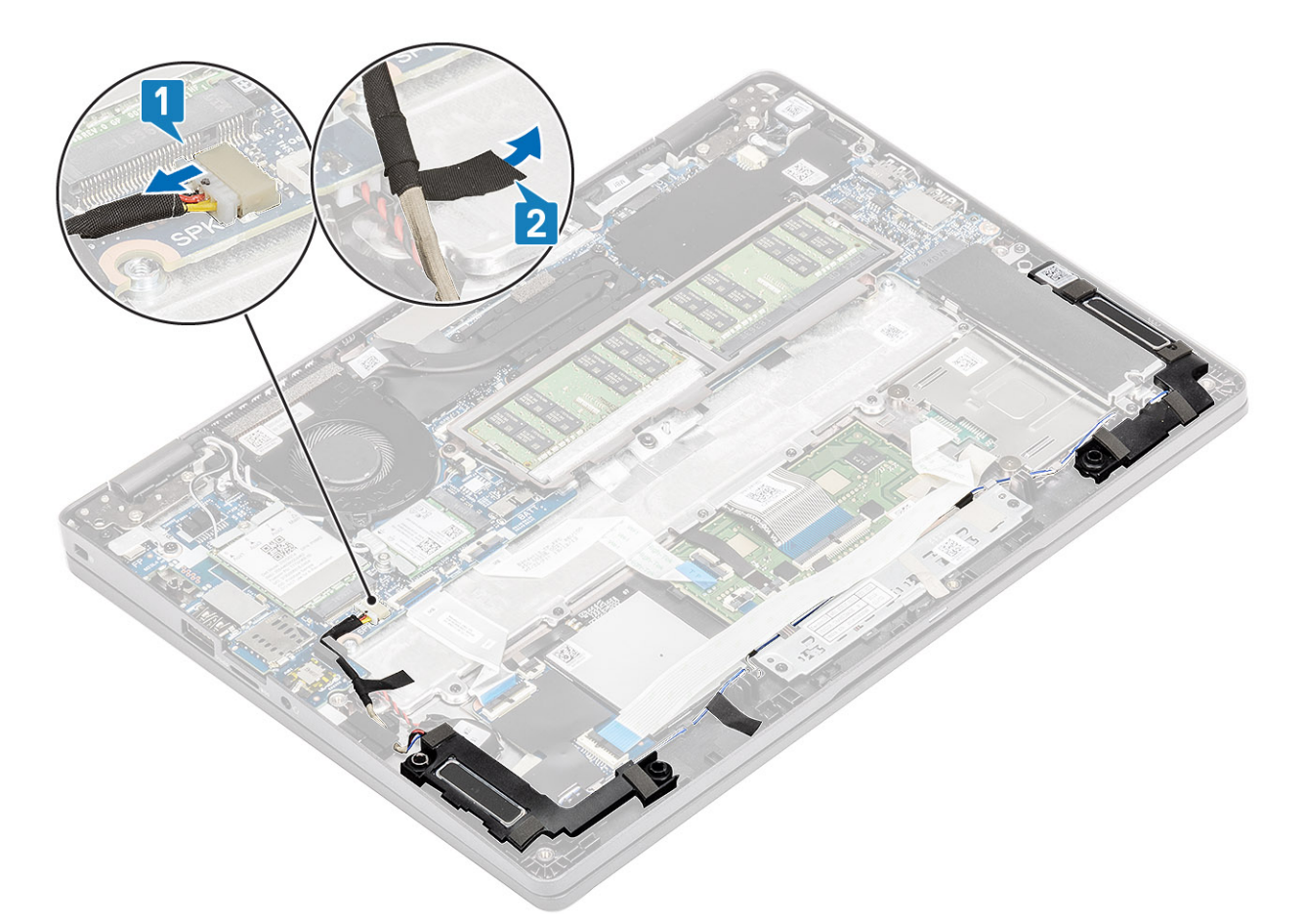

- 3. Débranchez le câble du pavé tactile du connecteur situé sur la carte fille.
- 4. Décollez les rubans adhésifs et dégagez le câble des haut-parleurs.

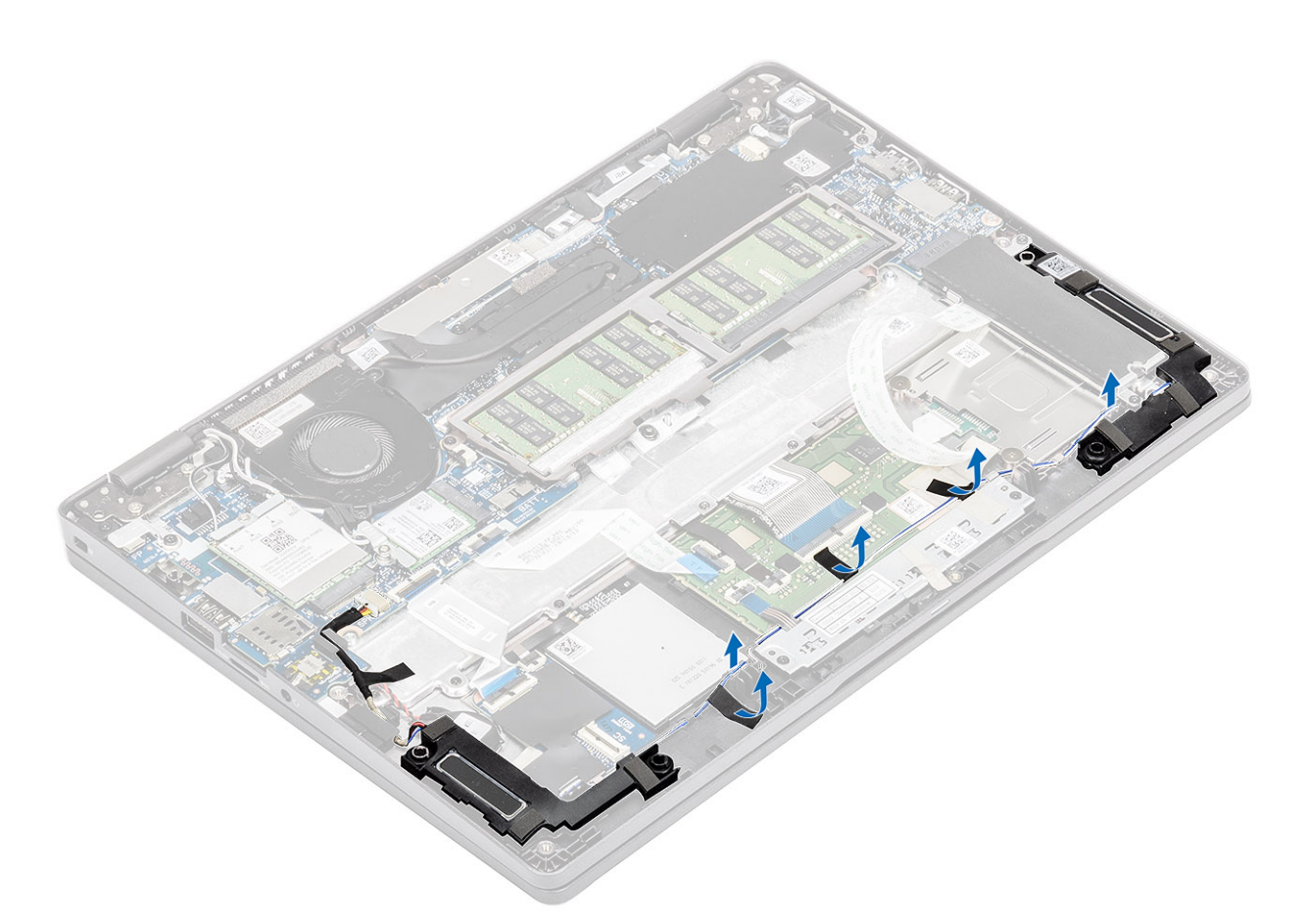

5. Soulevez et retirez les haut-parleurs du repose-mains.

<span id="page-42-0"></span>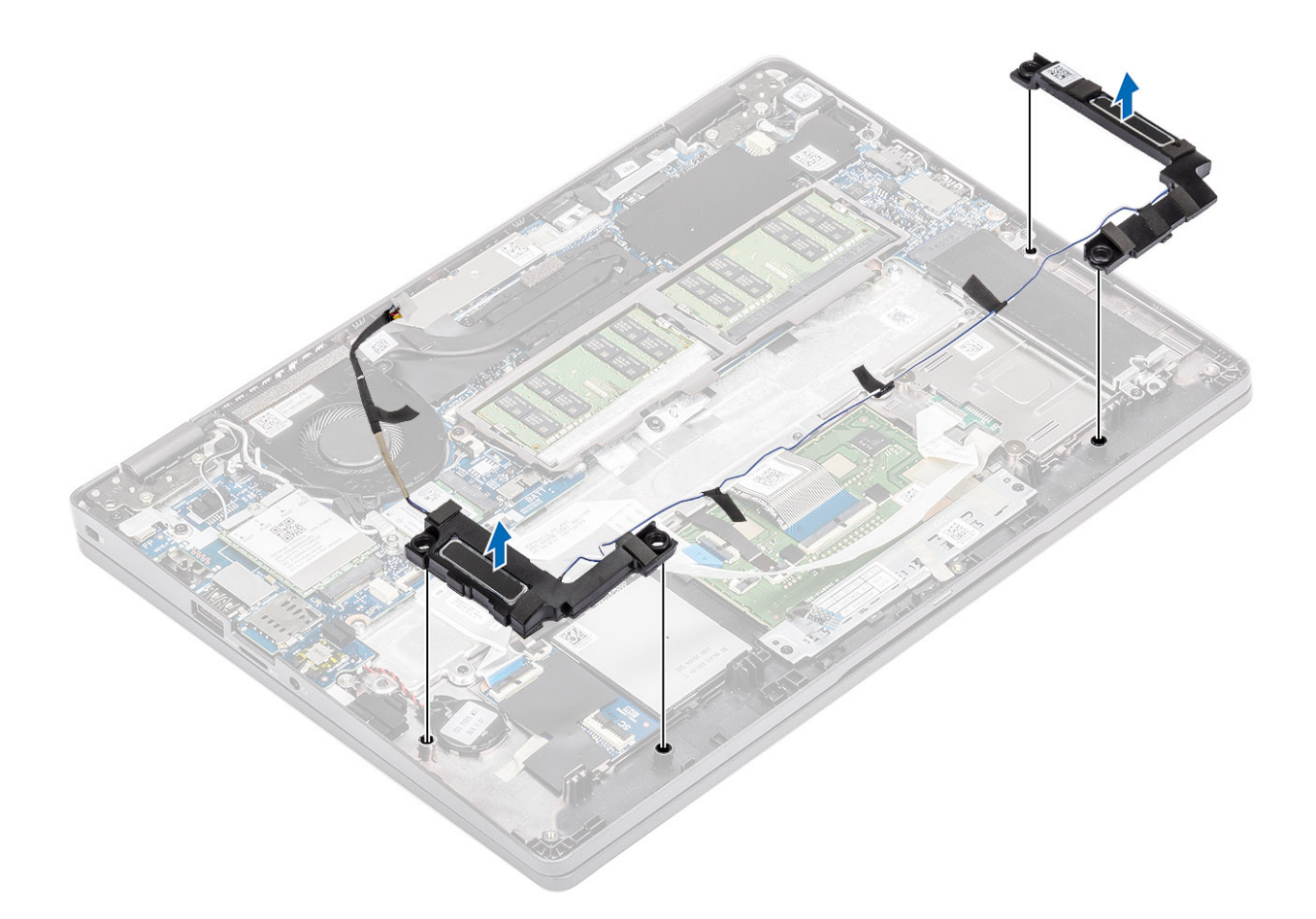

# **Installation des haut-parleurs**

### **Étapes**

1. En utilisant les embouts d'alignement et les œillets en caoutchouc, placez les haut-parleurs dans leurs logements sur le reposepoignets.

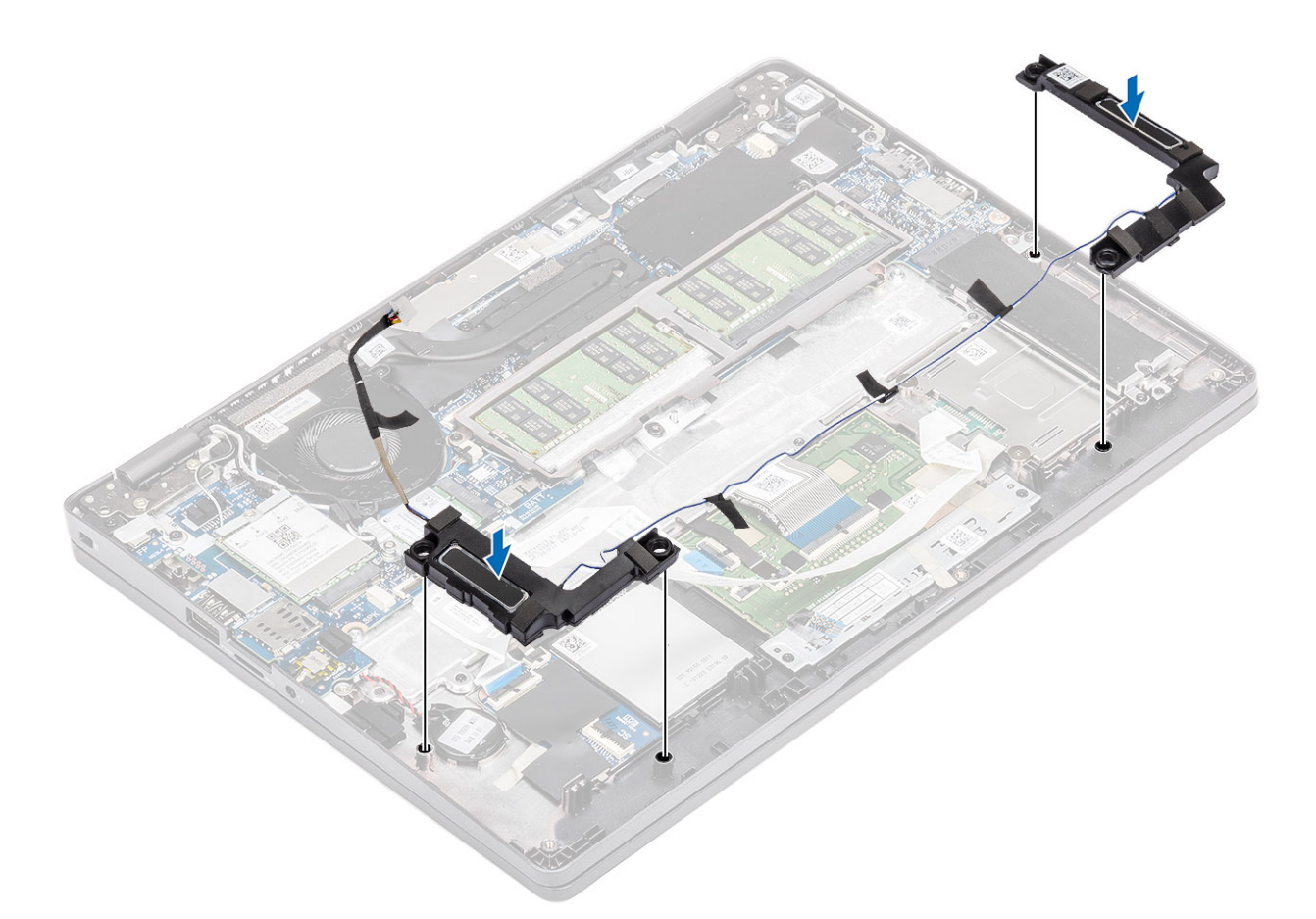

2. Acheminez le câble des haut-parleurs dans leurs guides de routage.

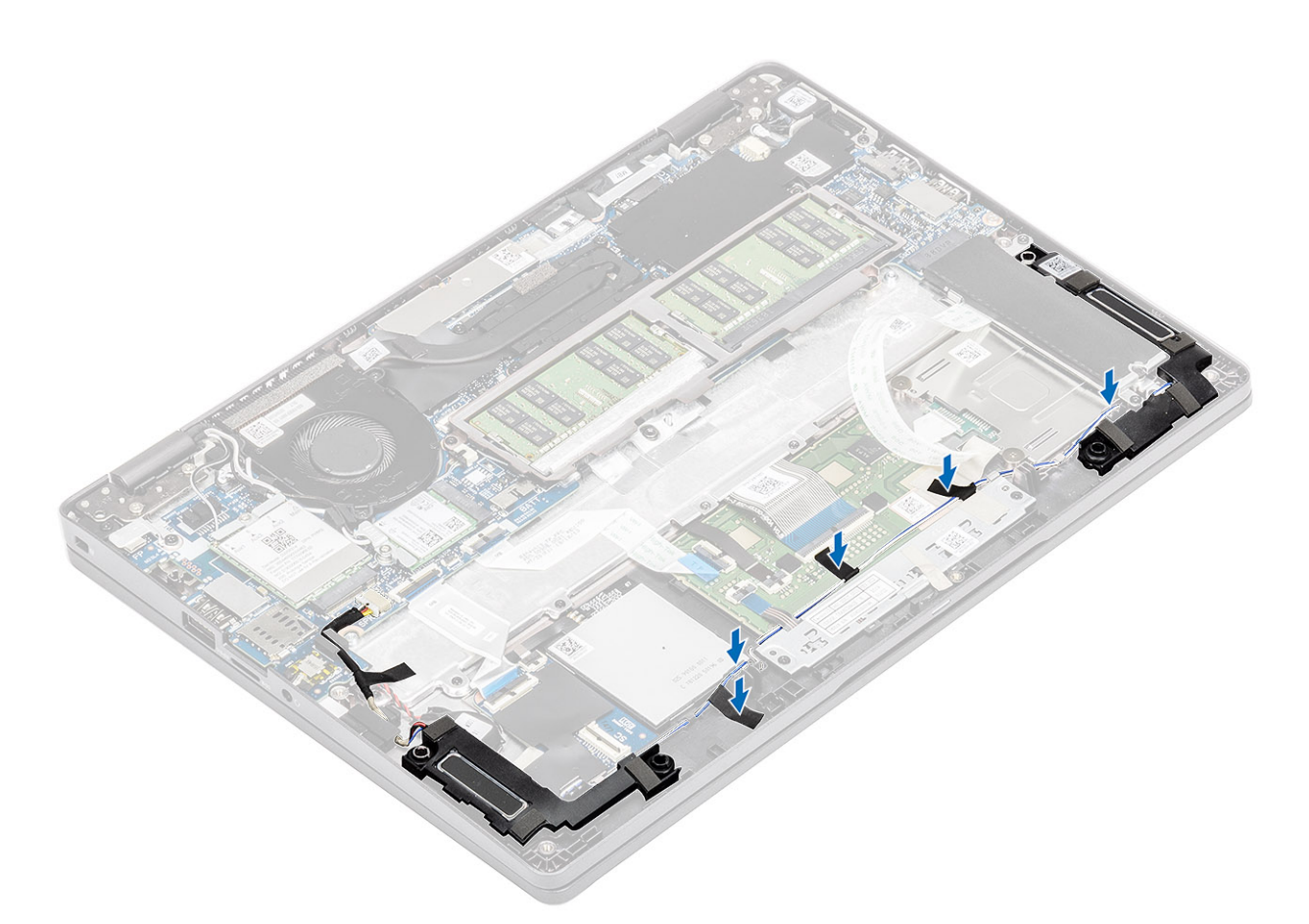

- 3. Collez le ruban adhésif pour fixer le câble des haut-parleurs au repose-poignets [1].
- 4. Branchez le câble des haut-parleurs sur le connecteur de la carte système [2].

<span id="page-45-0"></span>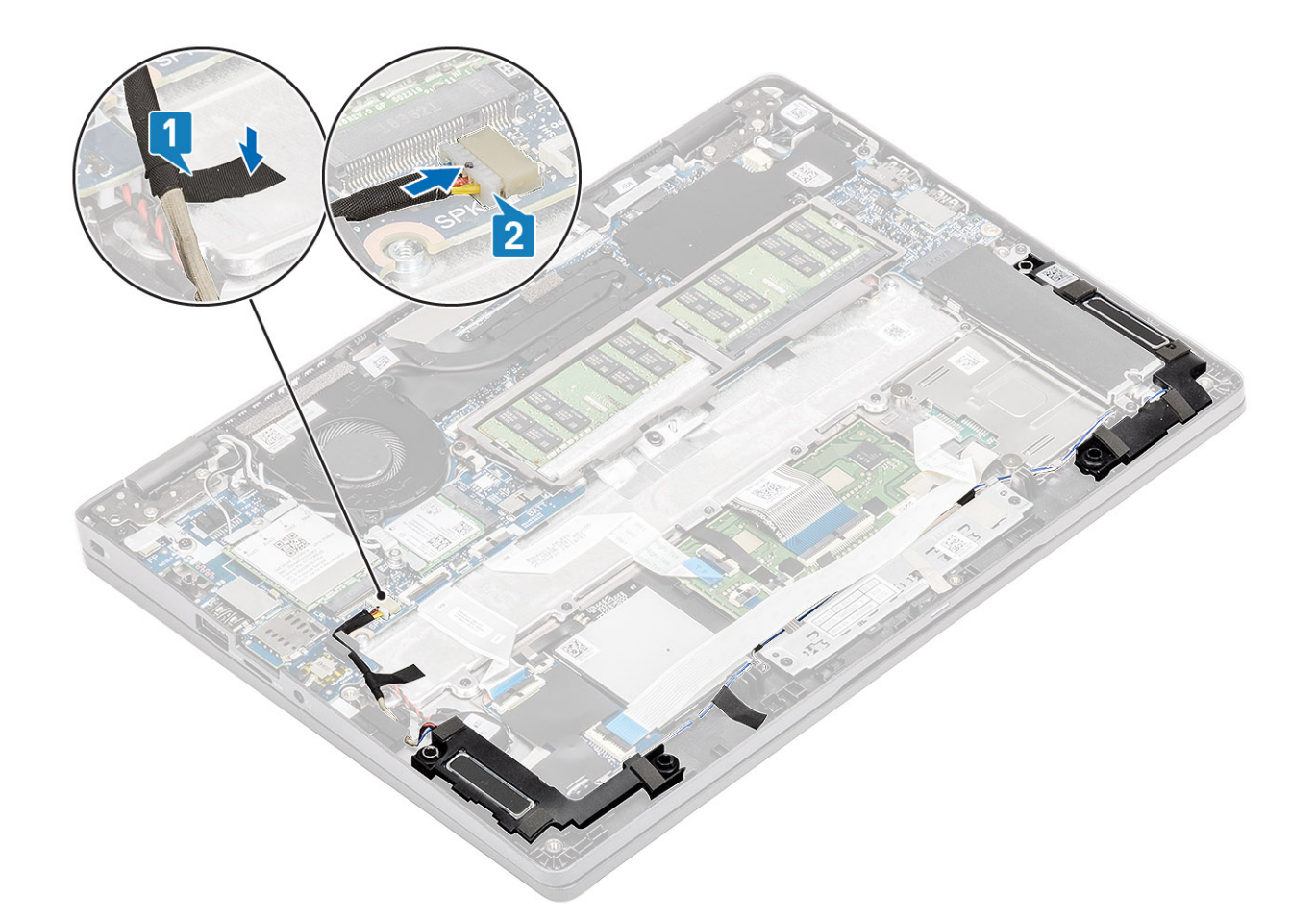

- 1. Remettez en place la [batterie.](#page-27-0)
- 2. Remettez en place le [cache de fond](#page-24-0).
- 3. Remettez en place la [carte microSD.](#page-17-0)
- 4. Suivez la procédure décrite dans [Après une intervention à l'intérieur de votre ordinateur.](#page-7-0)

# **Ventilateur système**

## **Retrait du ventilateur système**

#### **Prérequis**

- 1. Suivez la procédure décrite dans [Avant d'intervenir à l'intérieur de l'ordinateur](#page-4-0).
- 2. Retirez la [carte microSD.](#page-17-0)
- 3. Retirez le [cache de fond.](#page-21-0)
- 4. Retirez la [batterie.](#page-25-0)

#### **Étapes**

1. Déconnectez du connecteur situé sur la carte système le câble du ventilateur système.

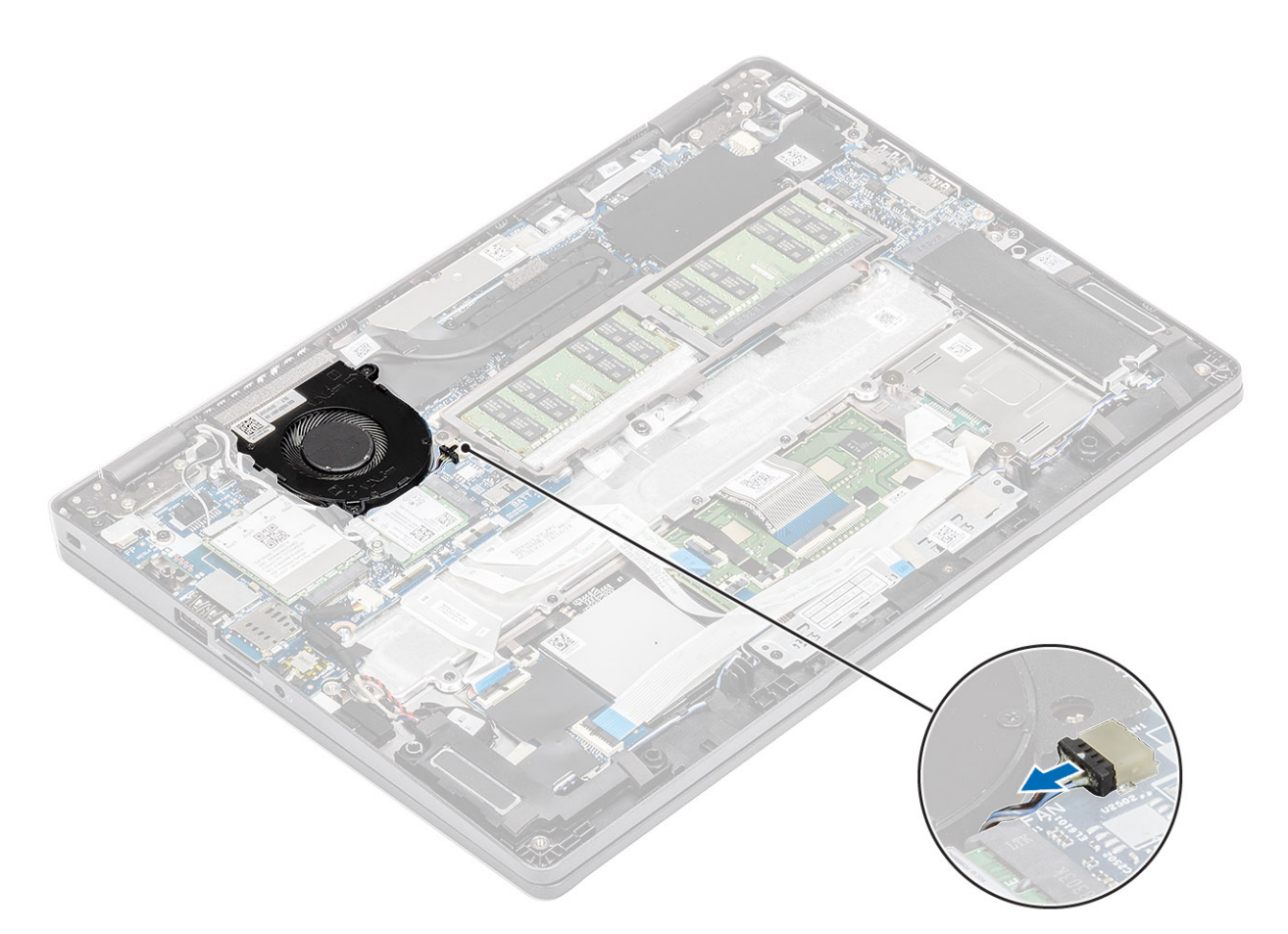

- 2. Retirez les deux vis (M2x5) qui fixent le ventilateur système au repose-mains [1].
- 3. Soulevez le ventilateur système pour le retirer de l'ordinateur [2].

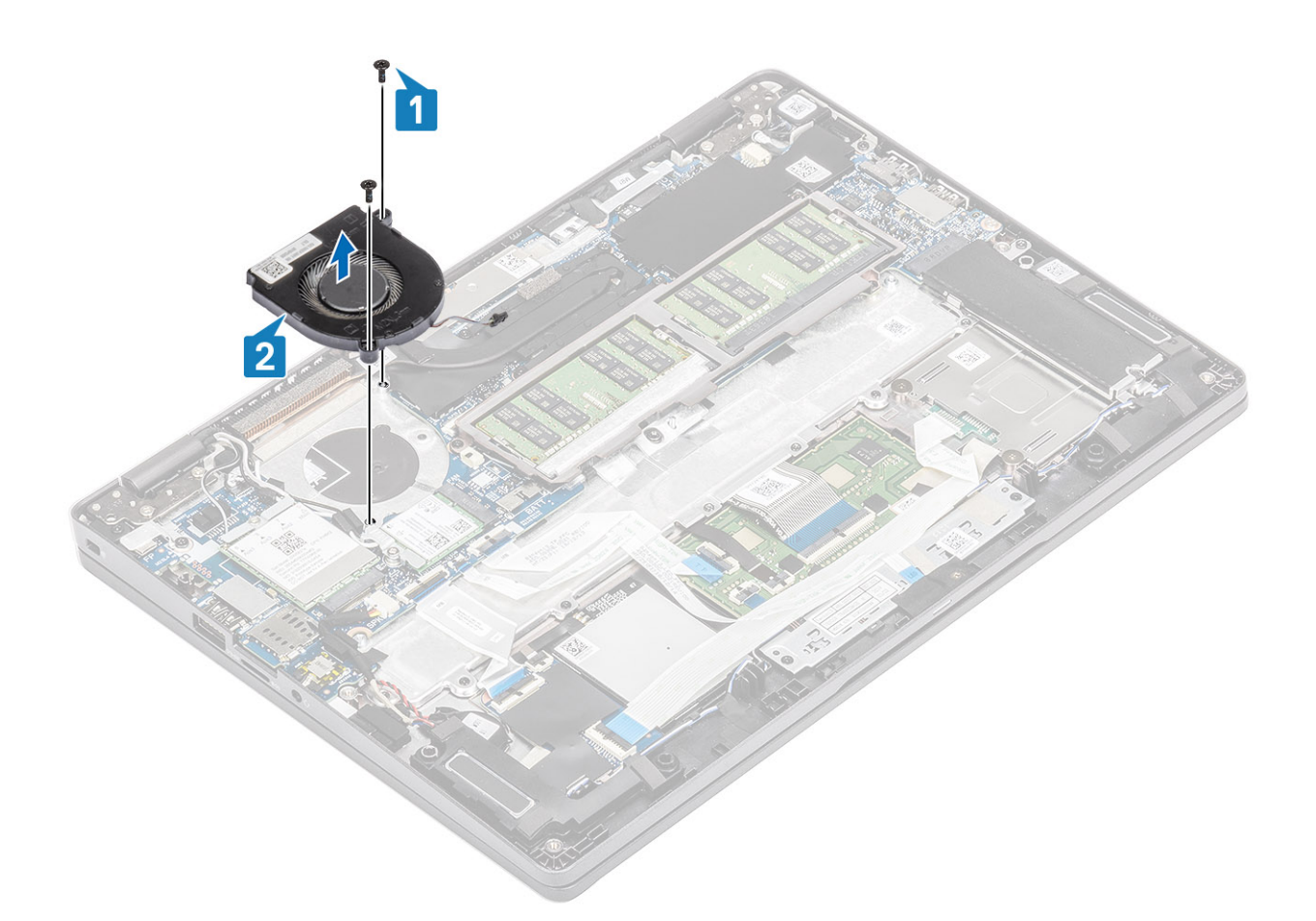

# **Installation du ventilateur système**

- 1. Alignez les trous de vis du ventilateur système avec ceux du repose-mains [1].
- 2. Remettez en place les deux vis (M2x5) pour fixer le ventilateur système au repose-mains [2].

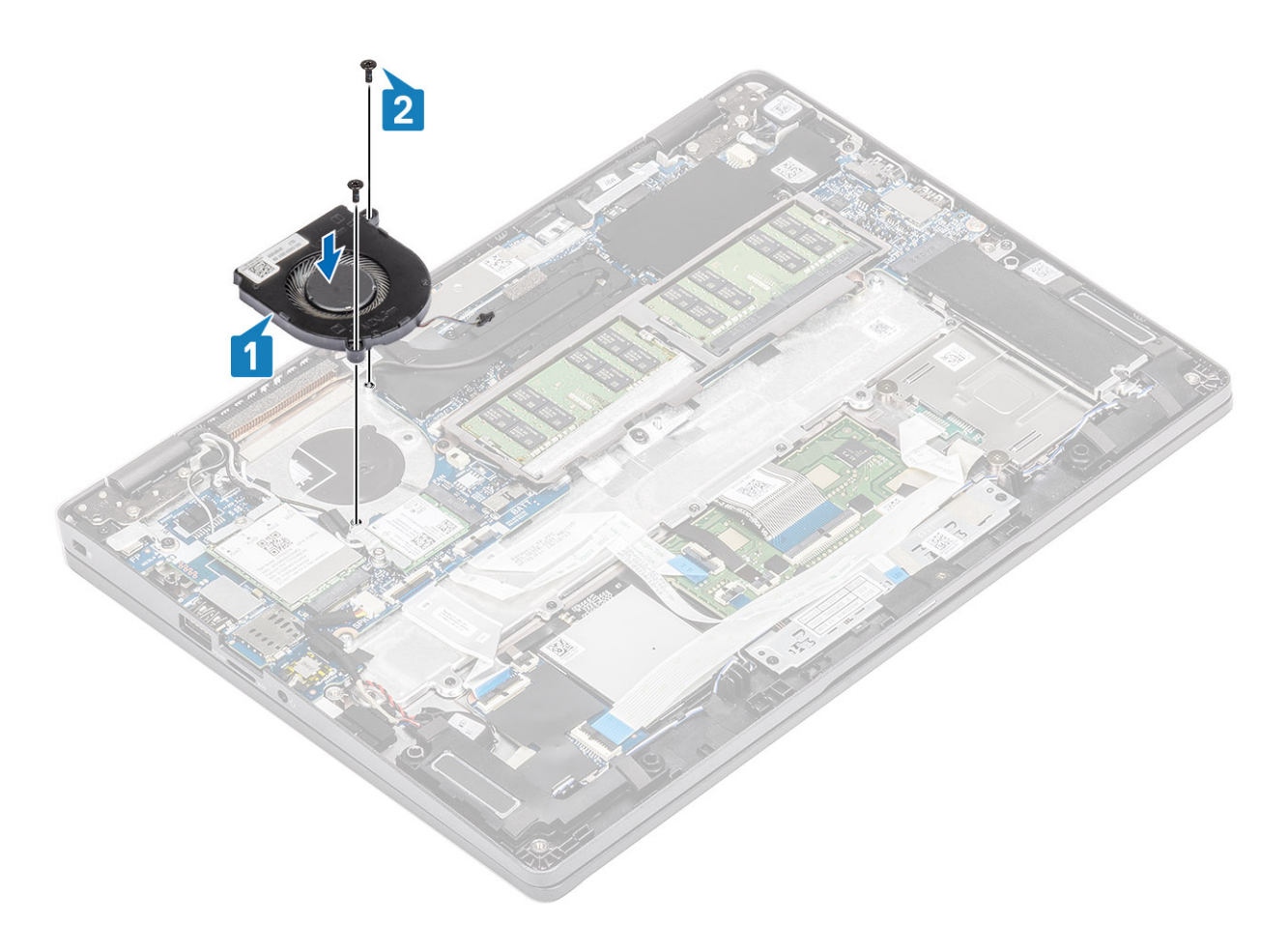

3. Connectez le câble du ventilateur système à son connecteur situé sur la carte système.

<span id="page-49-0"></span>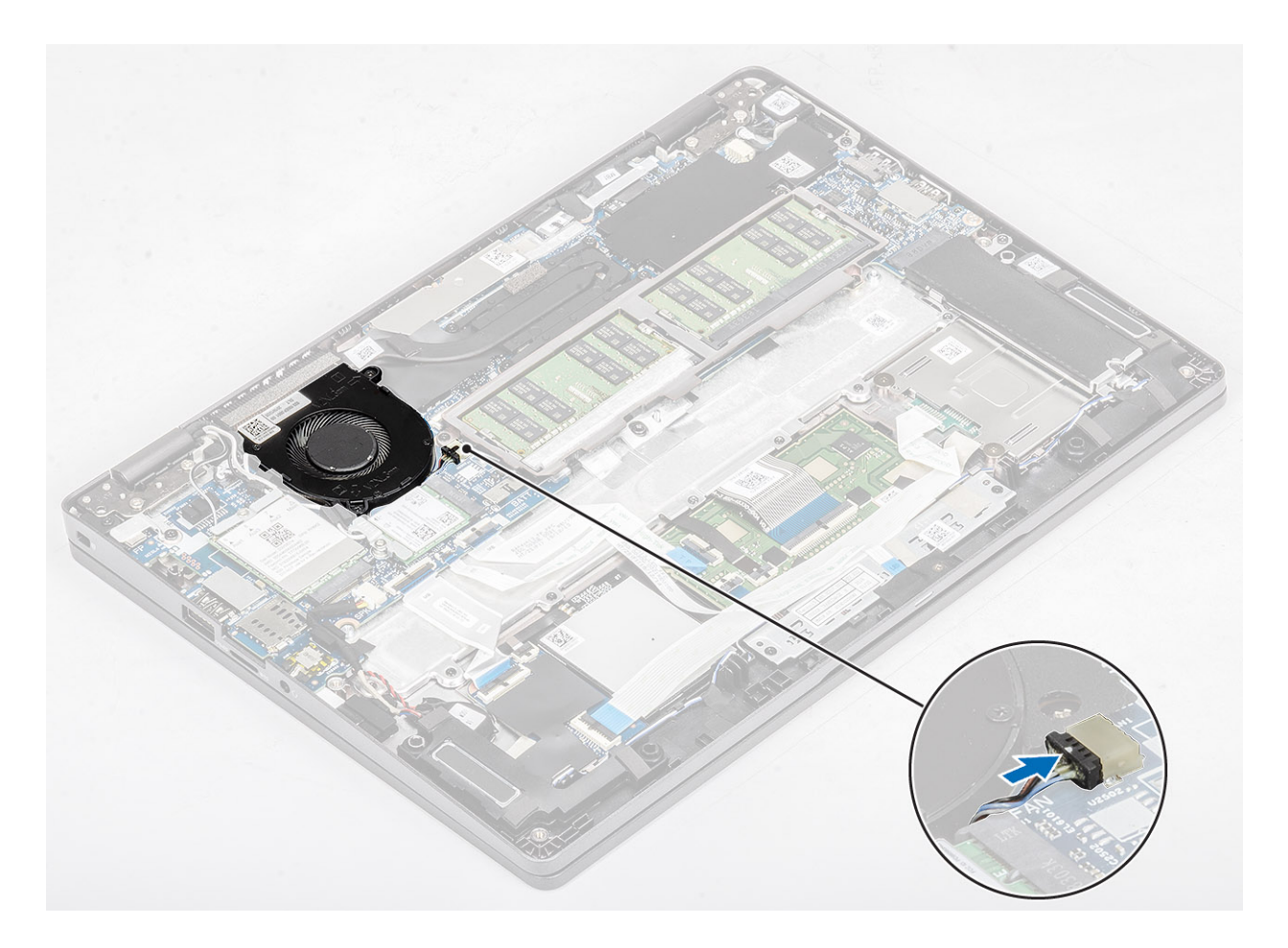

- 1. Remettez en place la [batterie.](#page-27-0)
- 2. Remettez en place le [cache de fond](#page-24-0).
- 3. Remettez en place la [carte microSD.](#page-17-0)
- 4. Suivez la procédure décrite dans la section [Après une intervention à l'intérieur de l'ordinateur](#page-7-0).

# **Dissipateur de chaleur**

## **Retrait du dissipateur de chaleur**

#### **Prérequis**

- 1. Suivez la procédure décrite dans [Avant d'intervenir à l'intérieur de votre ordinateur.](#page-4-0)
- 2. Retirez la [carte microSD.](#page-17-0)
- 3. Retirez le [cache de fond.](#page-21-0)
- 4. Retirez la [batterie.](#page-25-0)

#### **Étapes**

1. Desserrez les quatre vis imperdables qui fixent le dissipateur de chaleur à la carte système [1].

**REMARQUE :** Desserrez les vis dans l'ordre présenté sur la légende [1, 2, 3, 4], tel qu'indiqué sur le dissipateur de chaleur.

2. Soulevez le dissipateur de chaleur pour le retirer de la carte système [2].

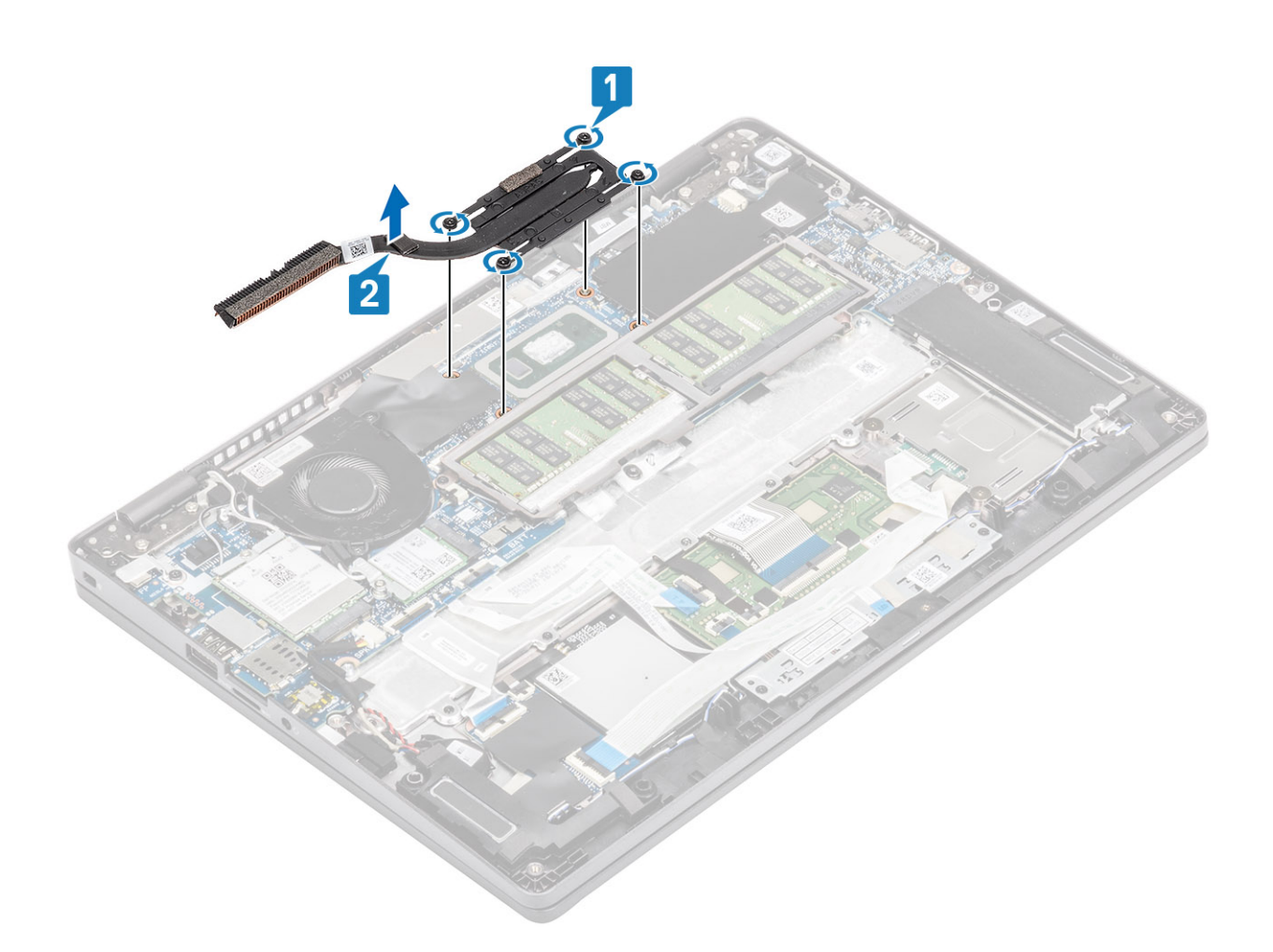

## **Installation du dissipateur de chaleur**

- 1. Placez le dissipateur de chaleur sur la carte système et alignez les trous de vis du dissipateur de chaleur et ceux de la carte système [1].
- 2. Dans l'ordre séquentiel (indiqué sur le dissipateur de chaleur), serrez les quatre vis imperdables qui fixent le dissipateur de chaleur à la carte système [2].

<span id="page-51-0"></span>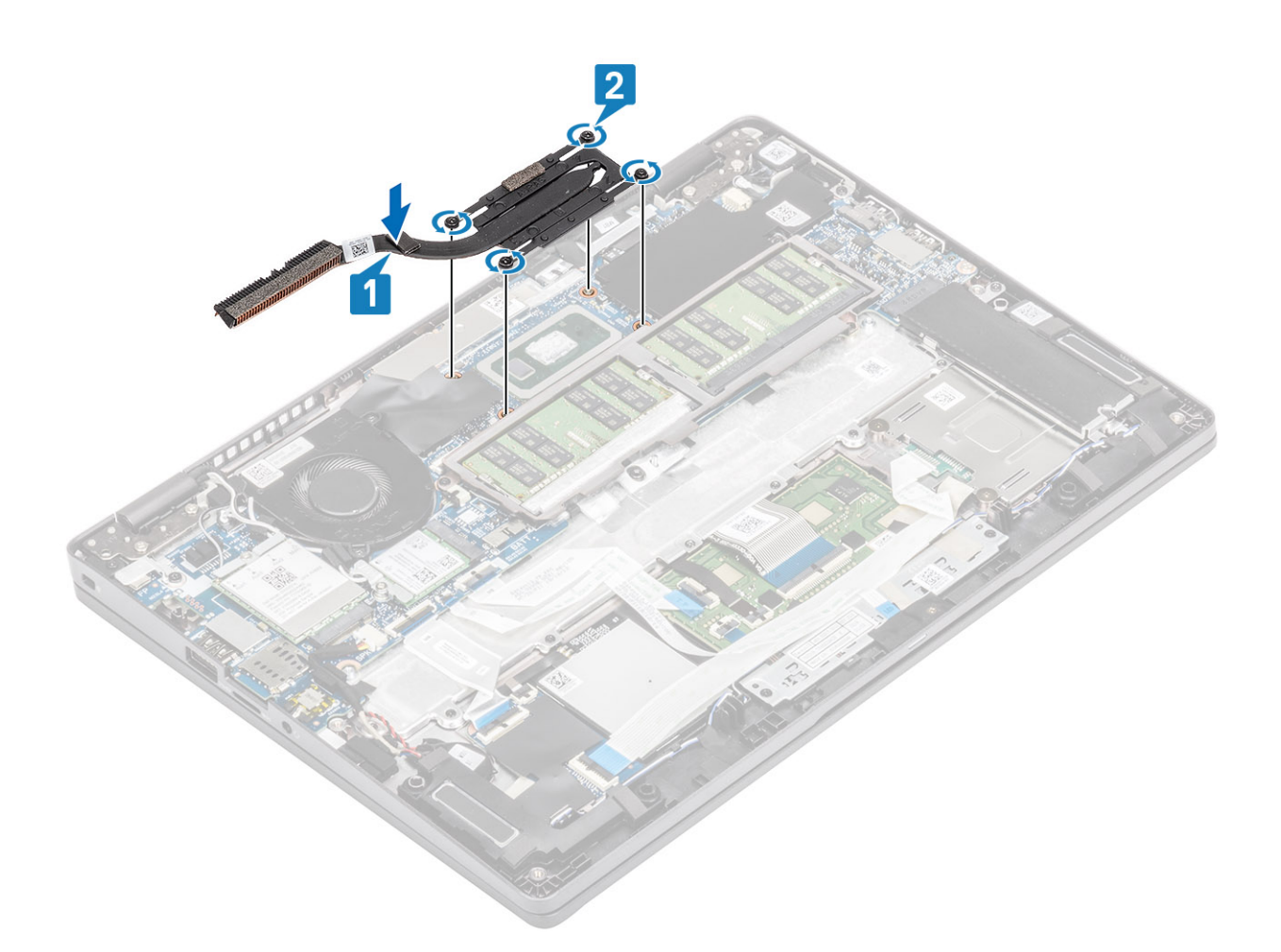

- 1. Remettez en place la [batterie.](#page-27-0)
- 2. Remettez en place le [cache de fond](#page-24-0).
- 3. Remettez en place la [carte microSD.](#page-17-0)
- 4. Suivez la procédure décrite dans [Après une intervention à l'intérieur de votre ordinateur.](#page-7-0)

# **Port d'entrée DC**

## **Retrait du port DC-in**

#### **Prérequis**

- 1. Suivez la procédure décrite dans [Avant d'intervenir à l'intérieur de votre ordinateur.](#page-4-0)
- 2. Retirez la [carte microSD.](#page-17-0)
- 3. Retirez le [cache de fond.](#page-21-0)
- 4. Retirez la [batterie.](#page-25-0)

- 1. Retirez les deux vis (M2x4) qui fixent le support de type C à la carte système [1].
- 2. Soulevez le support de type C pour le retirer de l'ordinateur [2].

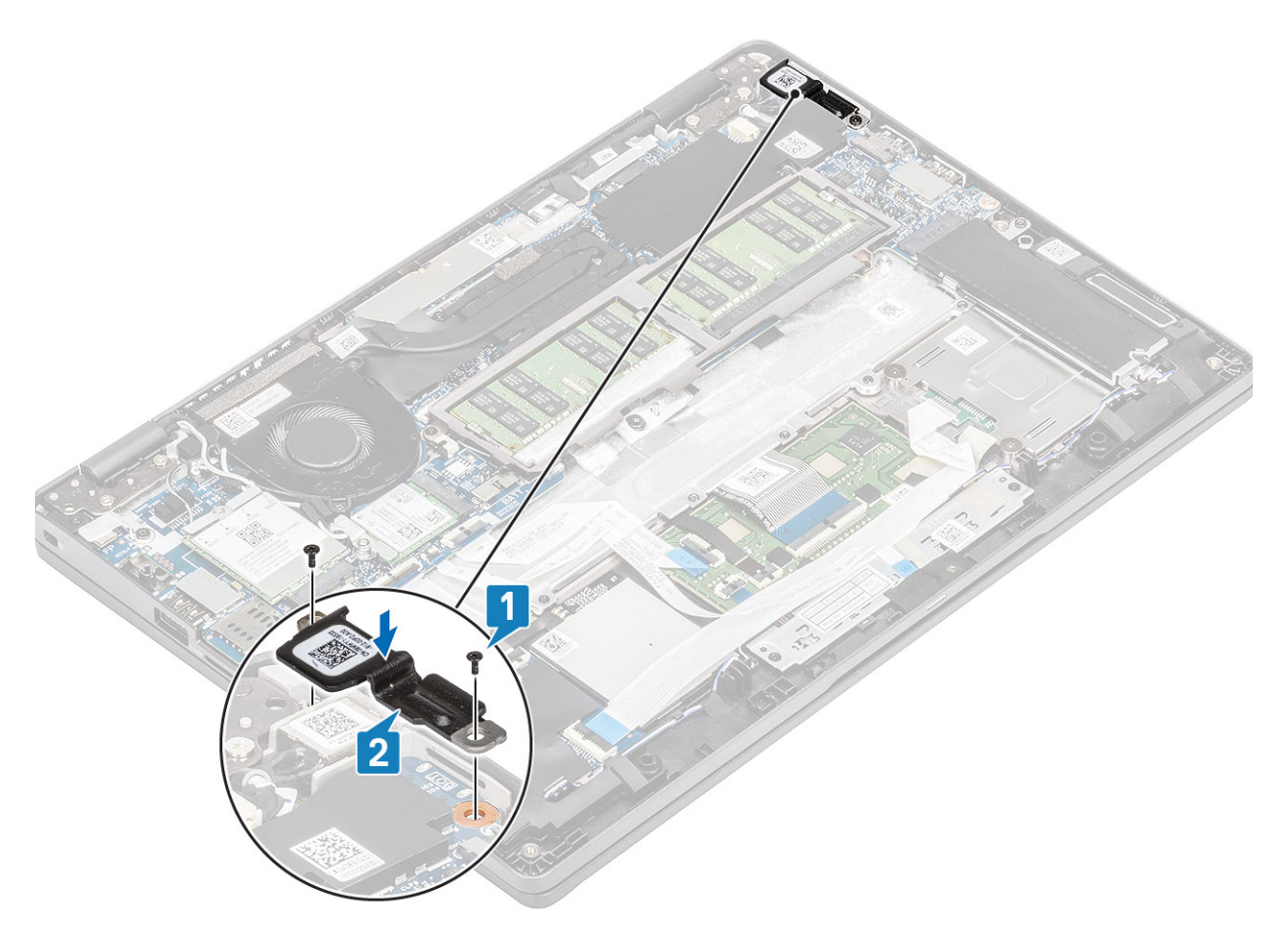

3. Appuyez sur le câble du port DC-in, puis tirez le câble horizontalement pour le débrancher de son connecteur situé sur la carte système [1]. Soulevez le port DC-in pour le retirer de l'ordinateur [2].

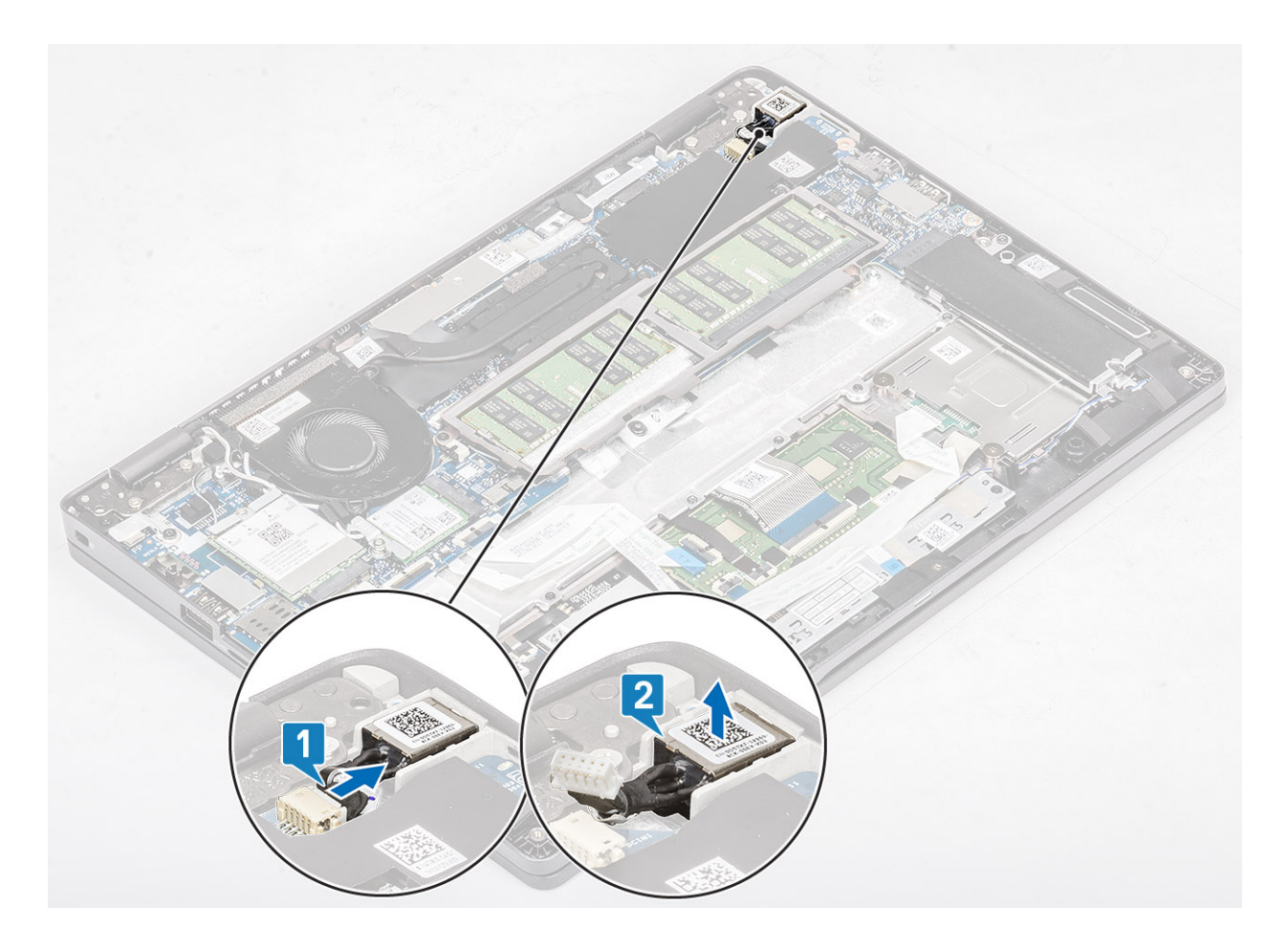

# **Installation du port d'entrée DC**

- 1. Placez le port d'entrée DC dans son logement sur l'ordinateur [1].
- 2. Branchez le câble du port d'entrée DC sur le connecteur situé sur la carte système [2].

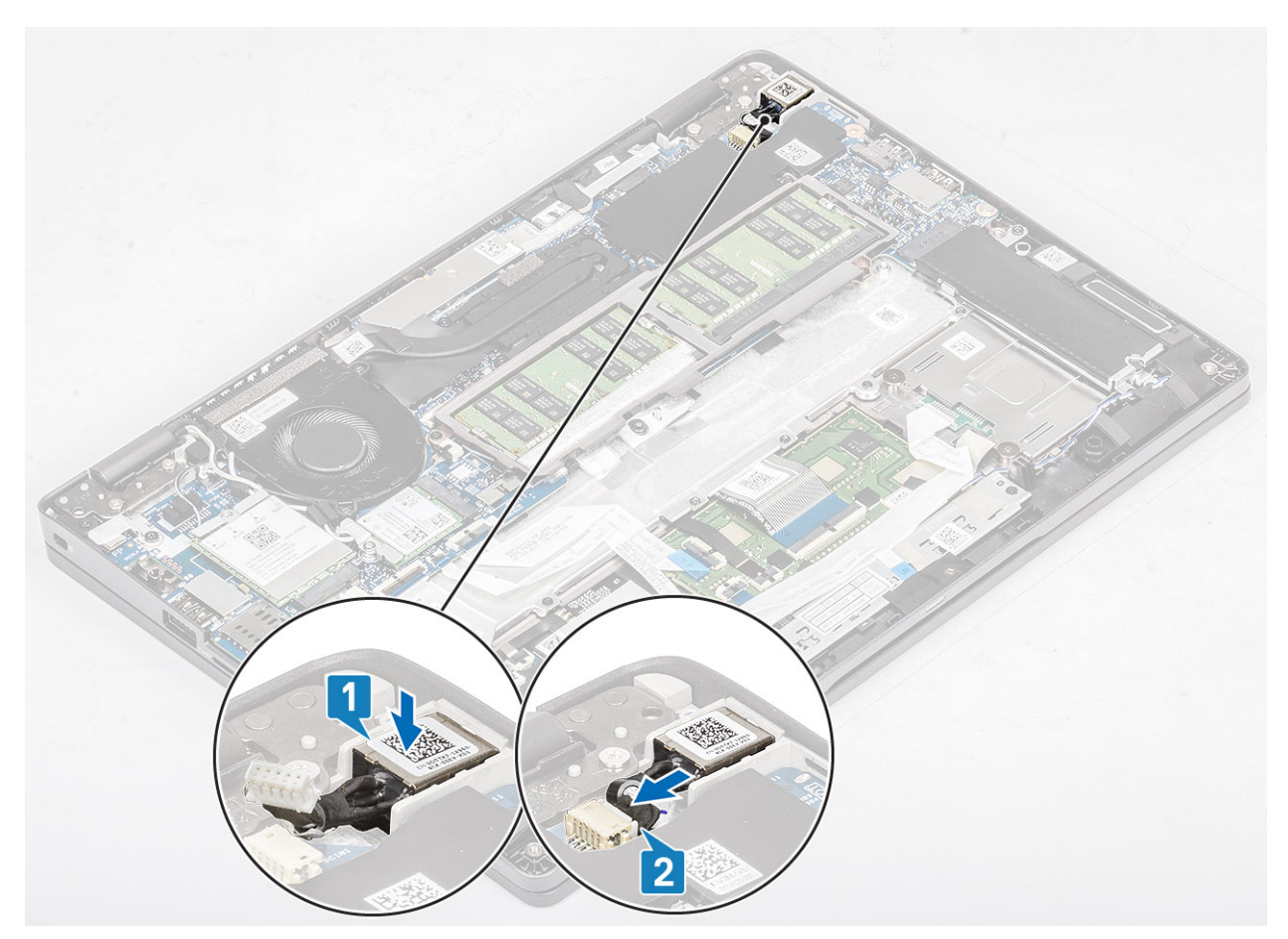

- 3. Placez le support de type C dans son emplacement sur l'ordinateur [1].
- 4. Remettez en place les deux vis (M2x4) pour fixer le support de type C au repose-poignets [2].

<span id="page-55-0"></span>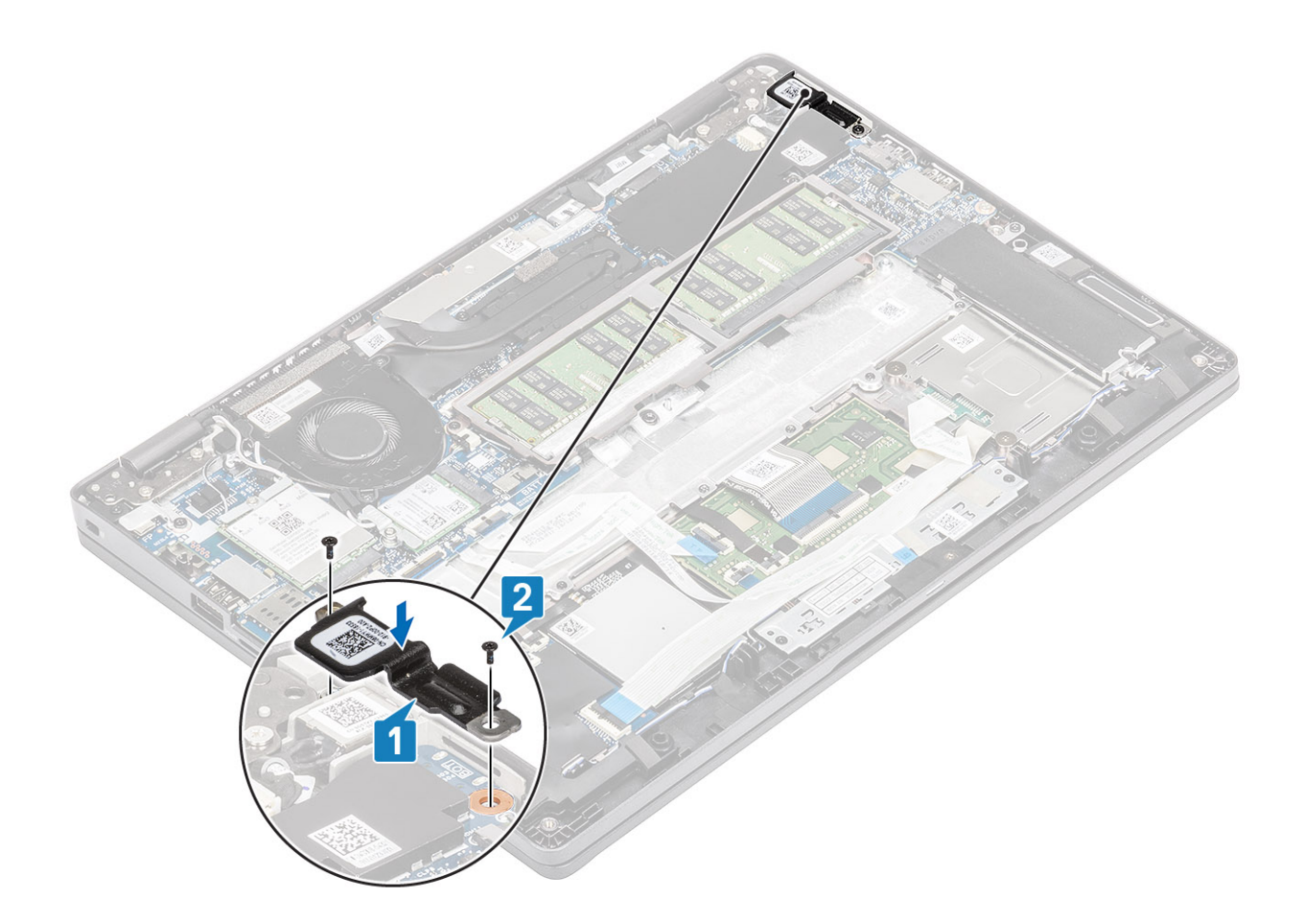

- 1. Remettez en place la [batterie.](#page-27-0)
- 2. Remettez en place le [cache de fond](#page-24-0).
- 3. Remettez en place la [carte microSD.](#page-17-0)
- 4. Suivez la procédure décrite dans [Après une intervention à l'intérieur de votre ordinateur.](#page-7-0)

# **Carte des voyants lumineux**

## **Retrait de la carte des voyants LED**

#### **Prérequis**

- 1. Suivez la procédure décrite dans [Avant d'intervenir à l'intérieur de votre ordinateur.](#page-4-0)
- 2. Retirez la [carte microSD.](#page-17-0)
- 3. Retirez le [cache de fond.](#page-21-0)
- 4. Retirez la [batterie.](#page-25-0)

- 1. Débranchez le câble de la carte des voyants LED du connecteur situé sur la carte système [1].
- 2. Retirez le câble de la carte des voyants [2].

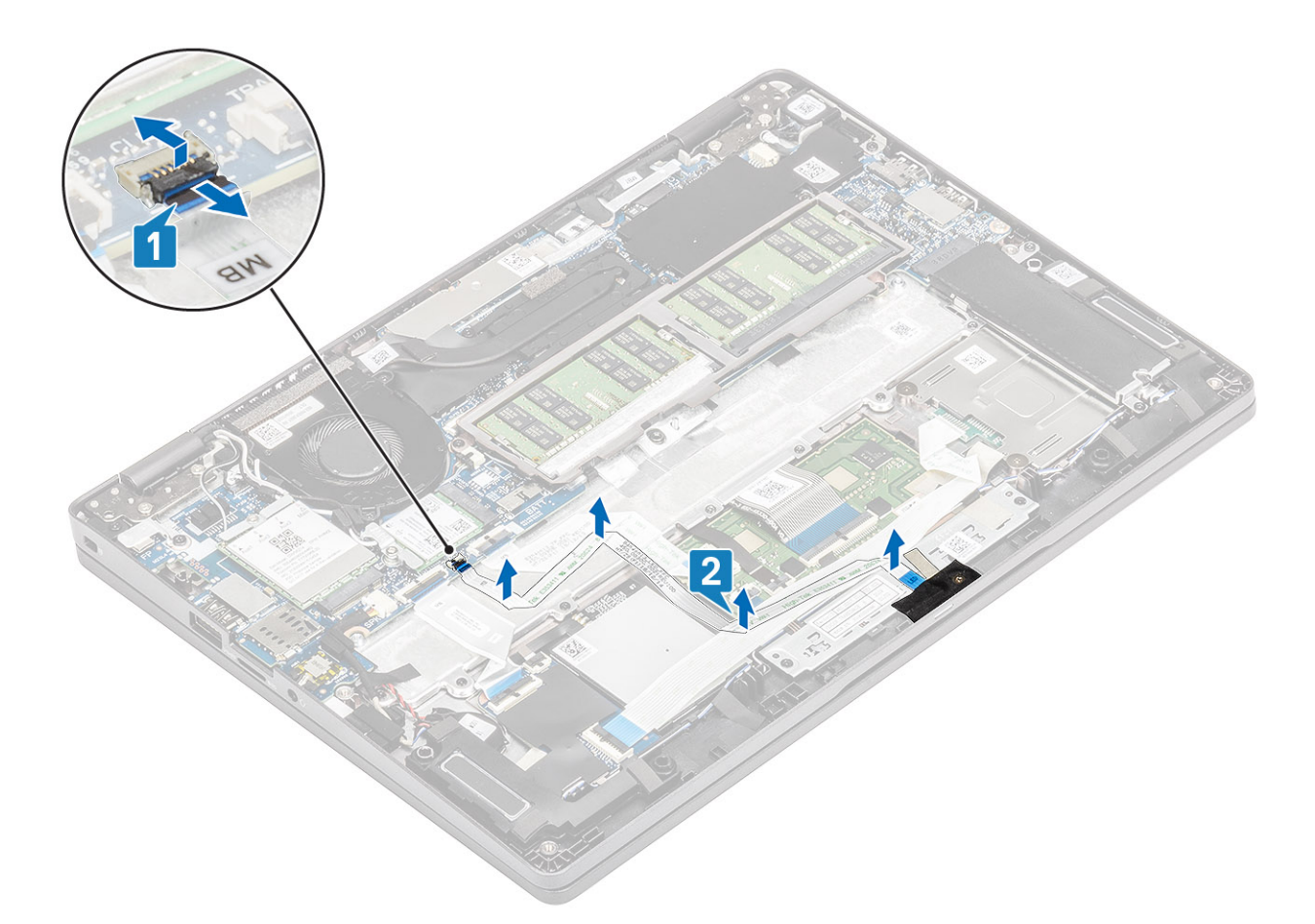

- 3. Décollez le ruban adhésif qui fixe le câble de la carte des voyants LED au connecteur de cette carte [1].
- 4. Décollez le ruban adhésif gris qui fixe la carte des voyants LED [2].

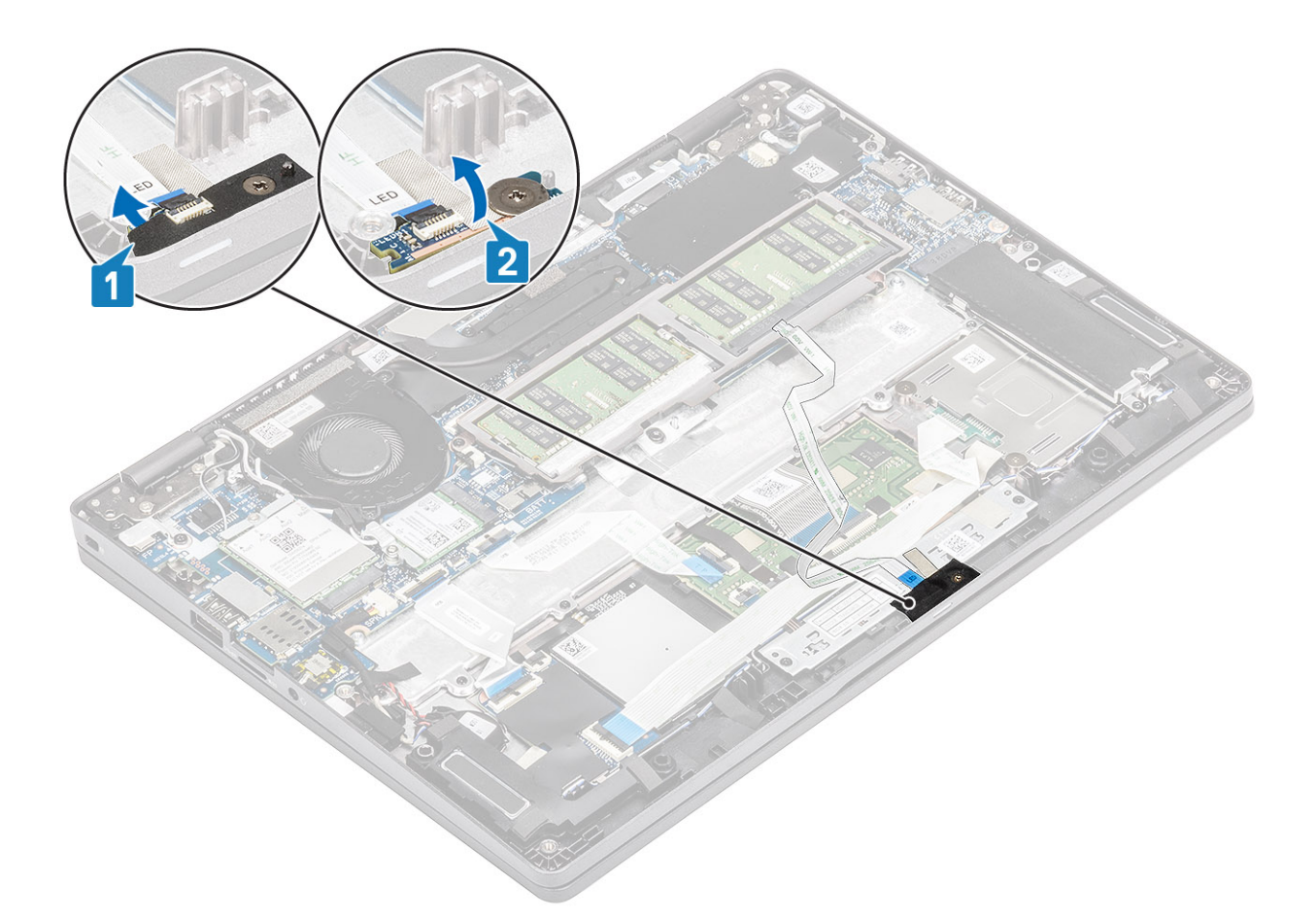

- 5. Retirez la vis unique (M2x2,5) qui fixe la carte des voyants LED au repose-poignets [1].
- 6. Soulevez la carte des voyants LED et retirez-la de l'ordinateur [2].

<span id="page-58-0"></span>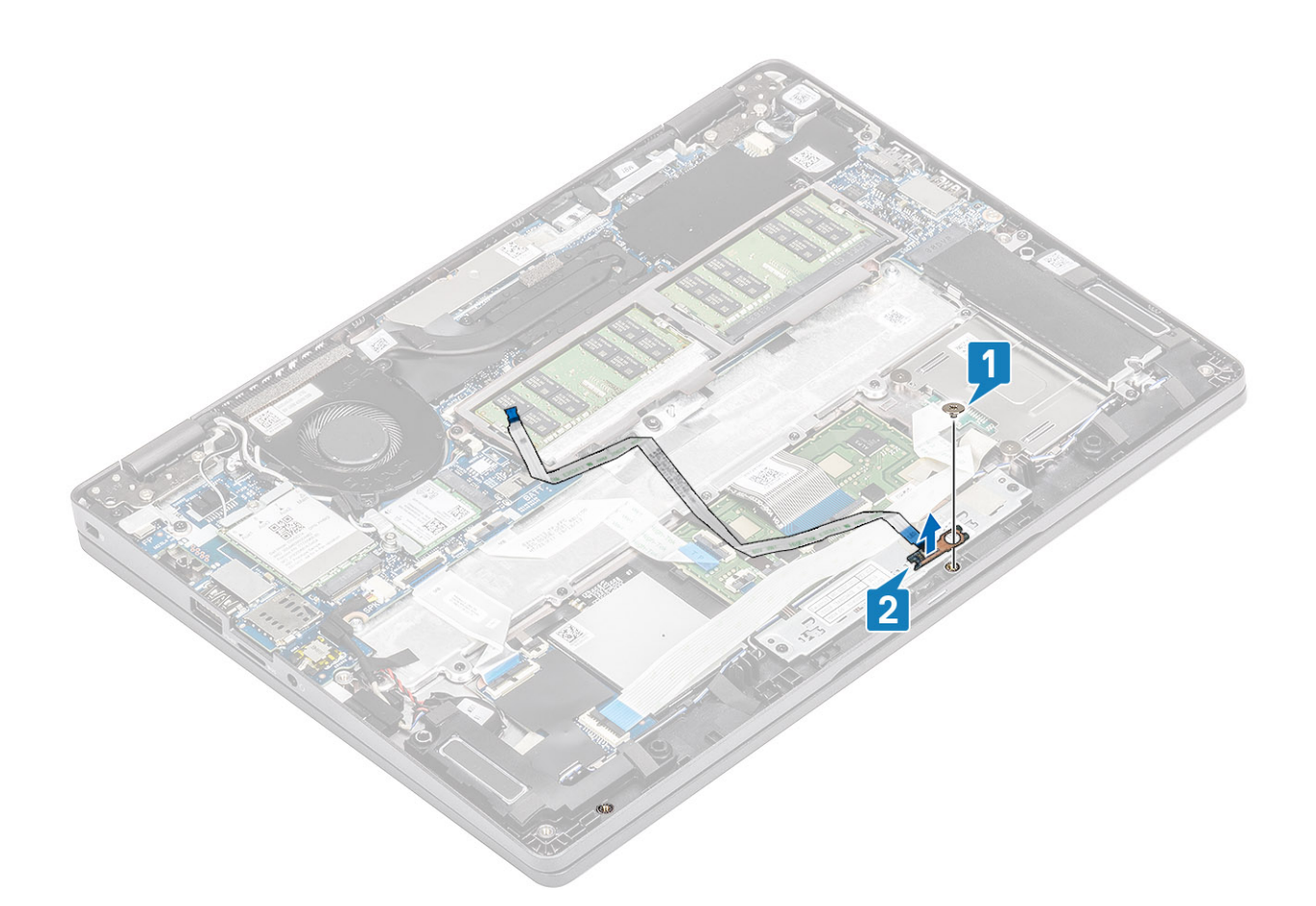

## **Installation de la carte des voyants**

- 1. Placez la carte des LED et alignez le trou de vis de cette carte avec celui du repose-mains [1].
- 2. Remettez en place la vis unique (M2x2,5) pour fixer la carte des voyants LED au repose-mains [2].

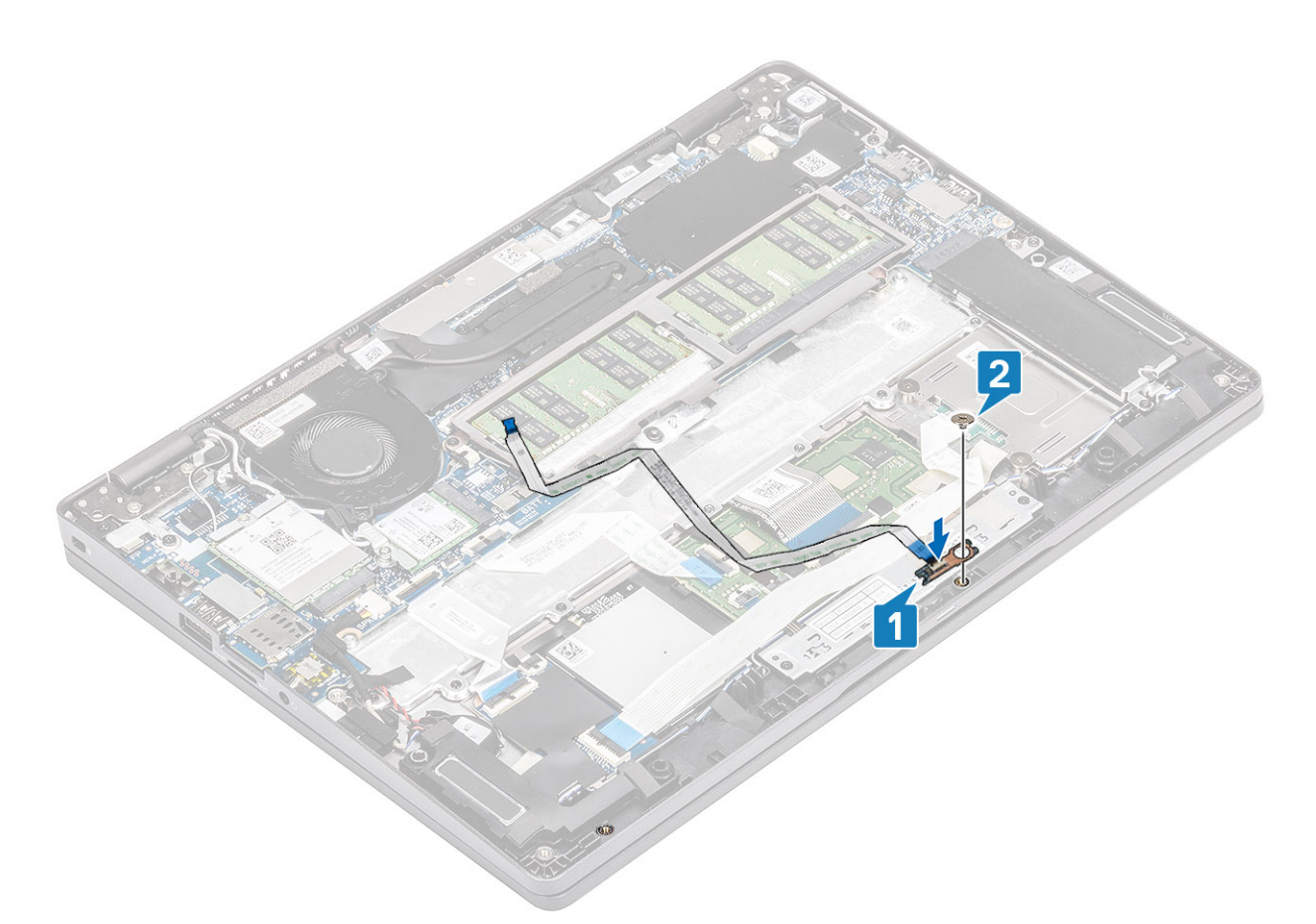

- 3. Collez le ruban adhésif gris pour fixer la carte des voyants LED [1].
- 4. Collez le ruban adhésif pour fixer la carte des voyants LED [2].

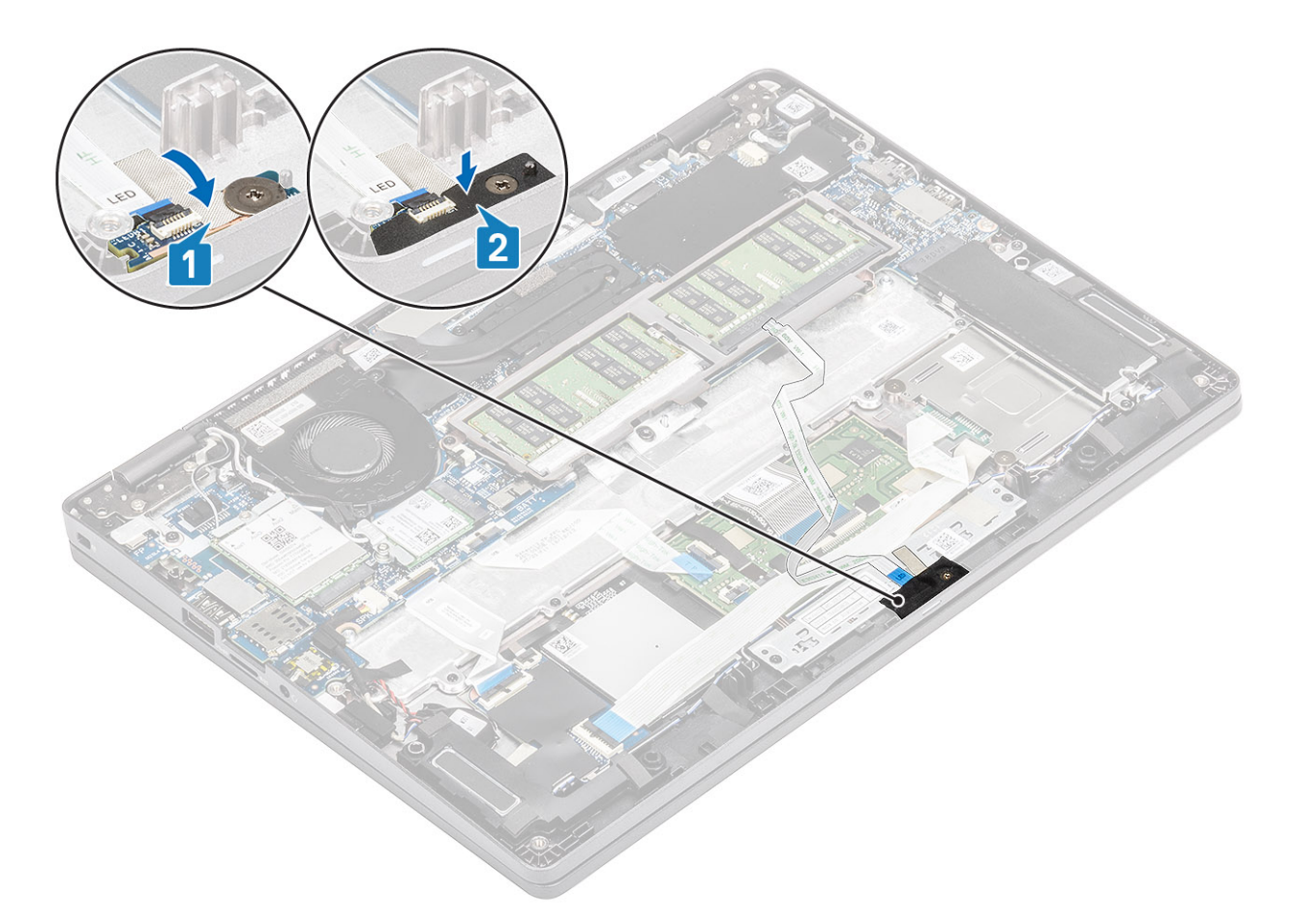

5. Branchez le câble de la carte des voyants LED sur le connecteur situé sur la carte système, puis placez ce câble dans le guide d'acheminement [1, 2].

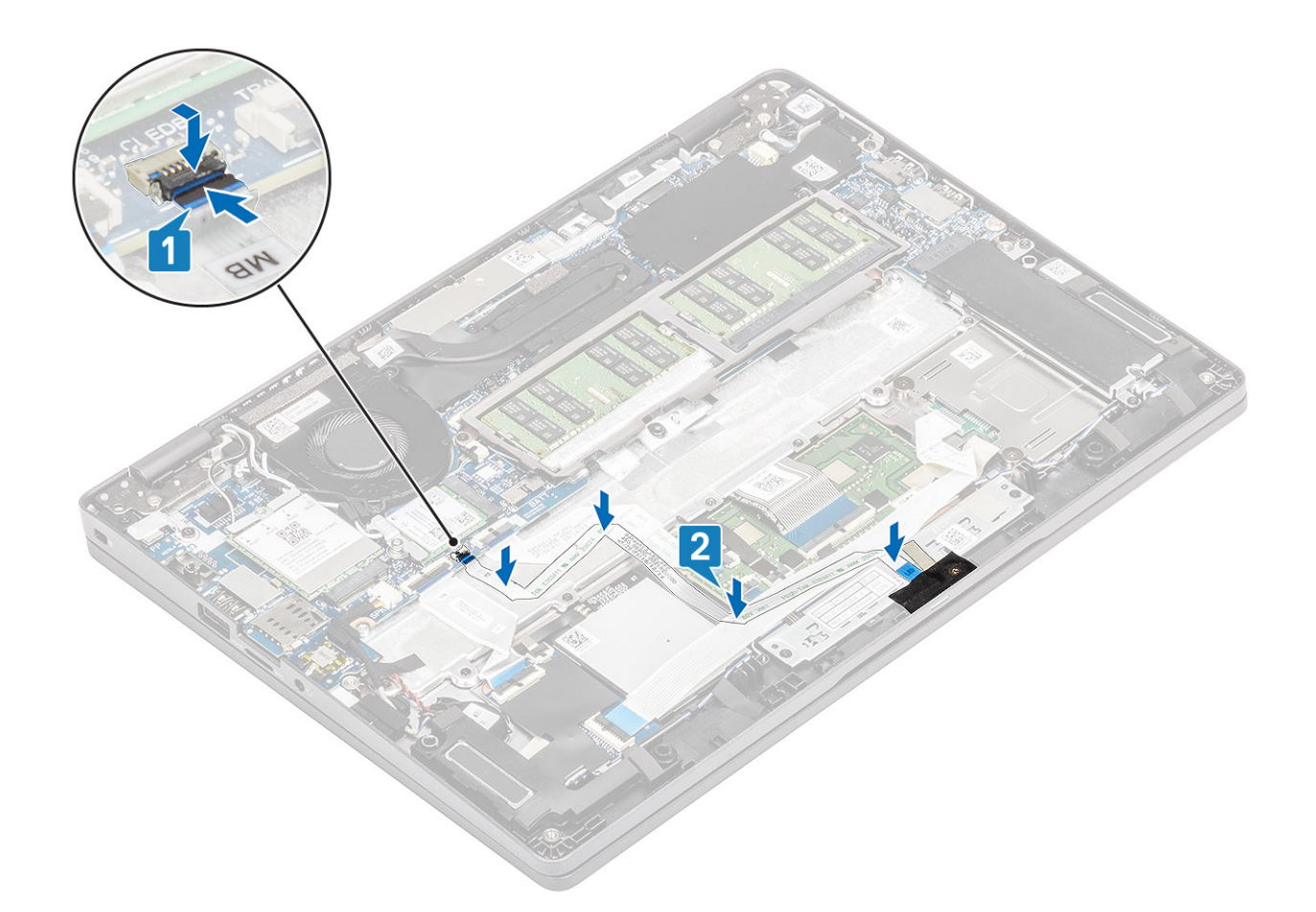

- 1. Remettez en place la [batterie.](#page-27-0)
- 2. Remettez en place le [cache de fond](#page-24-0).
- 3. Remettez en place la [carte microSD.](#page-18-0)
- 4. Suivez la procédure décrite dans la section [Après une intervention à l'intérieur de l'ordinateur](#page-7-0).

# **Carte du bouton du pavé tactile**

## **Retrait de la carte du bouton du pavé tactile**

#### **Prérequis**

- 1. Suivez la procédure décrite dans [Avant d'intervenir à l'intérieur de l'ordinateur](#page-4-0).
- 2. Retirez la [carte microSD.](#page-17-0)
- 3. Retirez le [cache de fond.](#page-21-0)
- 4. Retirez la [batterie.](#page-25-0)
- 5. Retirez le [haut-parleur](#page-39-0).
- 6. Retirez la [carte des voyants LED](#page-55-0).

**REMARQUE :** Le retrait de la carte système et du dissipateur n'est pas requis pour retirer la carte des boutons du pavé tactile.

### **Étapes**

1. Soulevez le loquet et débranchez le câble de la carte du bouton du pavé tactile du connecteur situé sur la carte du pavé tactile.

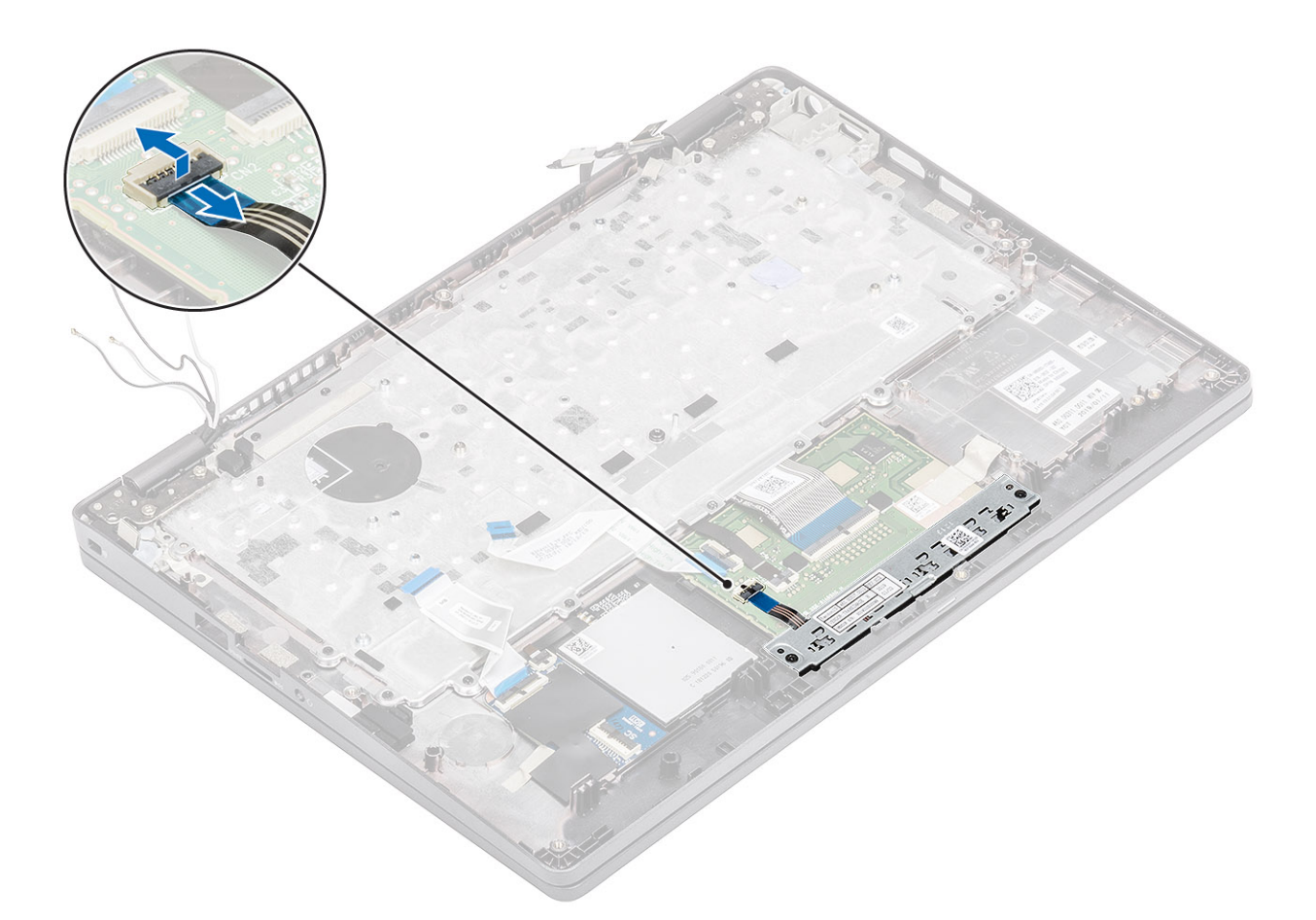

- 2. Retirez les deux vis (M2x3) qui fixent le support du bouton du pavé tactile au repose-mains [1].
- 3. Soulevez le support de la carte du bouton du pavé tactile pour le retirer de l'ordinateur [2].

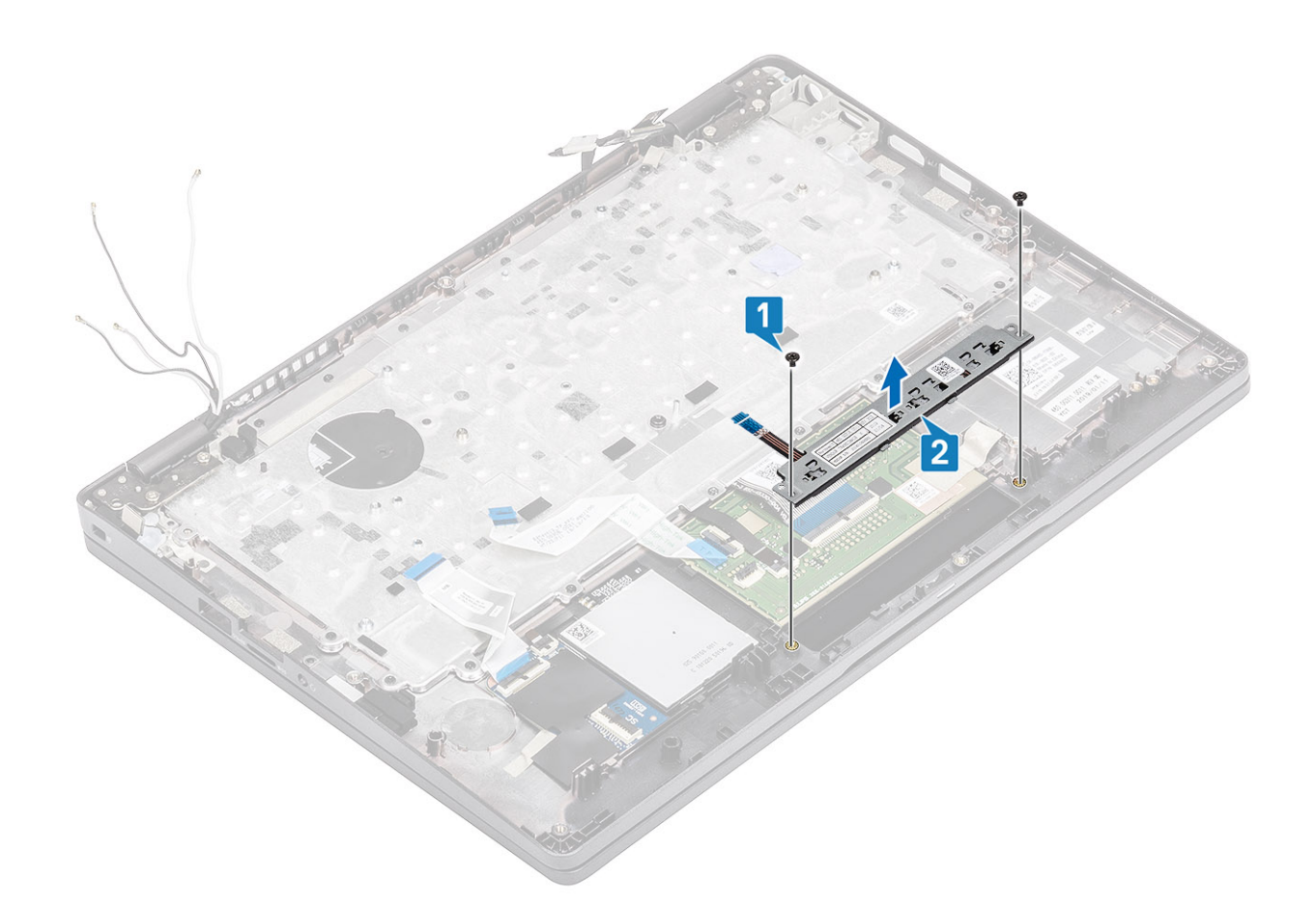

# **Installation de la carte des boutons du pavé tactile**

- 1. Placez la carte du bouton du pavé tactile dans le logement sur le repose-poignets [1].
- 2. Remettez en place les deux vis (M2x3) pour fixer la carte du bouton du pavé tactile au repose-poignets [2].

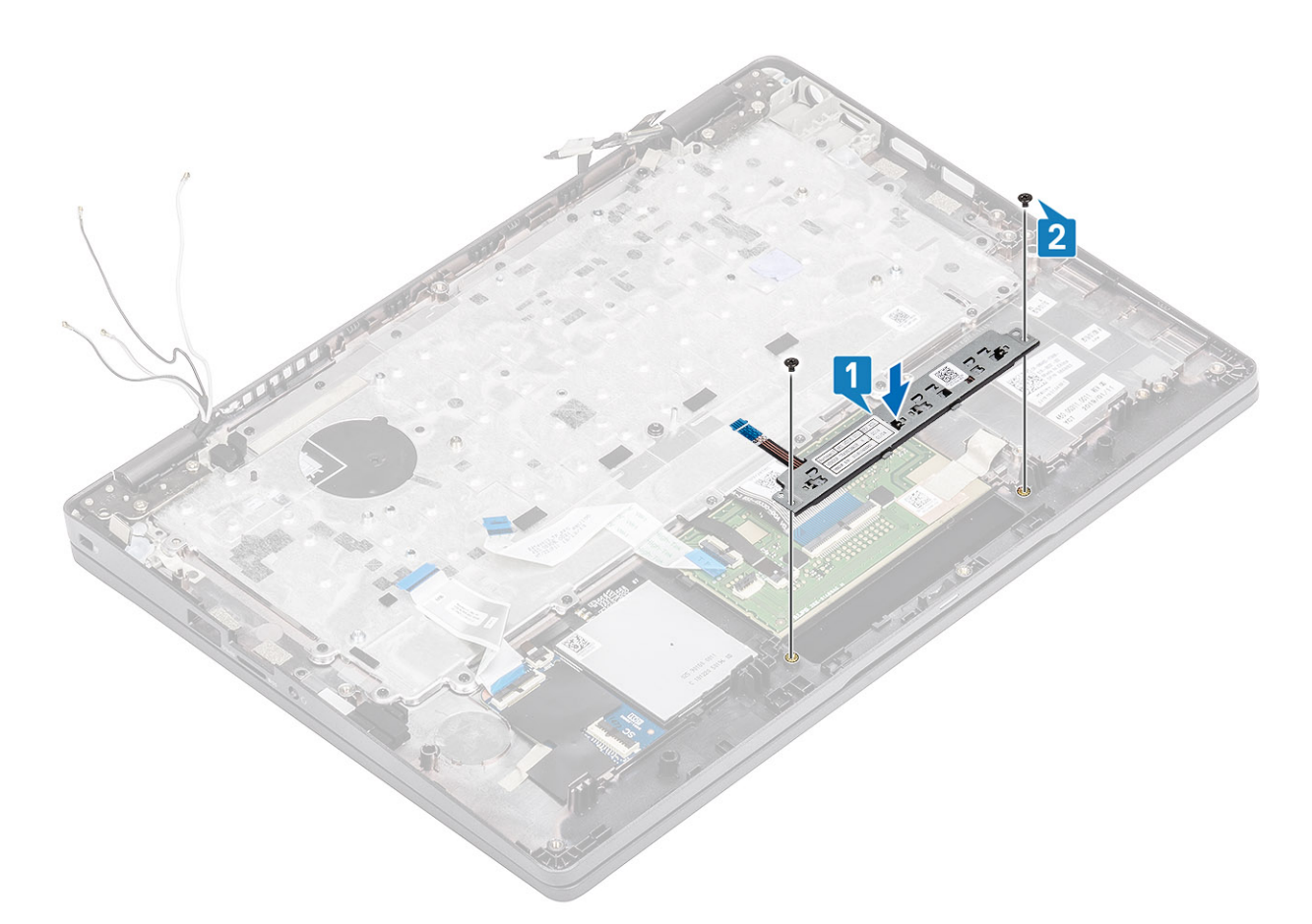

3. Branchez le câble de la carte du bouton du pavé tactile sur le connecteur situé sur la carte du pavé tactile.

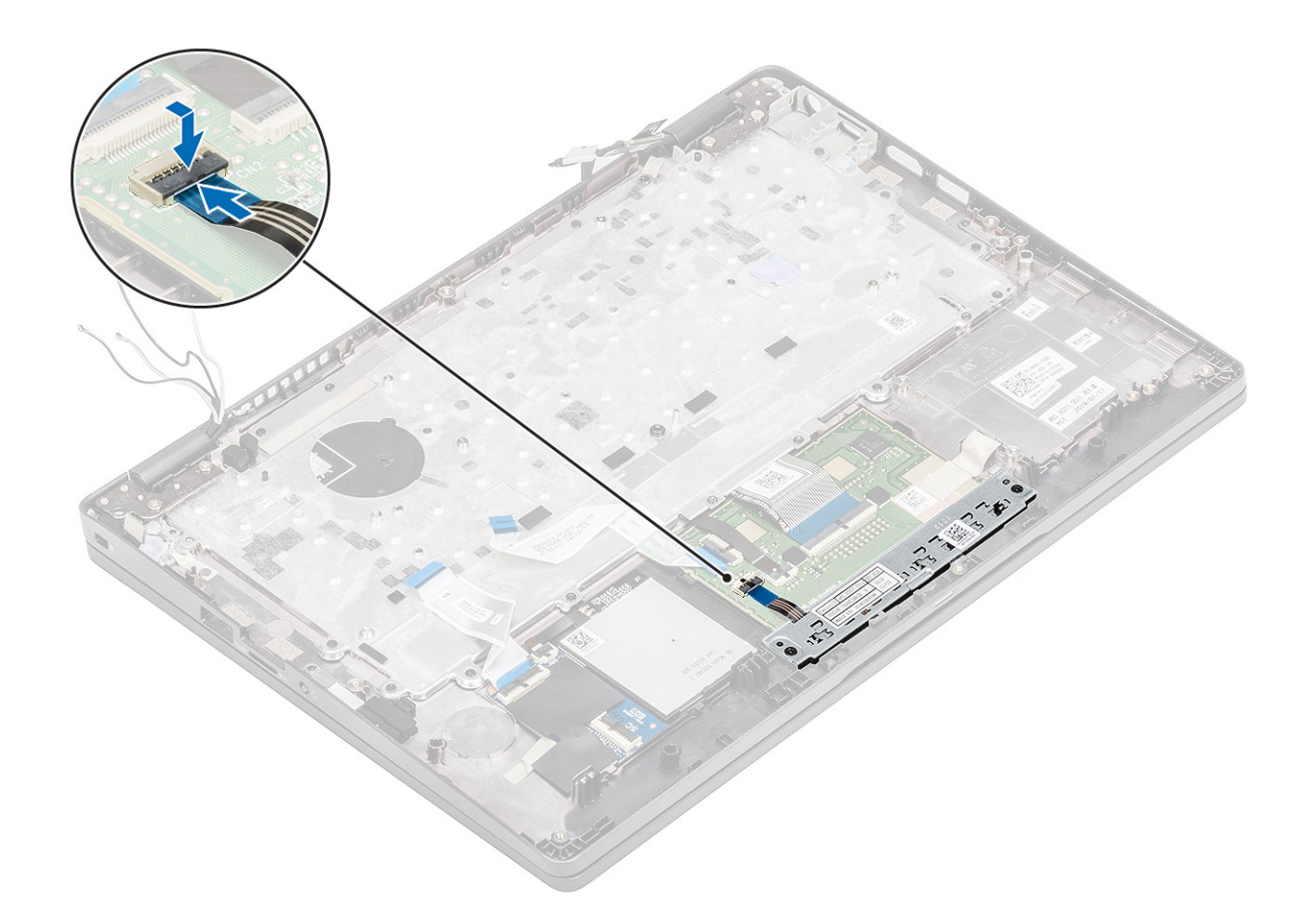

- 1. Remettez en place la [carte des voyants LED.](#page-58-0)
- 2. Remettez en place le [haut-parleur](#page-42-0).
- 3. Remettez en place la [batterie.](#page-27-0)
- 4. Remettez en place le [cache de fond](#page-24-0).
- 5. Remettez en place la [carte microSD.](#page-17-0)
- 6. Suivez la procédure décrite dans [Après une intervention à l'intérieur de votre ordinateur.](#page-7-0)

# **Carte système**

## **Retrait de la carte système**

#### **Prérequis**

- 1. Suivez la procédure décrite dans [Avant d'intervenir à l'intérieur de votre ordinateur.](#page-4-0)
- 2. Retirez la [carte microSD.](#page-17-0)
- 3. Retirez le [cache de fond.](#page-21-0)
- 4. Retirez la [batterie.](#page-25-0)
- 5. Retirez le [haut-parleur](#page-39-0).
- 6. Retirez le [dissipateur de chaleur](#page-49-0)
- 7. Retirez le [module de mémoire.](#page-33-0)
- 8. Retirez le [ventilateur système.](#page-45-0)
- 9. Retirez le [port d'entrée DC.](#page-51-0)
- 10. Retirez la [carte WLAN](#page-31-0).
- 11. Retirez la [carte WWAN.](#page-29-0)

- 1. Retirez les trois vis (M2x3) qui fixent le cadre du module de mémoire à la carte système [1].
- 2. Retirez le cadre du module de mémoire de l'ordinateur [2].

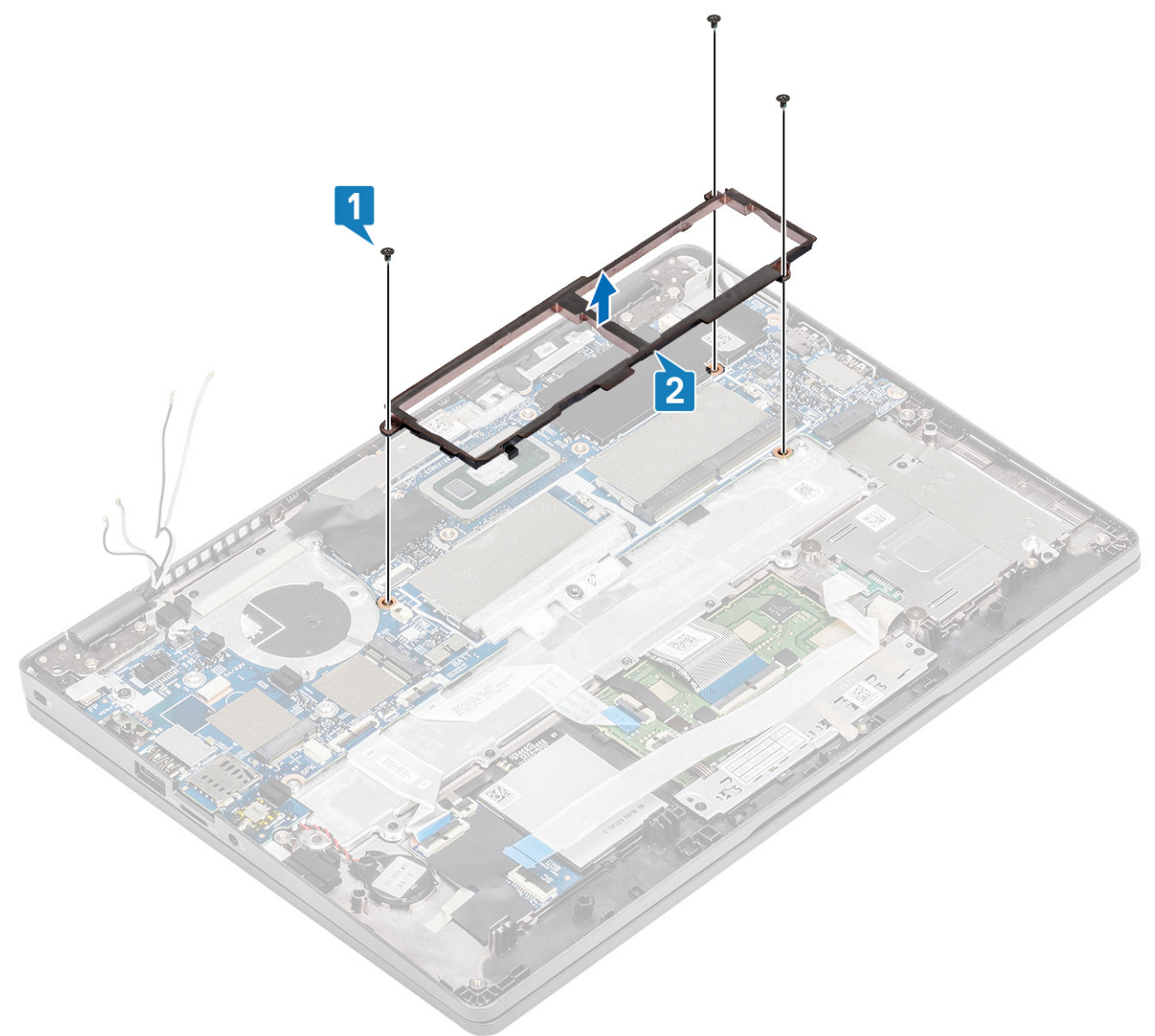

- 3. Débranchez les câbles suivants :
	- a. Câble USH [1]
	- b. Câble de la carte LED [2]
	- c. Câble du pavé tactile [3]

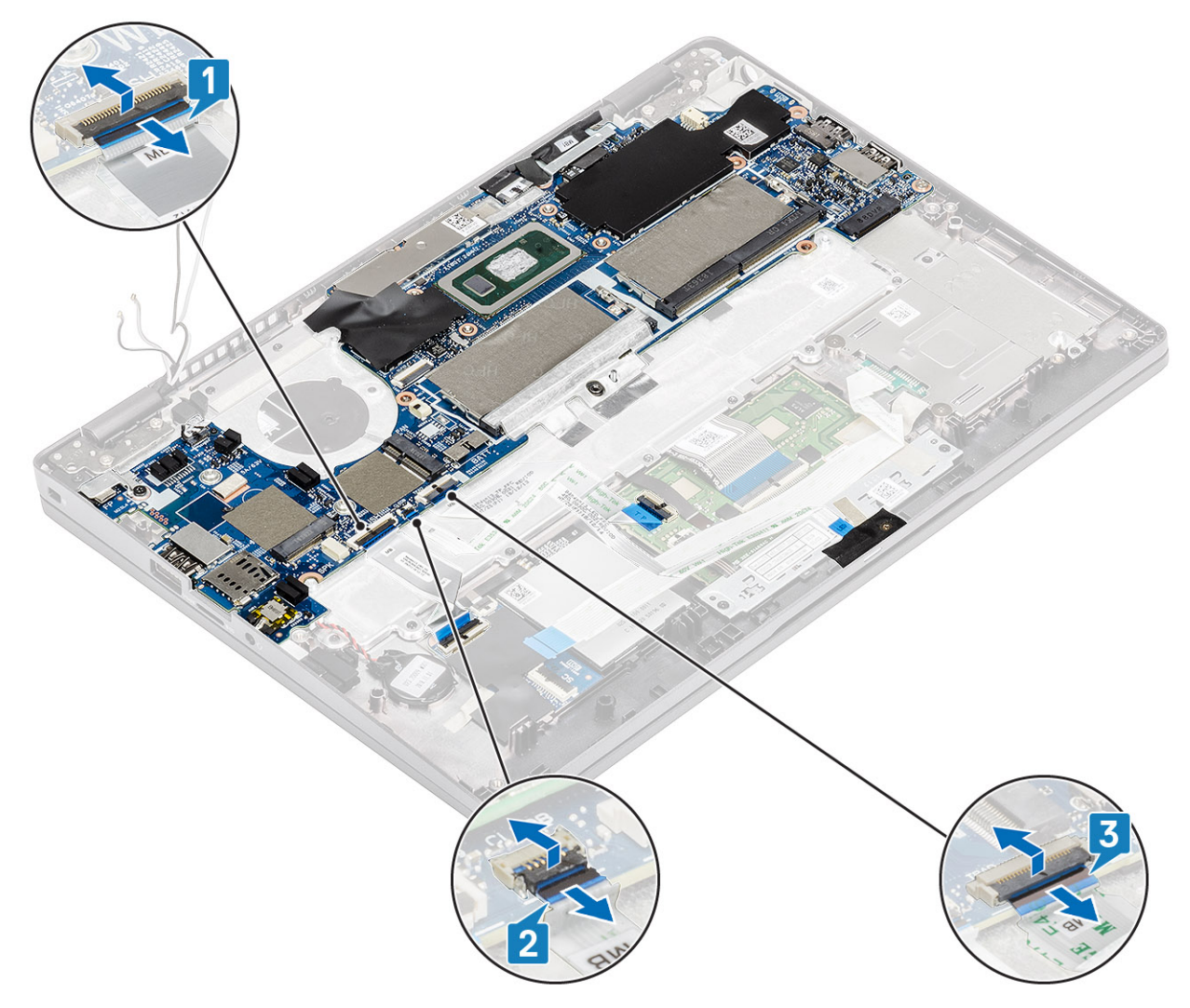

- 4. Retirez la vis unique (M2,5x4) qui fixe le support de fixation du lecteur d'empreintes digitales à la carte système [1].
- 5. Soulevez le support de fixation du lecteur d'empreintes digitales pour le sortir de l'ordinateur [2].
- 6. Déconnectez le port du lecteur d'empreintes digitales [3].

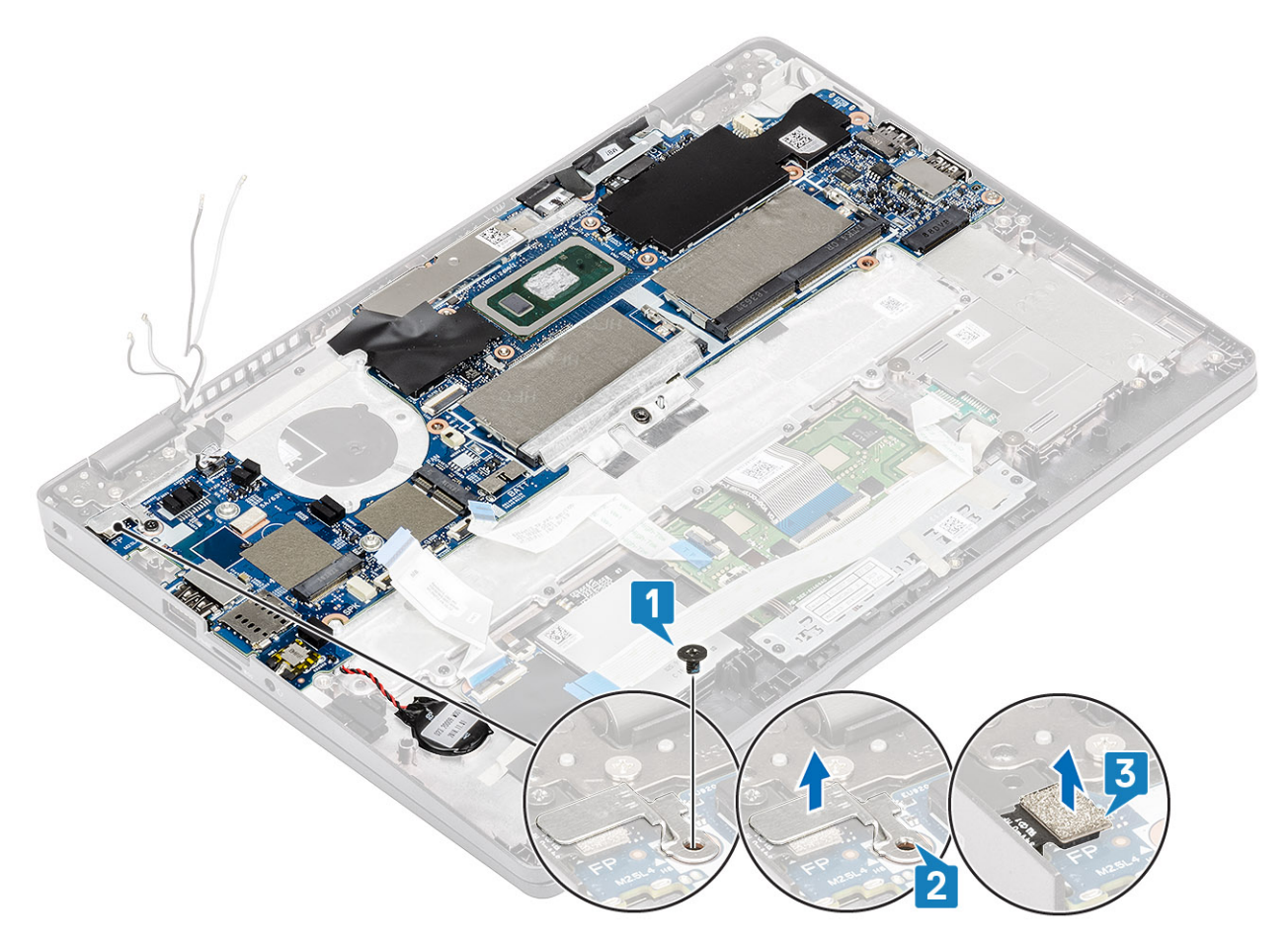

- 7. Décollez le ruban adhésif et débranchez le câble du connecteur sur la carte système [1].
- 8. Décollez le ruban adhésif qui fixe le support eDP [2].
- 9. Retirez la vis unique (M2x4) qui fixe le support eDP à la carte système [3].
- 10. Retirez le support eDP pour le retirer de l'ordinateur [4].
- 11. Soulevez le loquet et débranchez le câble eDP du connecteur de la carte système [5].

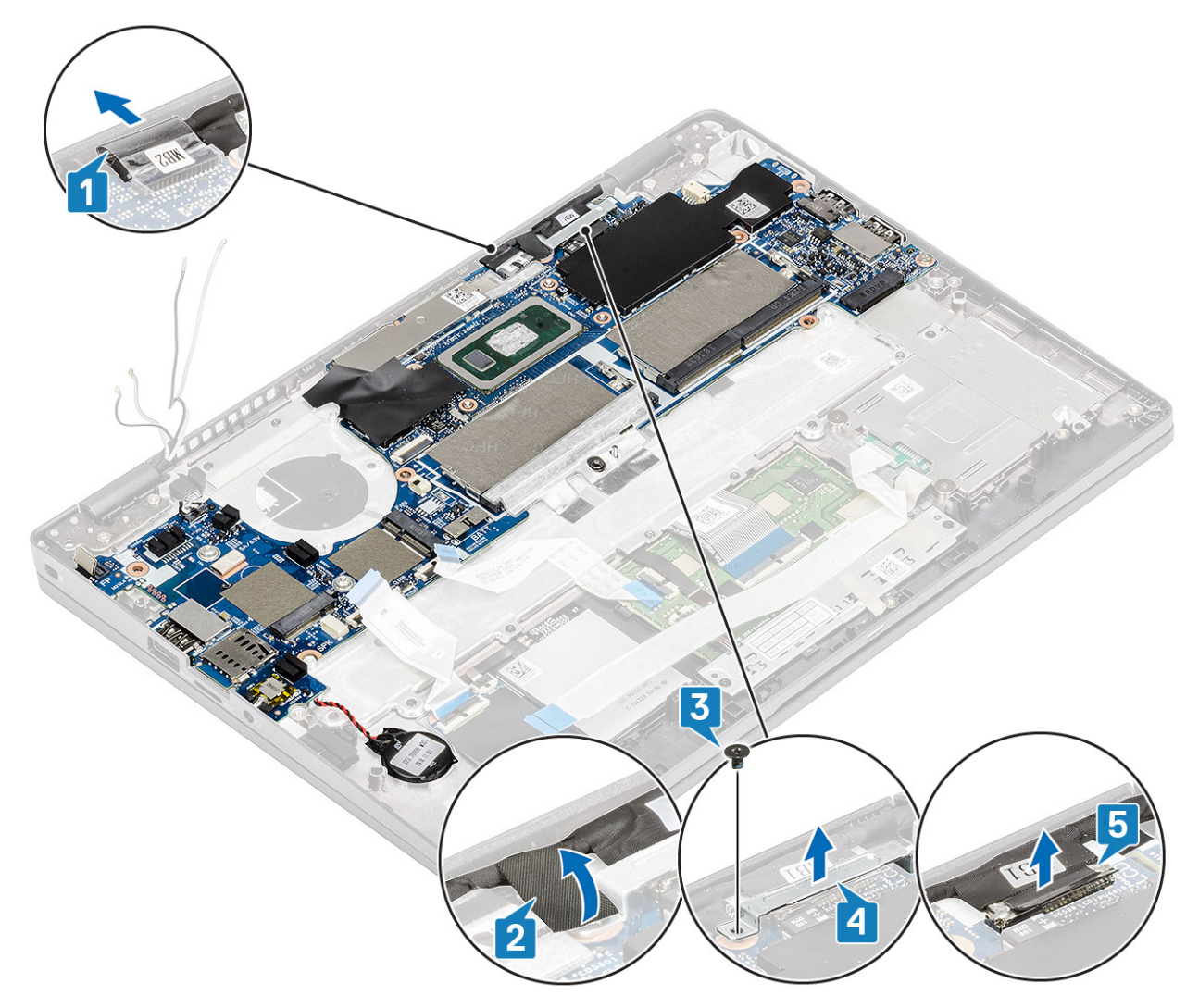

- 12. Débranchez le câble de la carte des capteurs du connecteur situé sur la carte système [1].
- 13. Retirez la pile bouton du repose-poignets [2].

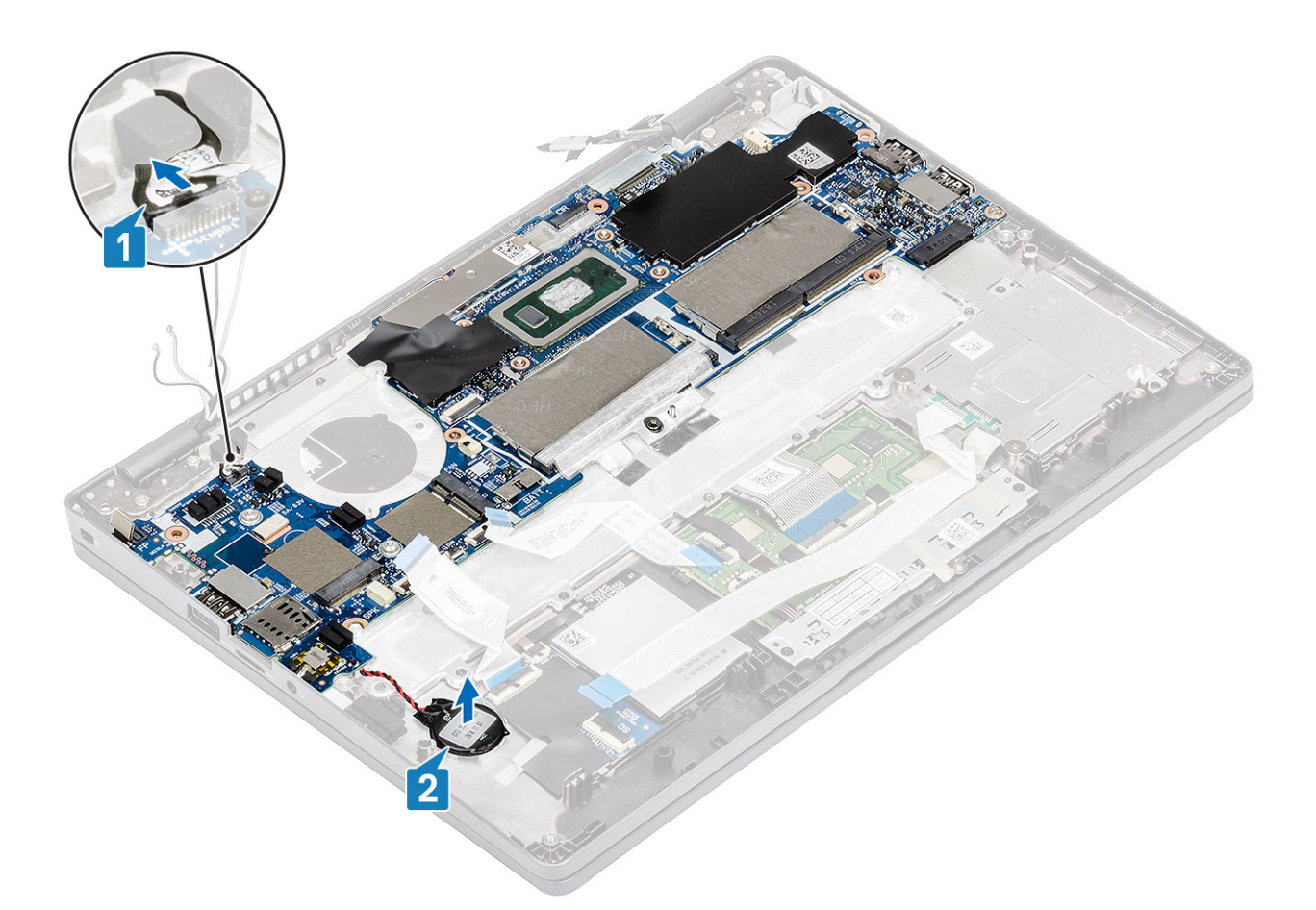

- 14. Retirez la vis unique (M2,5x4) qui fixe la carte système au repose-poignets [1].
- 15. Soulevez la carte système et retirez-la de l'ordinateur (2).

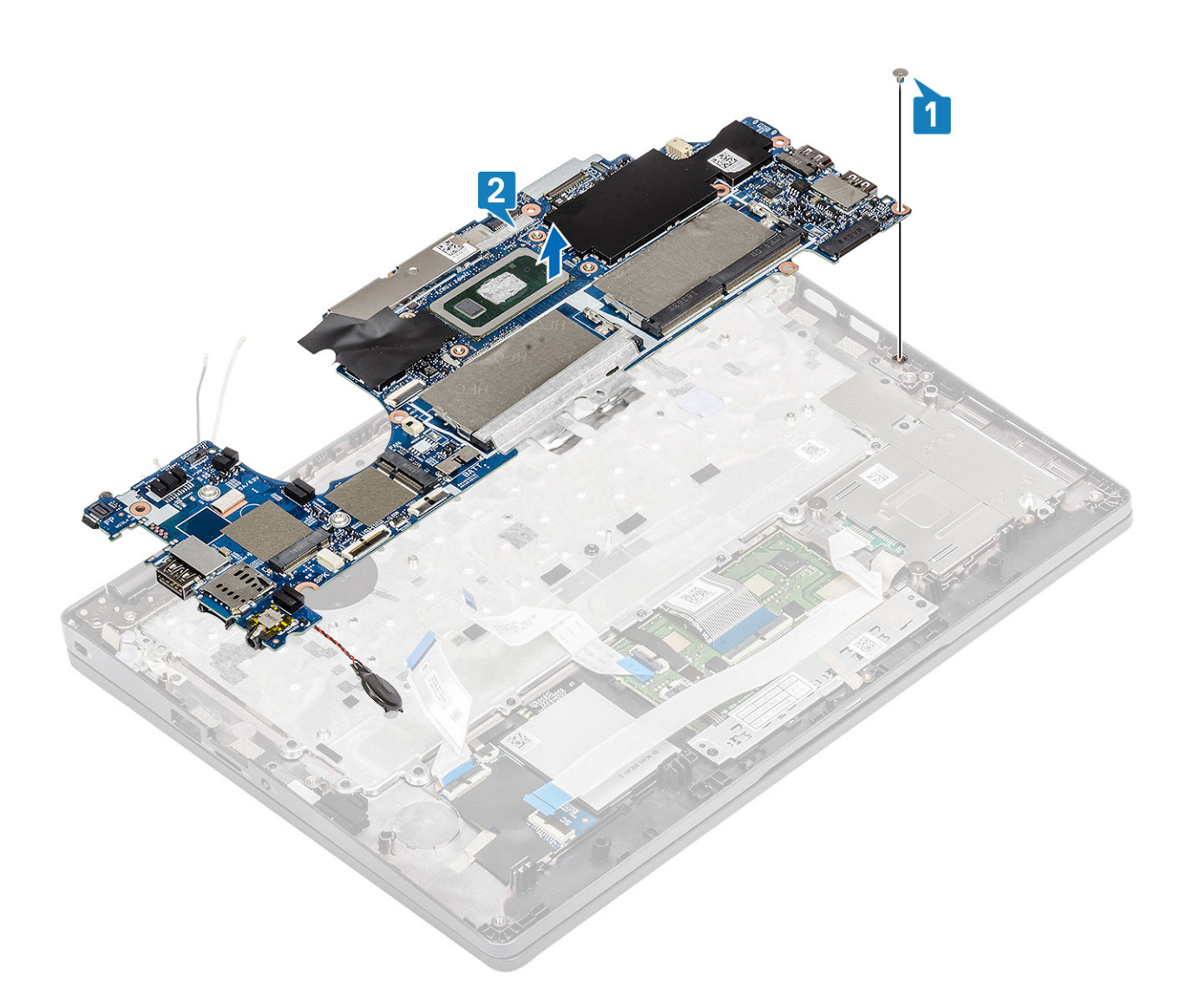

## **Installation de la carte système**

- 1. Placez la carte système en l'alignant sur le repose-poignets [1].
- 2. Remettez en place la vis unique (M2,5x4) pour fixer la carte système au repose-poignets [2].
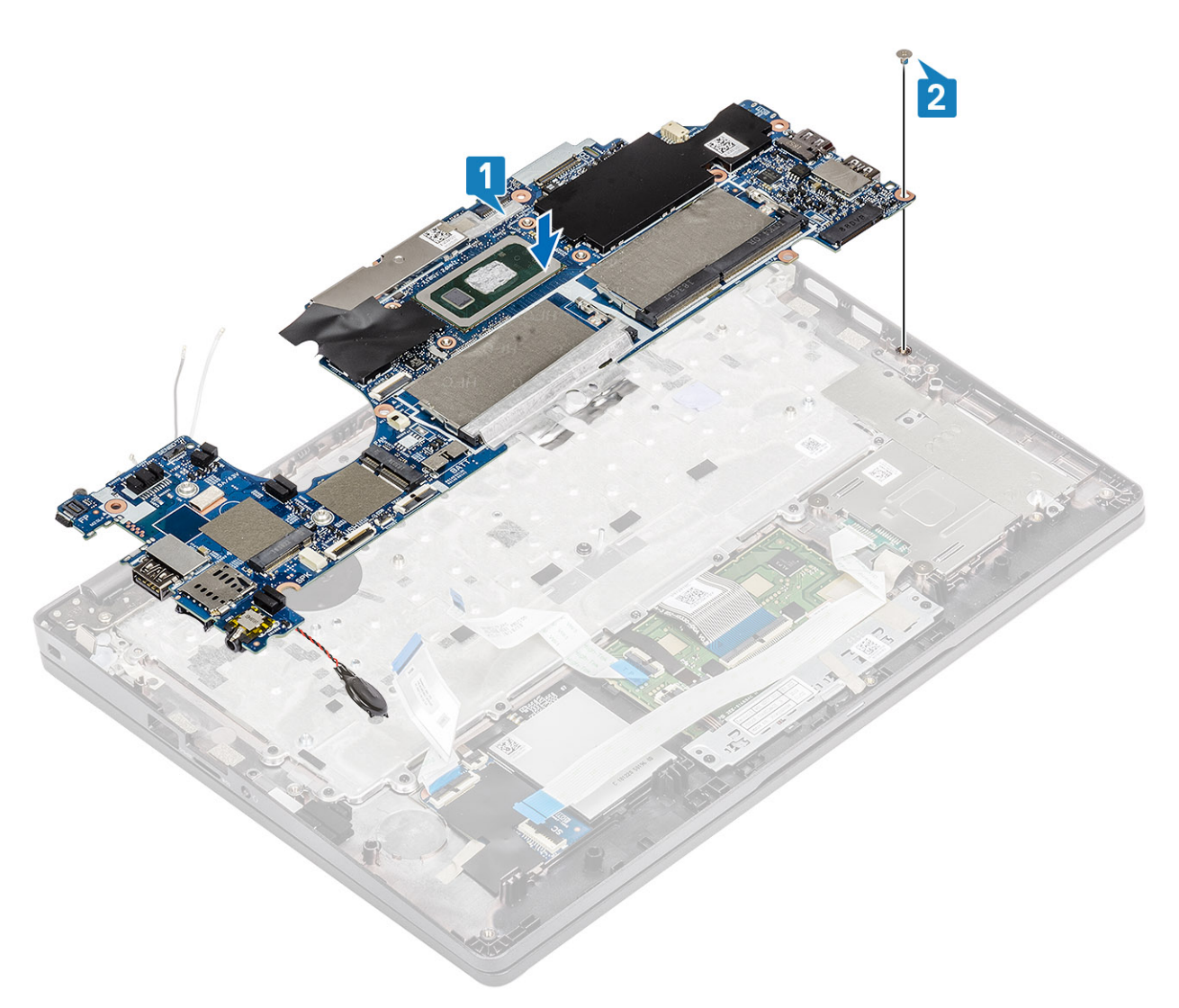

- 3. Branchez le câble du capteur au connecteur situé sur la carte système [1].
- 4. Placez la pile bouton dans son logement sur le repose-mains [2].

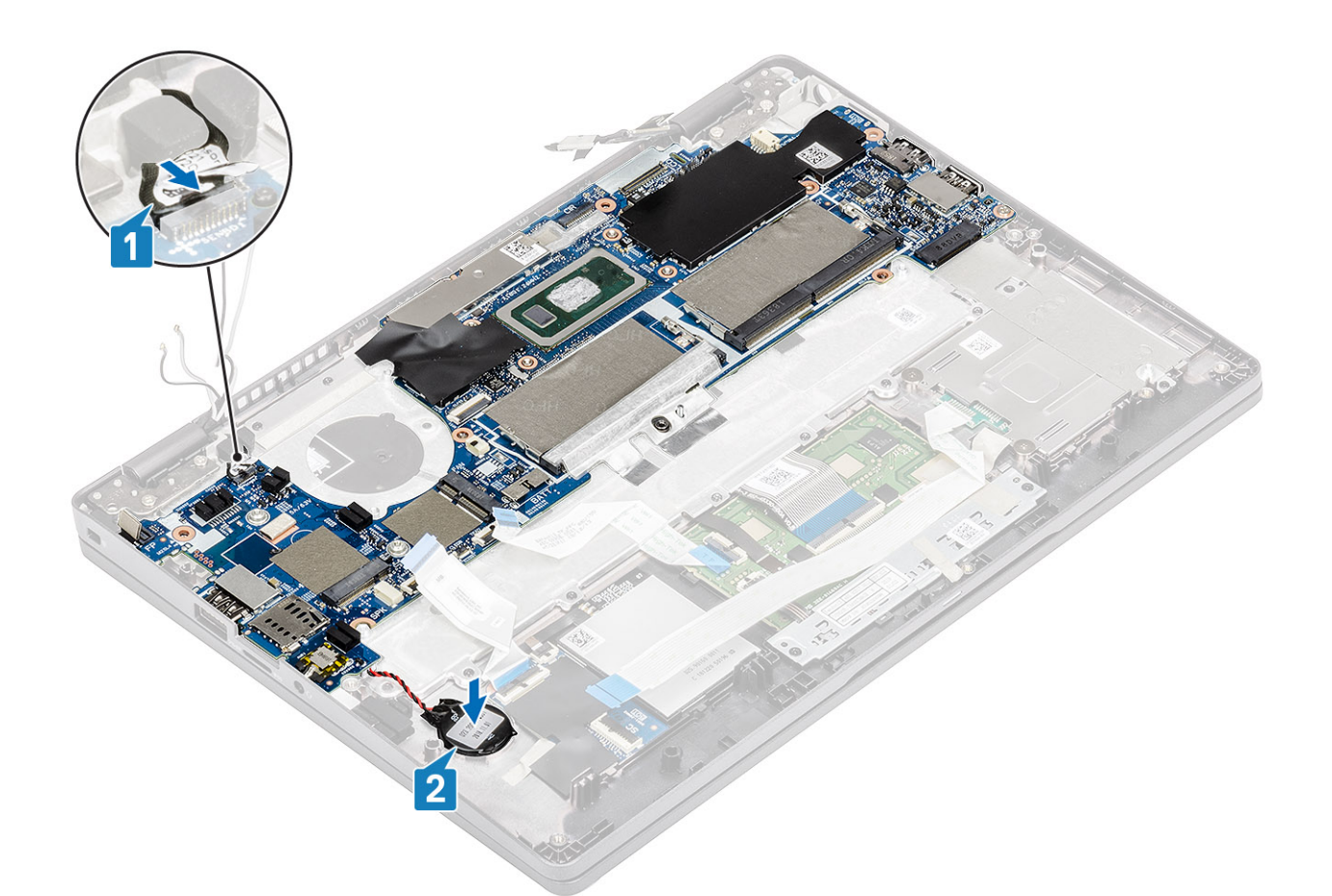

- 5. Branchez le câble sur le connecteur de la carte système, puis collez le ruban adhésif [1].
- 6. Branchez le câble eDP sur le connecteur situé sur la carte système [2].
- 7. Placez le support de fixation eDP au-dessus du connecteur eDP [3].
- 8. Remettez en place la vis unique (M2x4) pour fixer le support eDP sur la carte système [4].
- 9. Collez le ruban adhésif pour fixer le support eDP [5].

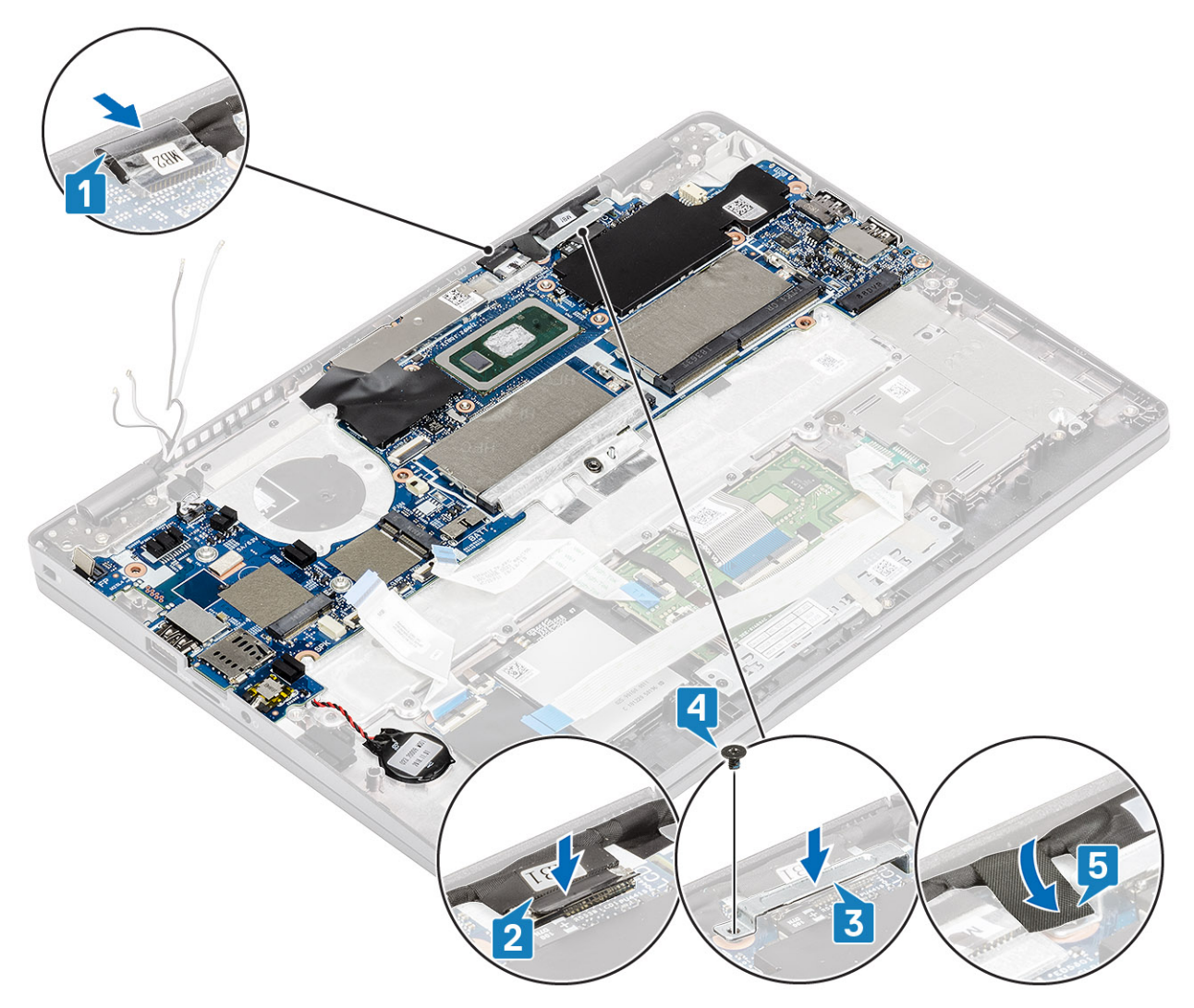

- 10. Connectez le câble du lecteur d'empreintes digitales au connecteur situé sur la carte système [1].
- 11. Placez le support de fixation du lecteur d'empreintes digitales [2].
- 12. Remettez en place la vis unique (M2,5x4) pour fixer le support de fixation du lecteur d'empreintes digitales à la carte système [3].

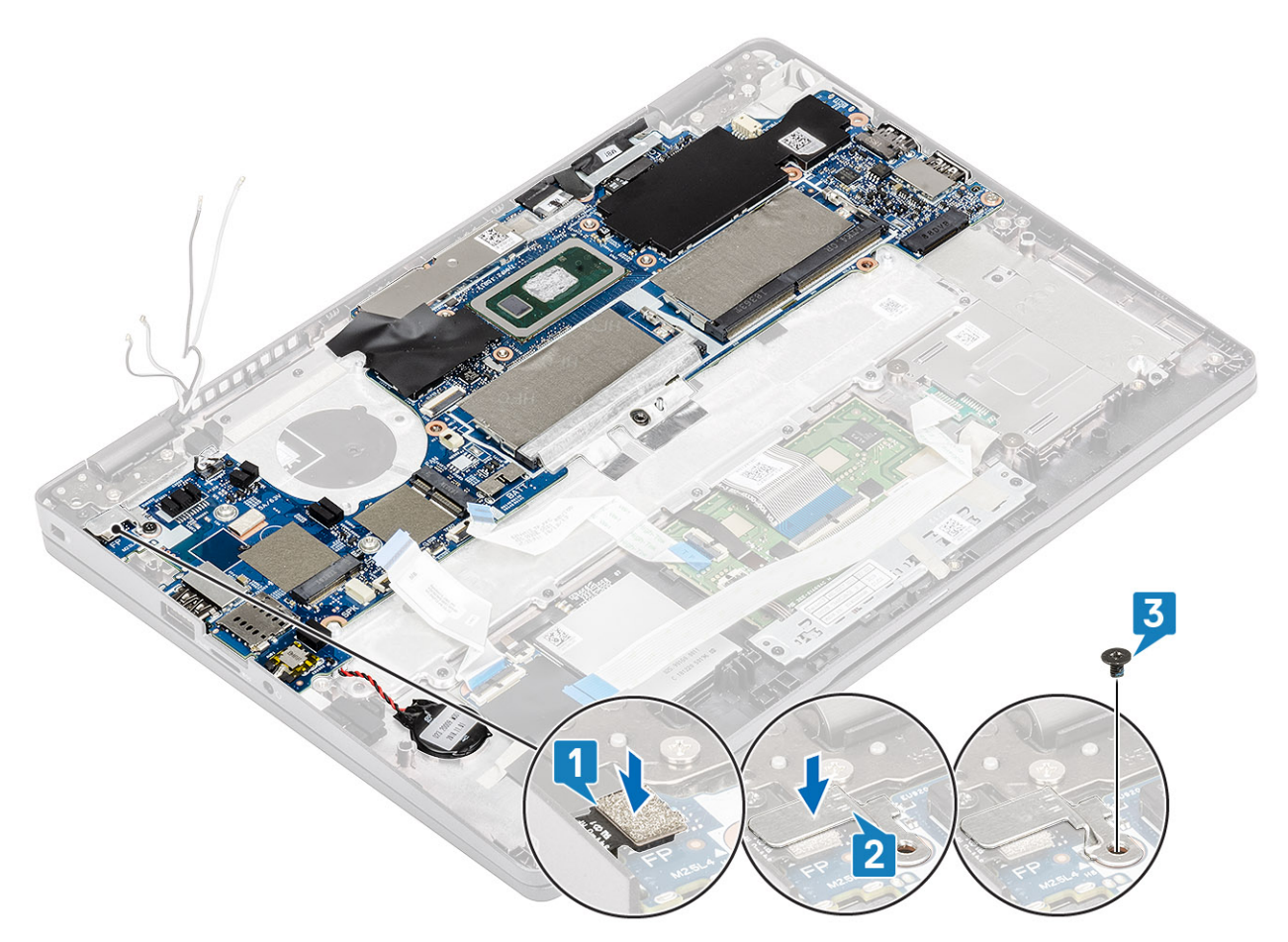

13. Connectez les câbles suivants :

- a. Câble USH [1]
- b. Câble de la carte LED [2]
- c. Câble du pavé tactile [3]

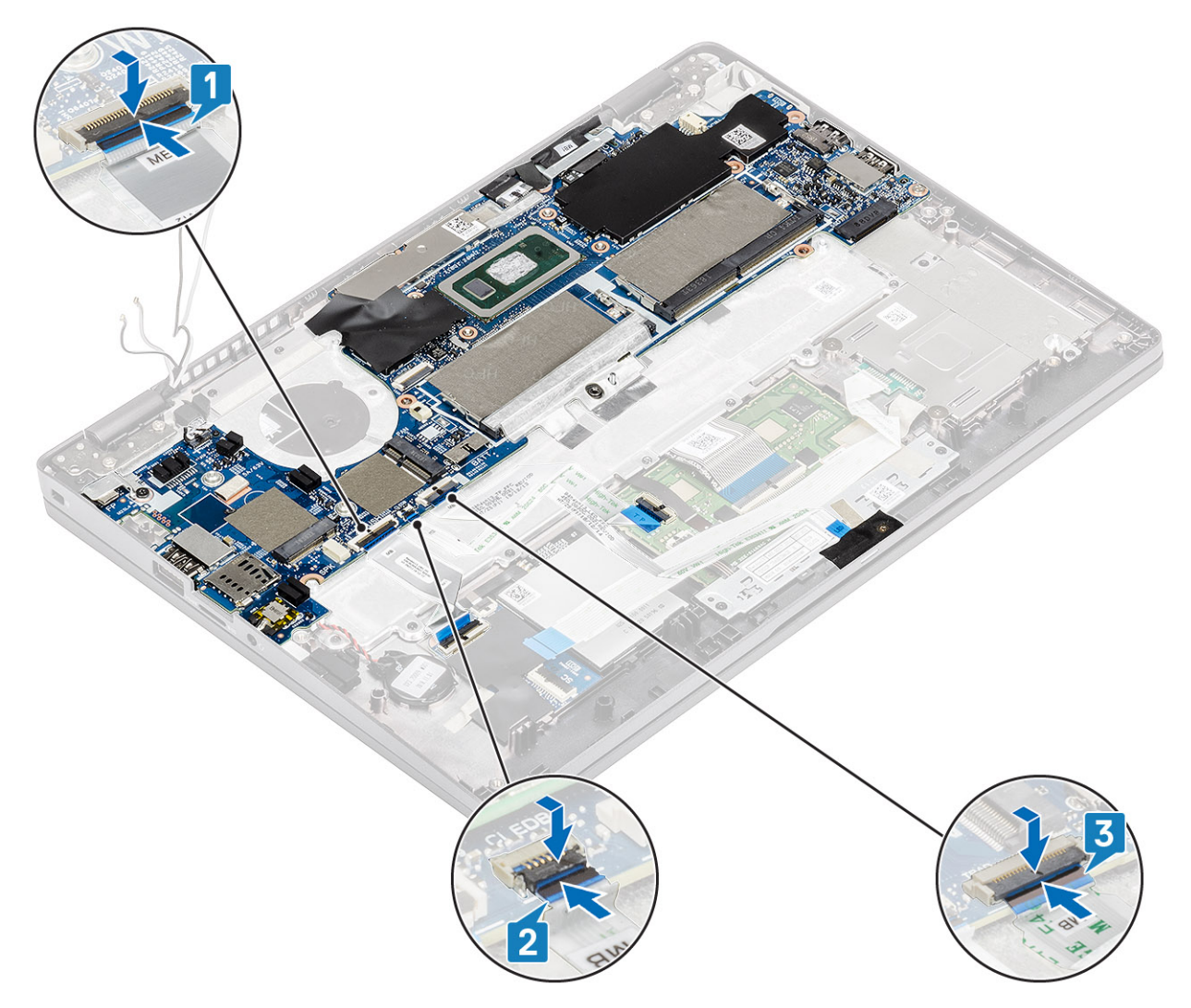

- 14. Alignez et mettez le cadre du module de mémoire U à son emplacement sur la carte système [1].
- 15. Remettez en place les trois vis (M2x3) qui fixent le cadre du module de mémoire à la carte système [2].

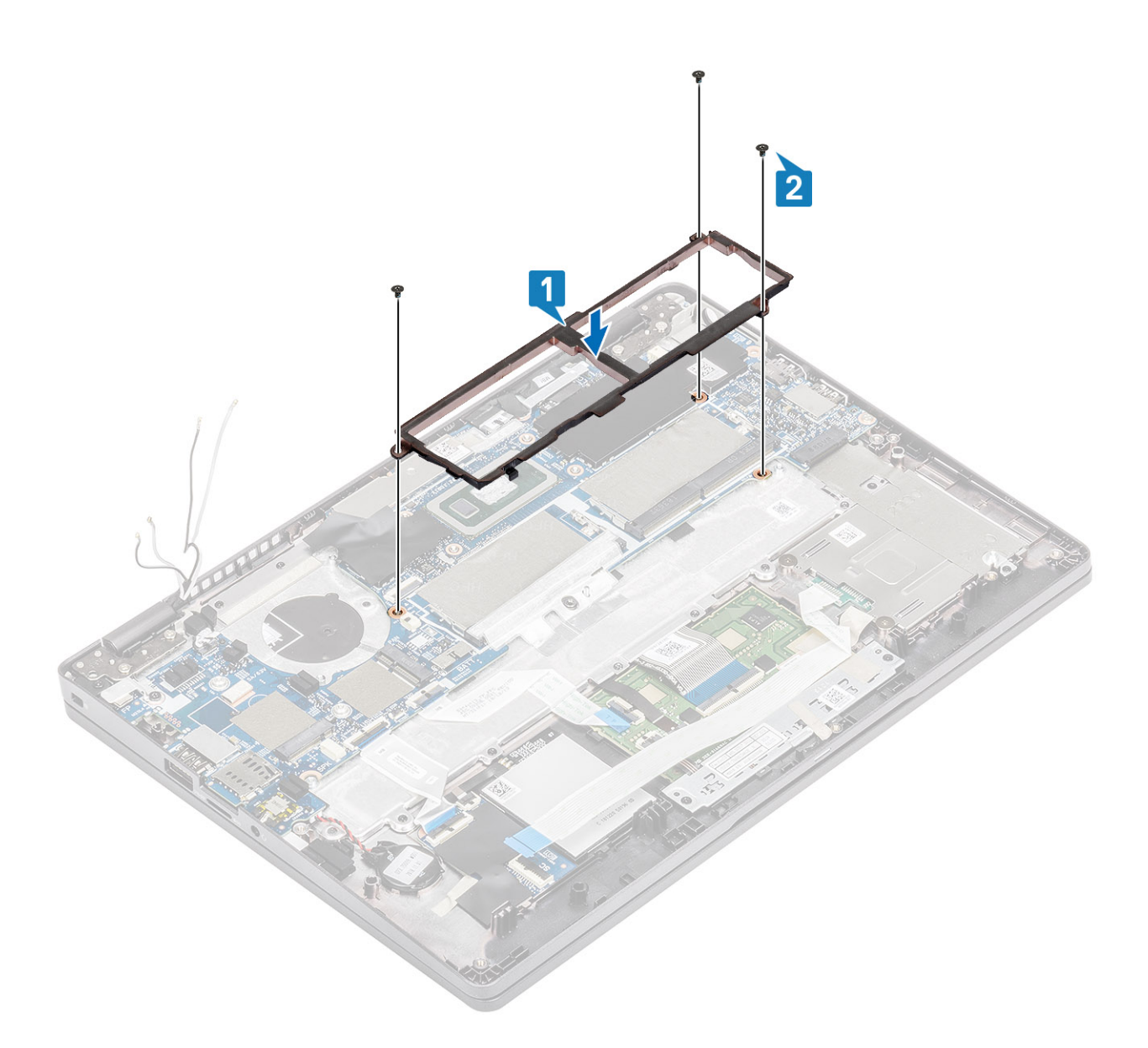

- 1. Replacez la [carte WWAN](#page-30-0).
- 2. Replacez la [carte WLAN.](#page-32-0)
- 3. Replacez le [port d'entrée DC.](#page-53-0)
- 4. Remettez en place le [module de mémoire](#page-34-0).
- 5. Remettez en place le [ventilateur système](#page-47-0).
- 6. Remettez en place le [dissipateur de chaleur](#page-50-0).
- 7. Remettez en place le [haut-parleur](#page-42-0).
- 8. Remettez en place la [batterie.](#page-27-0)
- 9. Remettez en place le [cache de fond](#page-24-0).
- 10. Remettez en place la [carte microSD.](#page-18-0)
- 11. Suivez la procédure décrite dans [Après une intervention à l'intérieur de votre ordinateur.](#page-7-0)

## <span id="page-78-0"></span>**Pile bouton**

### **Retrait de la pile bouton**

#### **Prérequis**

- 1. Suivez la procédure décrite dans [Avant d'intervenir à l'intérieur de l'ordinateur](#page-4-0).
- 2. Retirez la [carte microSD.](#page-17-0)
- 3. Retirez le [cache de fond.](#page-21-0)
- 4. Retirez la [batterie.](#page-25-0)
- 5. Retirez le [haut-parleur](#page-39-0).
- 6. Retirez le [dissipateur de chaleur](#page-49-0)
- 7. Retirez le [module de mémoire.](#page-33-0)
- 8. Retirez le [ventilateur système.](#page-45-0)
- 9. Retirez le port d'[entrée DC.](#page-51-0)
- 10. Retirez la [carte WLAN](#page-31-0).
- 11. Retirez la [carte WWAN.](#page-29-0)
- 12. Retirez la [carte système](#page-65-0).

#### **Étapes**

Tournez la carte système, puis débranchez le câble de la pile bouton du connecteur de la carte système.

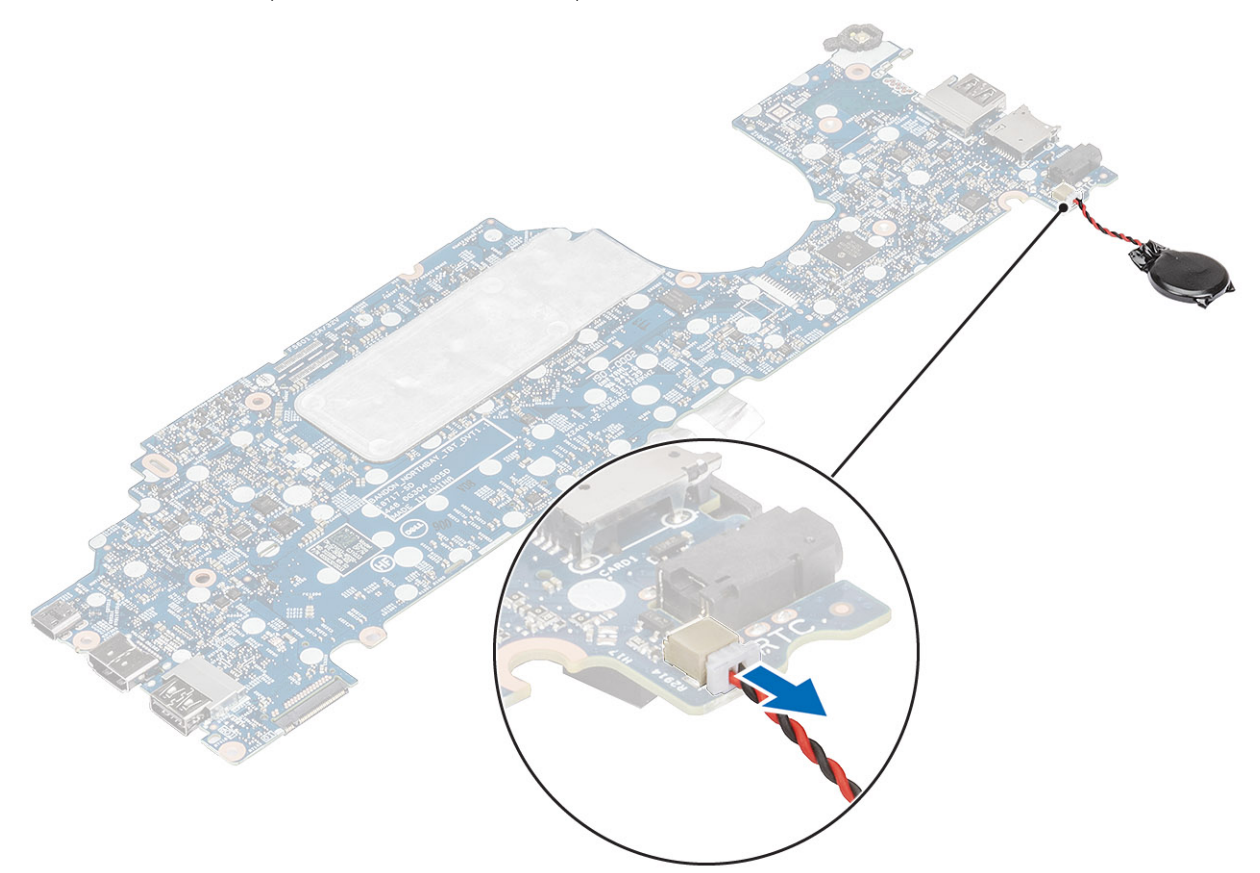

### **Installation de la pile bouton**

#### **Étapes**

Tournez la carte système, puis branchez le câble de la pile bouton sur le connecteur de la carte système.

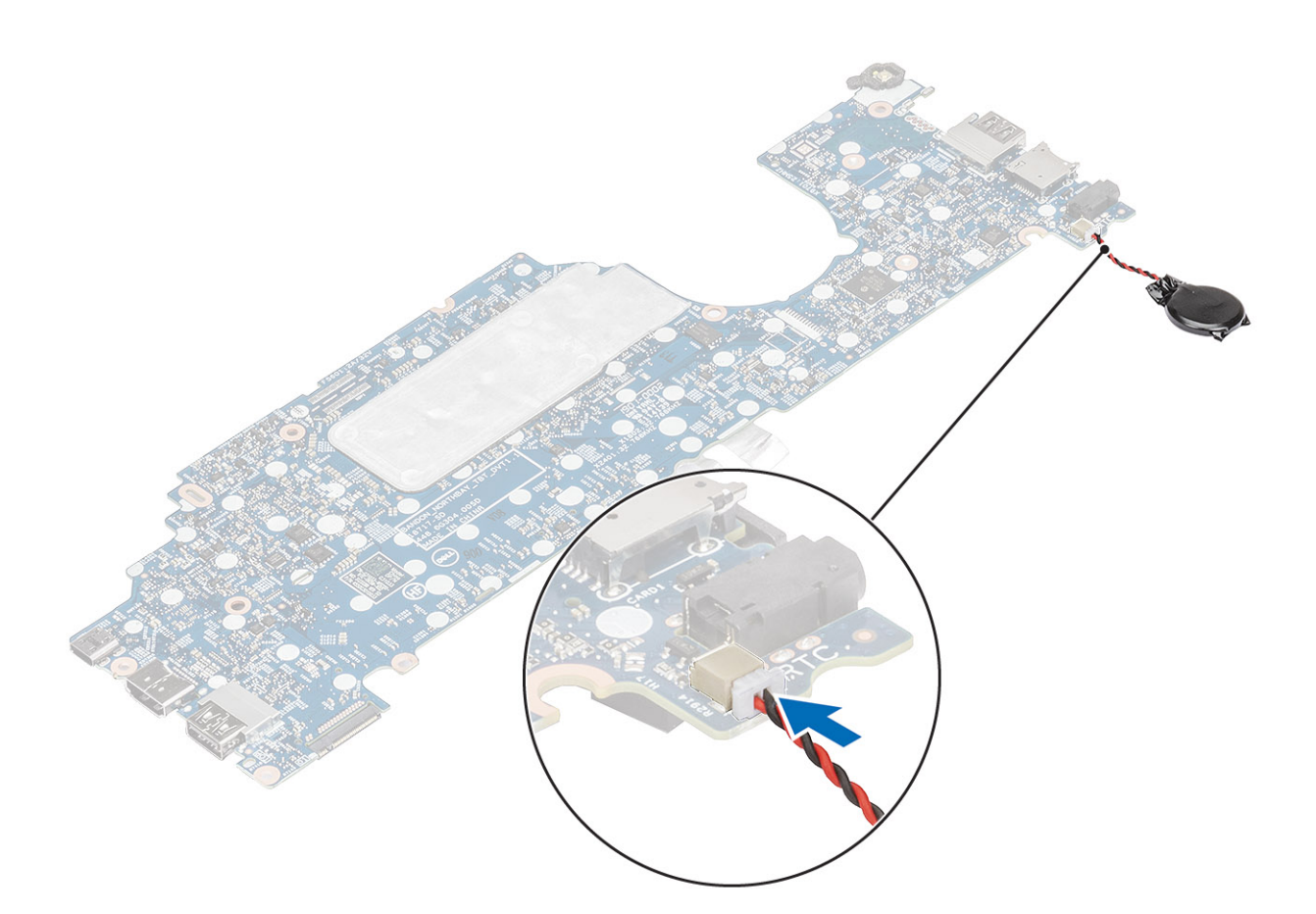

- 1. Remettez en place la [carte système.](#page-71-0)
- 2. Replacez la [carte WWAN](#page-30-0).
- 3. Replacez la [carte WLAN.](#page-32-0)
- 4. Replacez le port d['entrée DC.](#page-53-0)
- 5. Remettez en place le [module de mémoire](#page-34-0).
- 6. Remettez en place le [ventilateur système](#page-47-0).
- 7. Remettez en place le [dissipateur de chaleur](#page-50-0).
- 8. Remettez en place le [haut-parleur](#page-42-0).
- 9. Remettez en place la [batterie.](#page-27-0)
- 10. Remettez en place le [cache de fond](#page-24-0).
- 11. Remettez en place la [carte microSD.](#page-18-0)
- 12. Suivez la procédure décrite dans la section [Après une intervention à l'intérieur de l'ordinateur](#page-7-0).

## **Assemblage d'écran**

## **Retrait de l'assemblage d'écran**

#### **Prérequis**

- 1. Suivez la procédure décrite dans [Avant d'intervenir à l'intérieur de l'ordinateur](#page-4-0).
- 2. Retirez la [carte microSD.](#page-17-0)
- 3. Retirez le [cache de fond.](#page-21-0)
- 4. Retirez la [batterie.](#page-25-0)

#### **Étapes**

- 1. Décollez le ruban adhésif et débranchez le câble du connecteur sur la carte système [1].
- 2. Retirez la vis unique (M2x4) qui fixe le support du câble eDP à la carte système [2].
- 3. Soulevez le support du câble eDP pour le retirer de la carte système [3].
- 4. Déconnectez le câble eDP et retirez-le du guide d'acheminement [4].

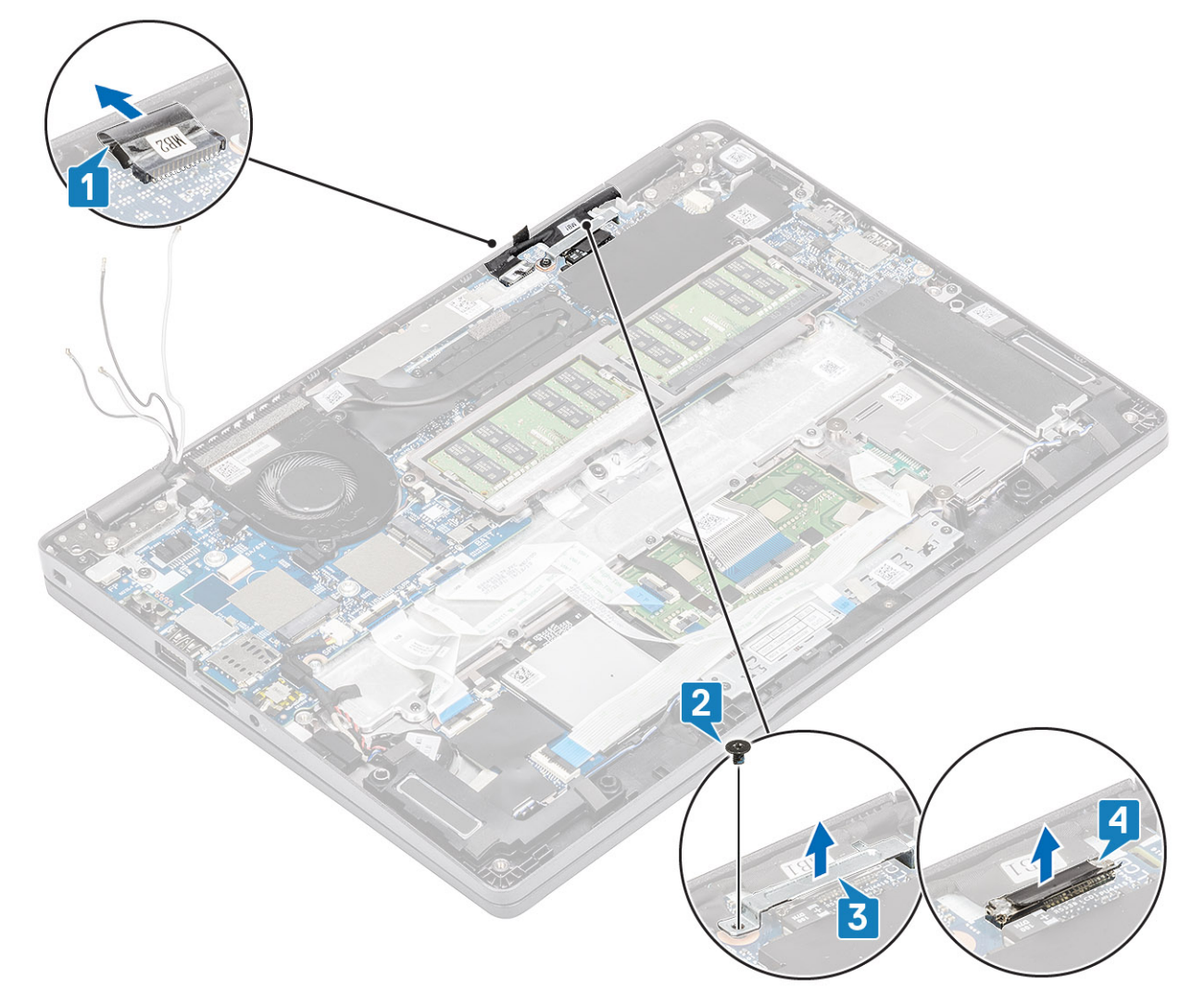

5. Ouvrez l'assemblage d'écran à un angle de 180 degrés et faites-le pivoter au-dessus du système, puis placez le système sur une surface plane.

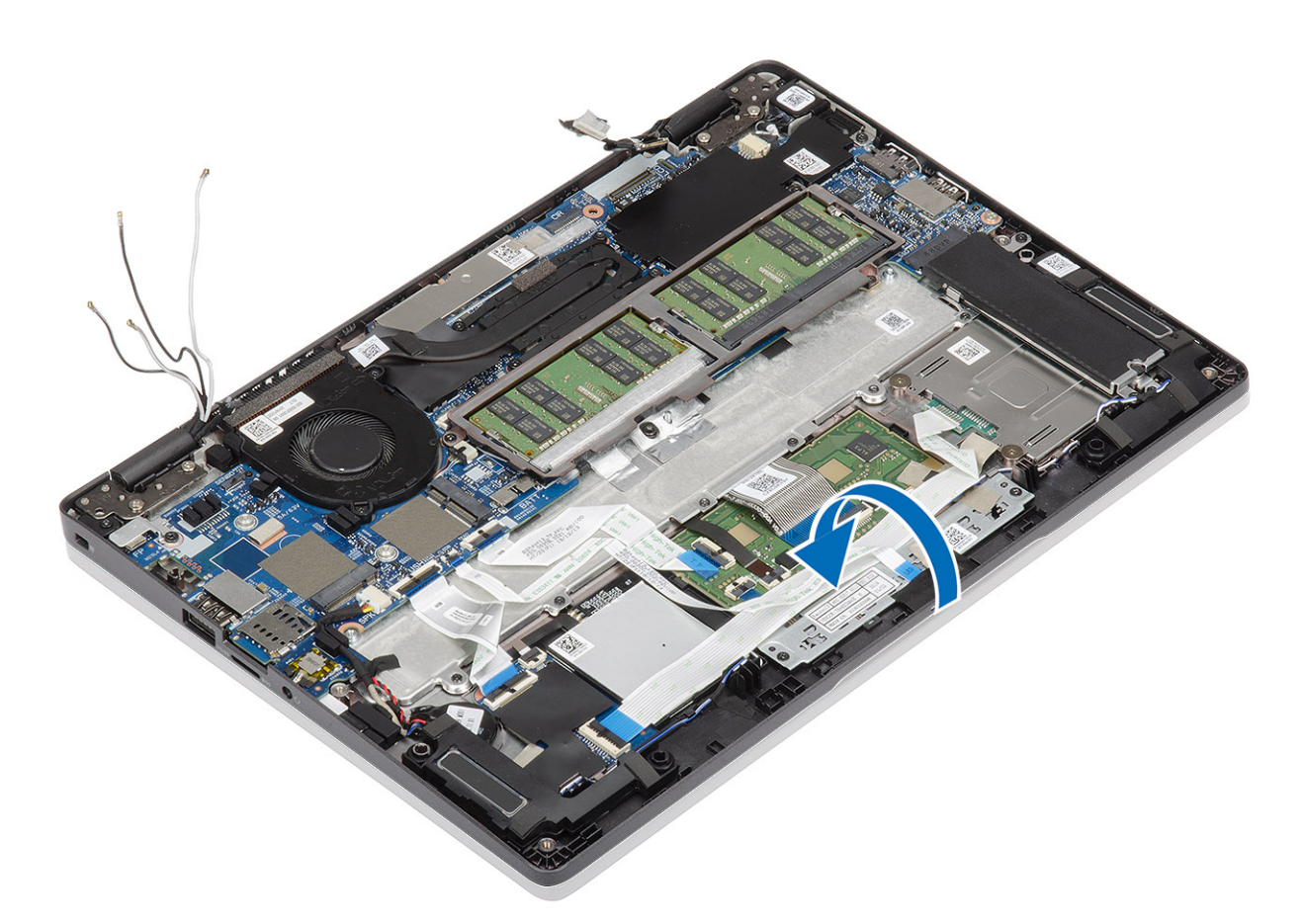

- 6. Retirez les quatre vis (M2,5x4) qui fixent l'assemblage d'écran au châssis du système [1].
- 7. Retirez l'assemblage d'écran du système [2].

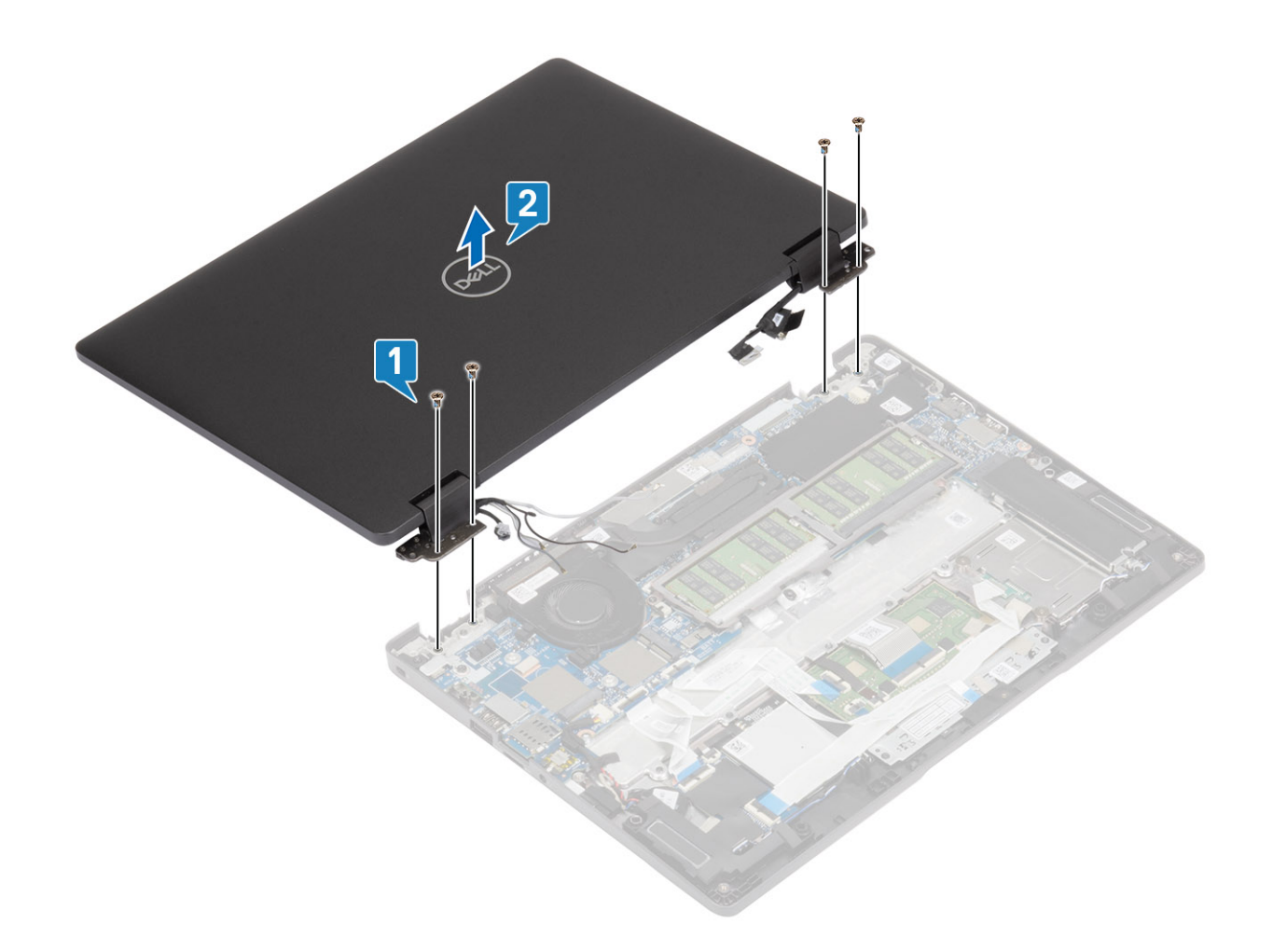

## **Installation de l'assemblage d'écran**

#### **À propos de cette tâche**

**REMARQUE :** Assurez-vous que les charnières sont ouvertes au maximum avant la remise en place de l'assemblage d'écran sur l'assemblage repose-poignets et clavier.

- 1. Positionnez le châssis du système sous les charnières de l'assemblage d'écran [1].
- 2. Remettez en place les quatre vis (M2,5x4) qui fixent l'assemblage d'écran au châssis du système [2].

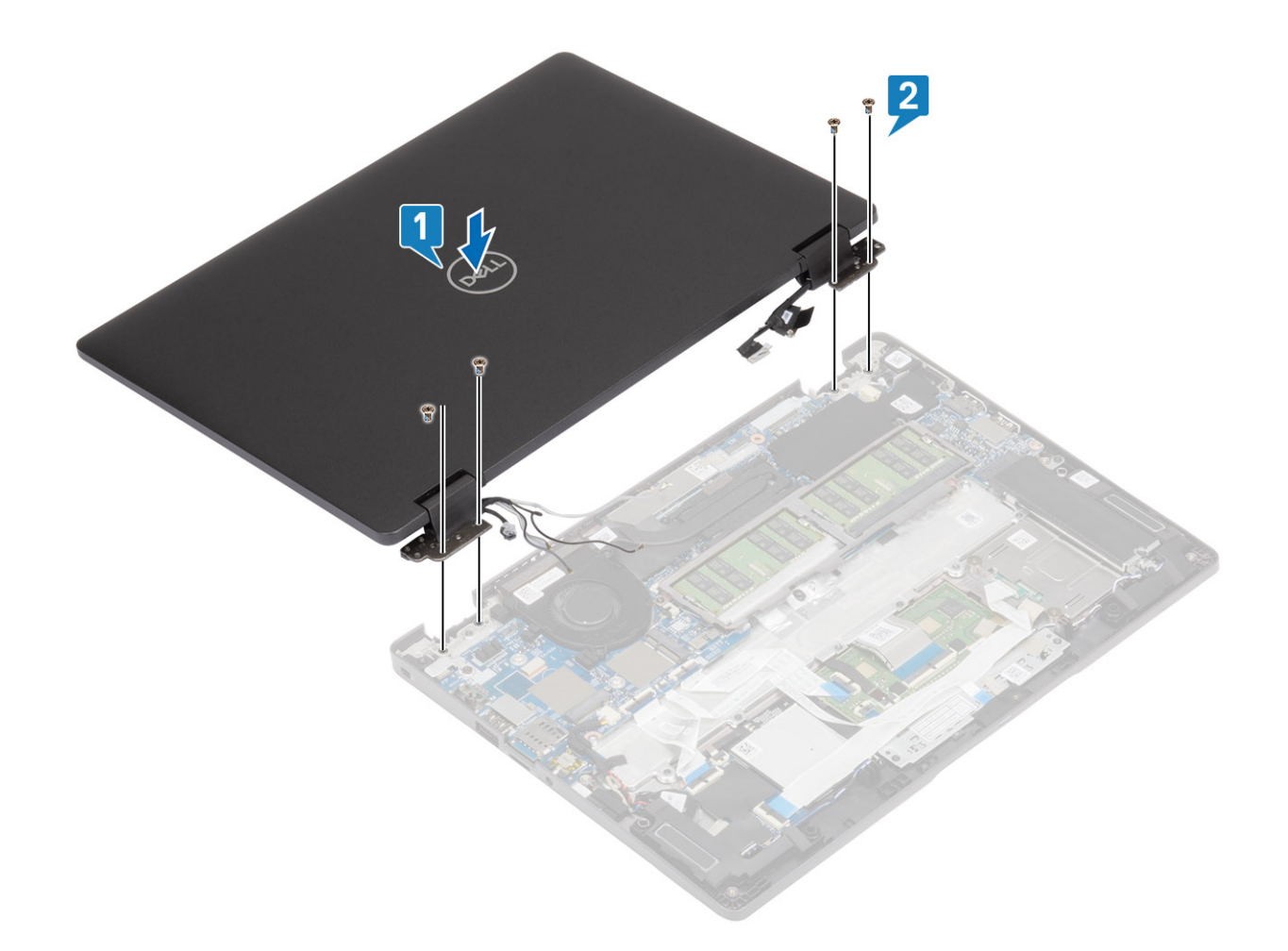

3. Mettez en place le châssis du système sur l'assemblage d'écran.

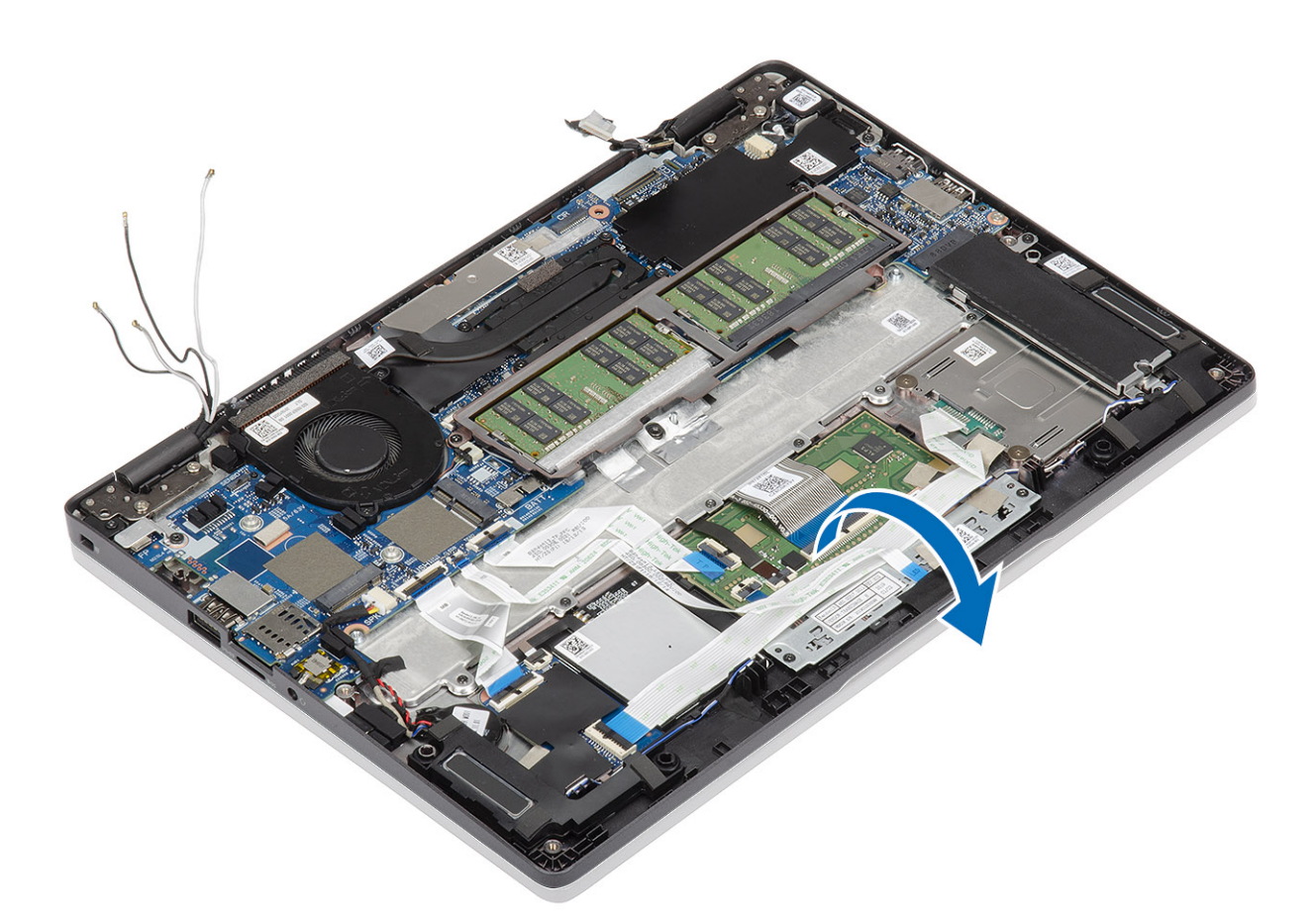

- 4. Branchez le câble sur le connecteur de la carte système, puis collez le ruban adhésif [1].
- 5. Faites passer le câble eDP dans le guide d'acheminement et branchez-le sur le connecteur eDP [2].
- 6. Placez le support du câble eDP sur la carte système [3].
- 7. Replacez la vis unique (M2x4) qui fixe le support du câble eDP à la carte système [4].

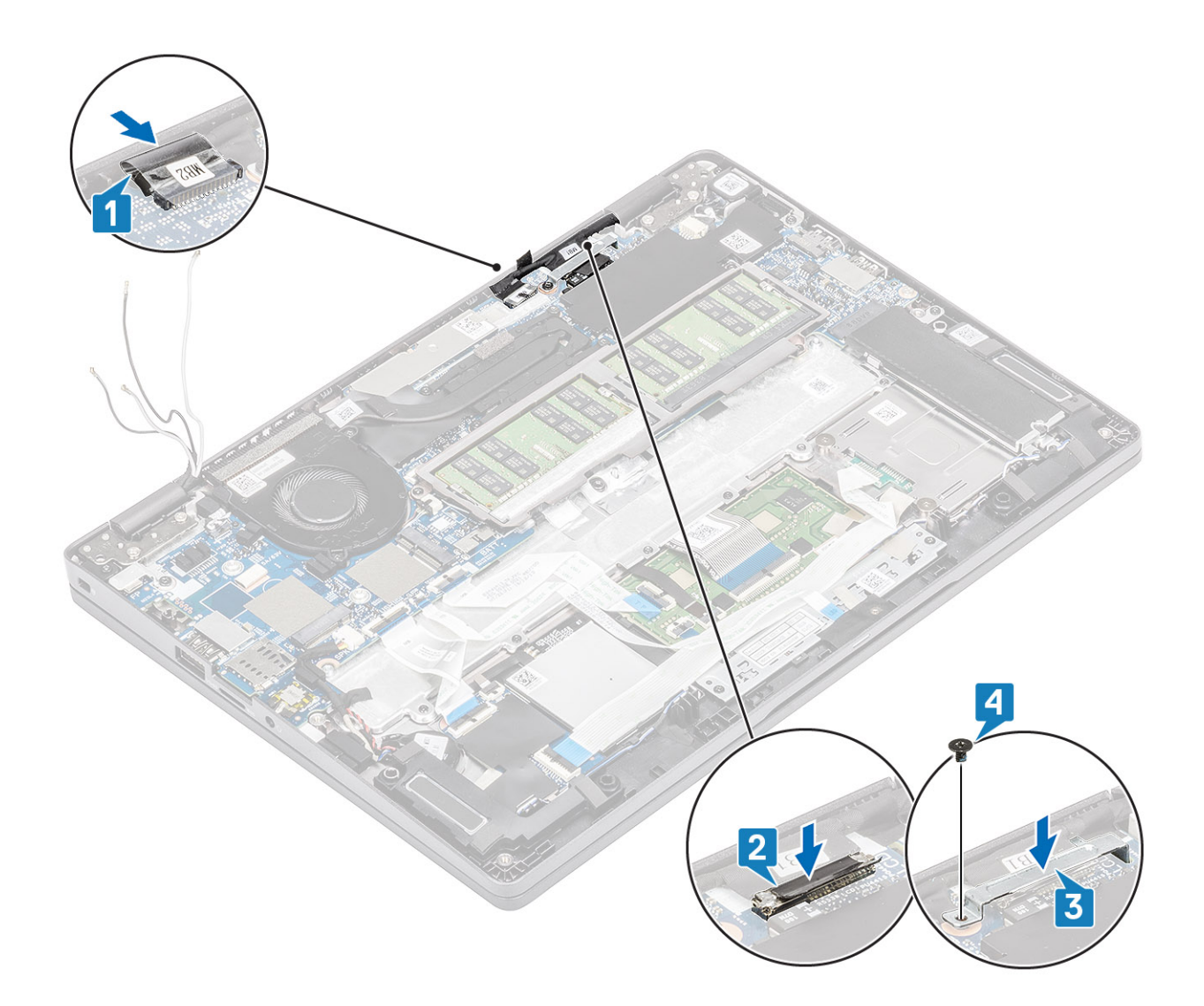

- 1. Remettez en place la [batterie.](#page-27-0)
- 2. Remettez en place le [cache de fond](#page-24-0).
- 3. Remettez en place la [carte microSD.](#page-18-0)
- 4. Suivez la procédure décrite dans [Après une intervention à l'intérieur de votre ordinateur.](#page-7-0)

## **Clavier**

### **Retrait du clavier**

#### **Prérequis**

- 1. Suivez la procédure décrite dans [Avant d'intervenir à l'intérieur de votre ordinateur.](#page-4-0)
- 2. Retirez la [carte microSD.](#page-17-0)
- 3. Retirez le [cache de fond.](#page-21-0)
- 4. Retirez la [batterie.](#page-25-0)
- 5. Retirez le [haut-parleur](#page-39-0).
- 6. Retirez le [module de mémoire.](#page-33-0)
- 7. Retirez le [ventilateur système.](#page-45-0)
- 8. Retirez le [port DC-in.](#page-51-0)
- 9. Retirez la [carte WLAN](#page-31-0).
- 10. Retirez la [carte WWAN.](#page-29-0)
- 11. Retirez la [carte système](#page-65-0).

**REMARQUE :** La carte système peut être retirée avec un dissipateur de chaleur rattaché.

12. Retirez la [pile bouton](#page-78-0).

#### **Étapes**

1. Retirez la bande adhésive fixant le clavier et le lecteur de carte à puce.

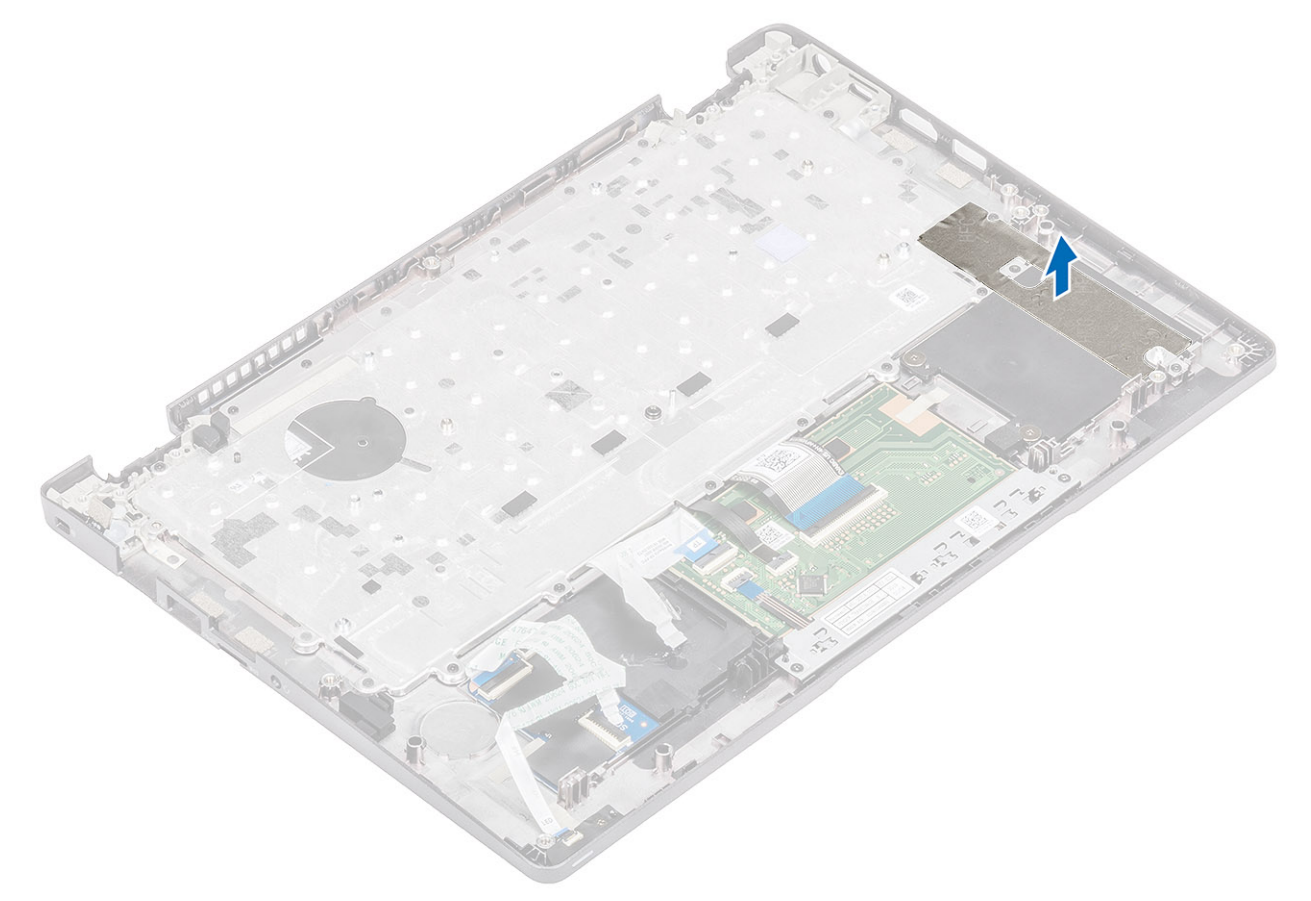

2. Soulevez le loquet et déconnectez le câble de rétroéclairage et les câbles du clavier de leurs connecteurs situés sur le pavé tactile.

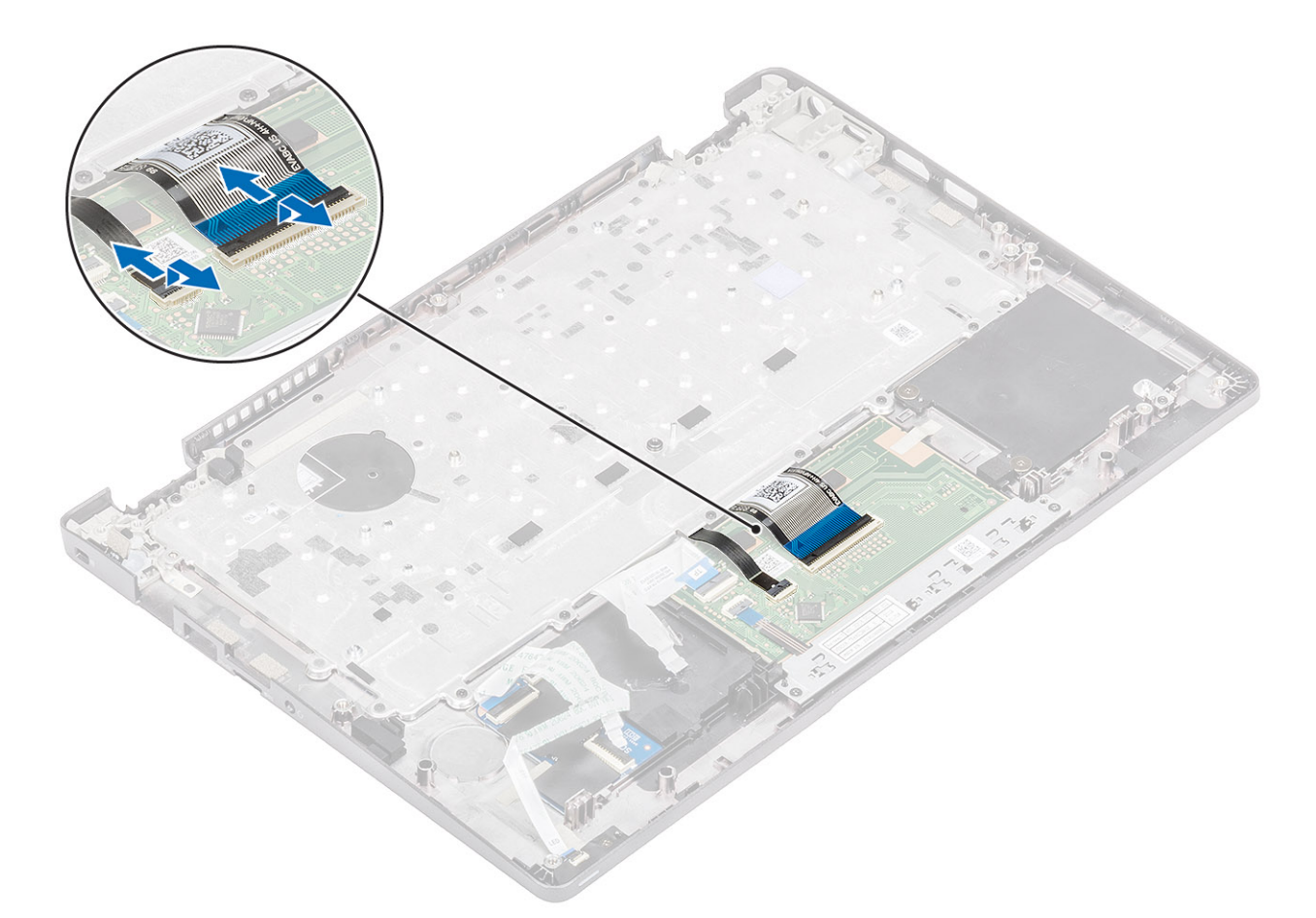

- 3. Retirez les 19 vis (M2x2) qui fixent le clavier au repose-poignets [1].
- 4. Retirez le clavier de l'ordinateur [2].

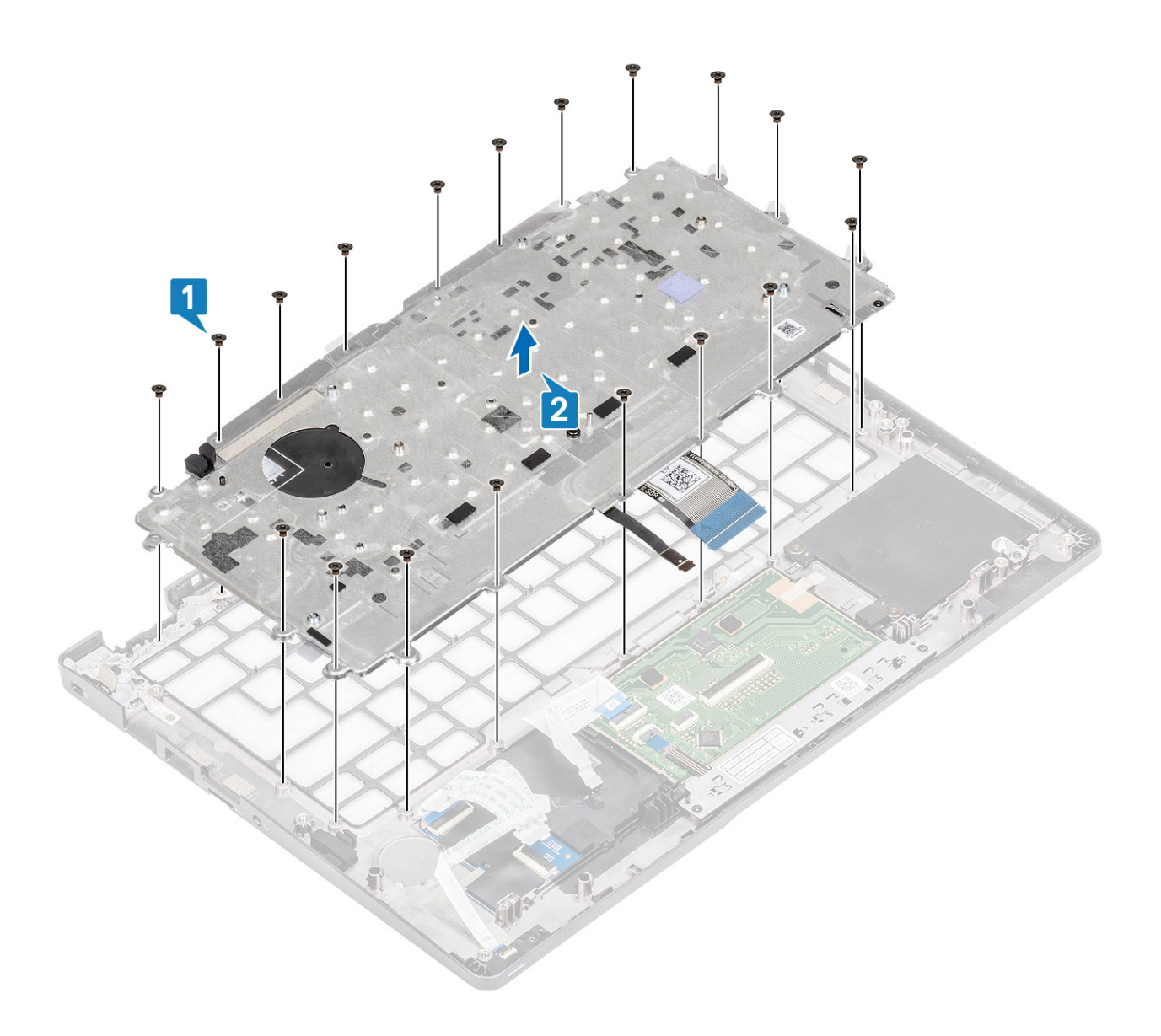

## **Installation du clavier**

- 1. Placez le clavier en l'alignant sur le repose-poignets [1].
- 2. Remettez en place les 19 vis (M2x2) pour fixer le clavier au repose-poignets [2].

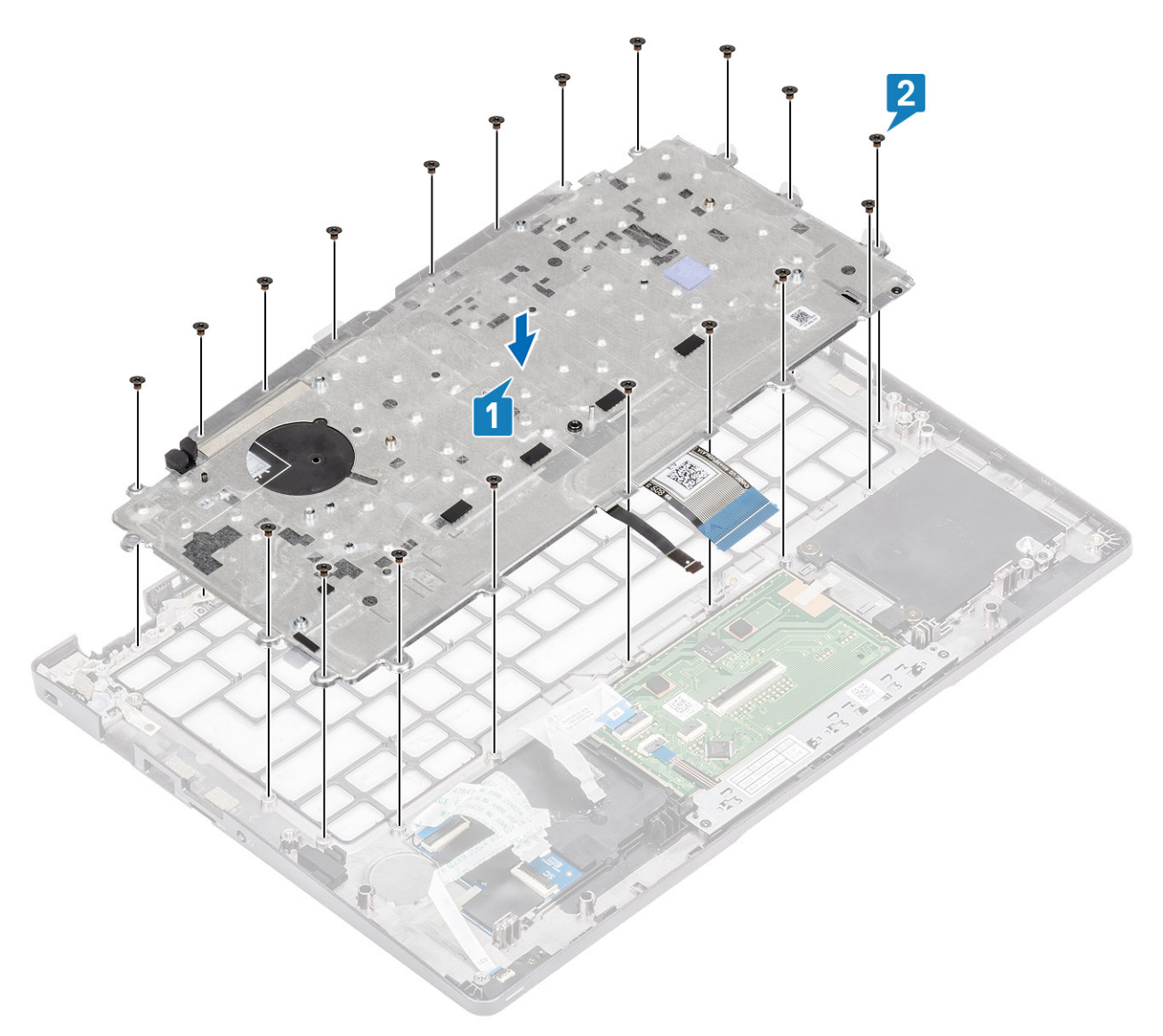

3. Branchez le câble de rétroéclairage et les câbles du clavier sur les connecteurs situés sur le pavé tactile.

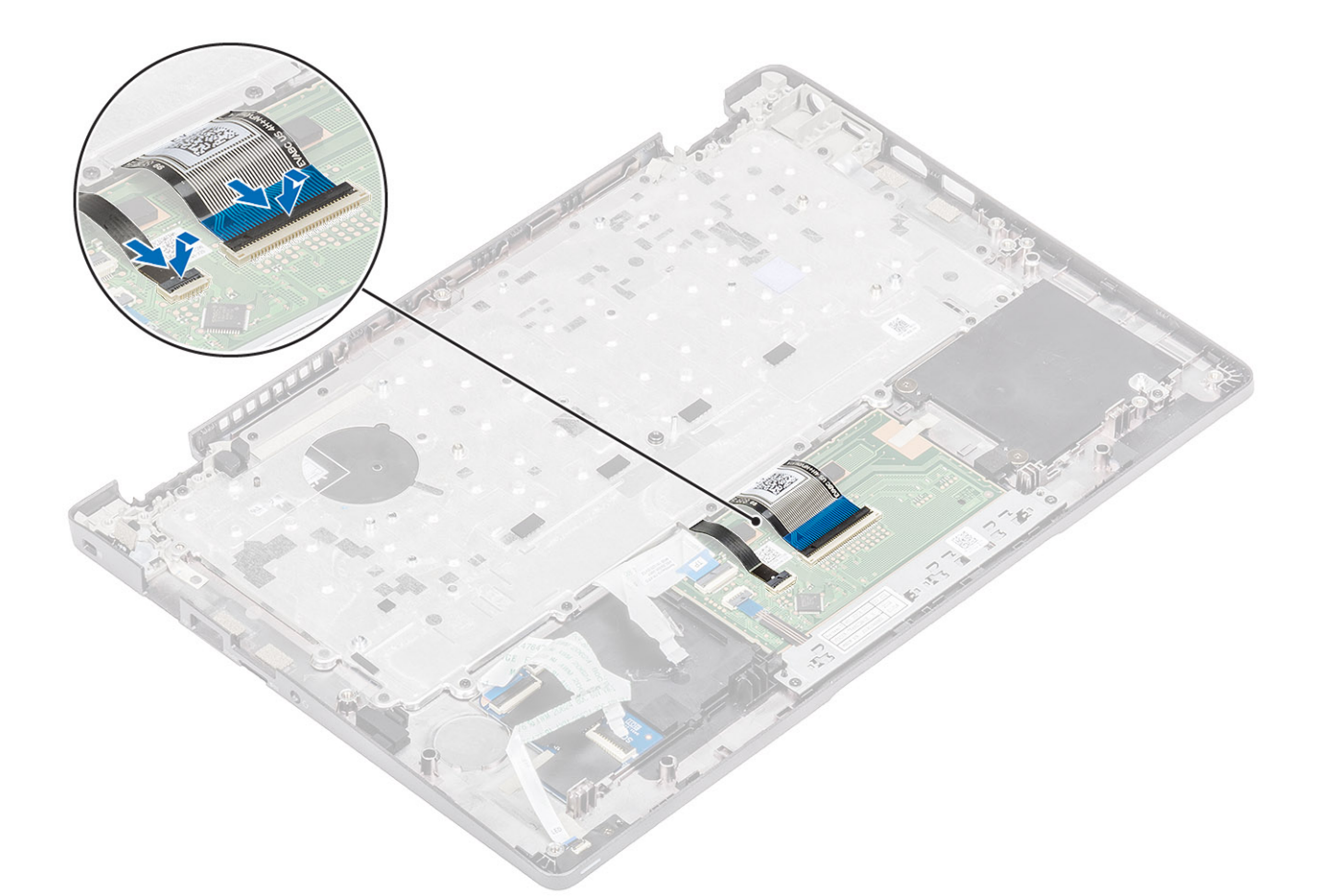

4. Collez la bande adhésive de fixation du clavier et de la carte du lecteur de carte à puce.

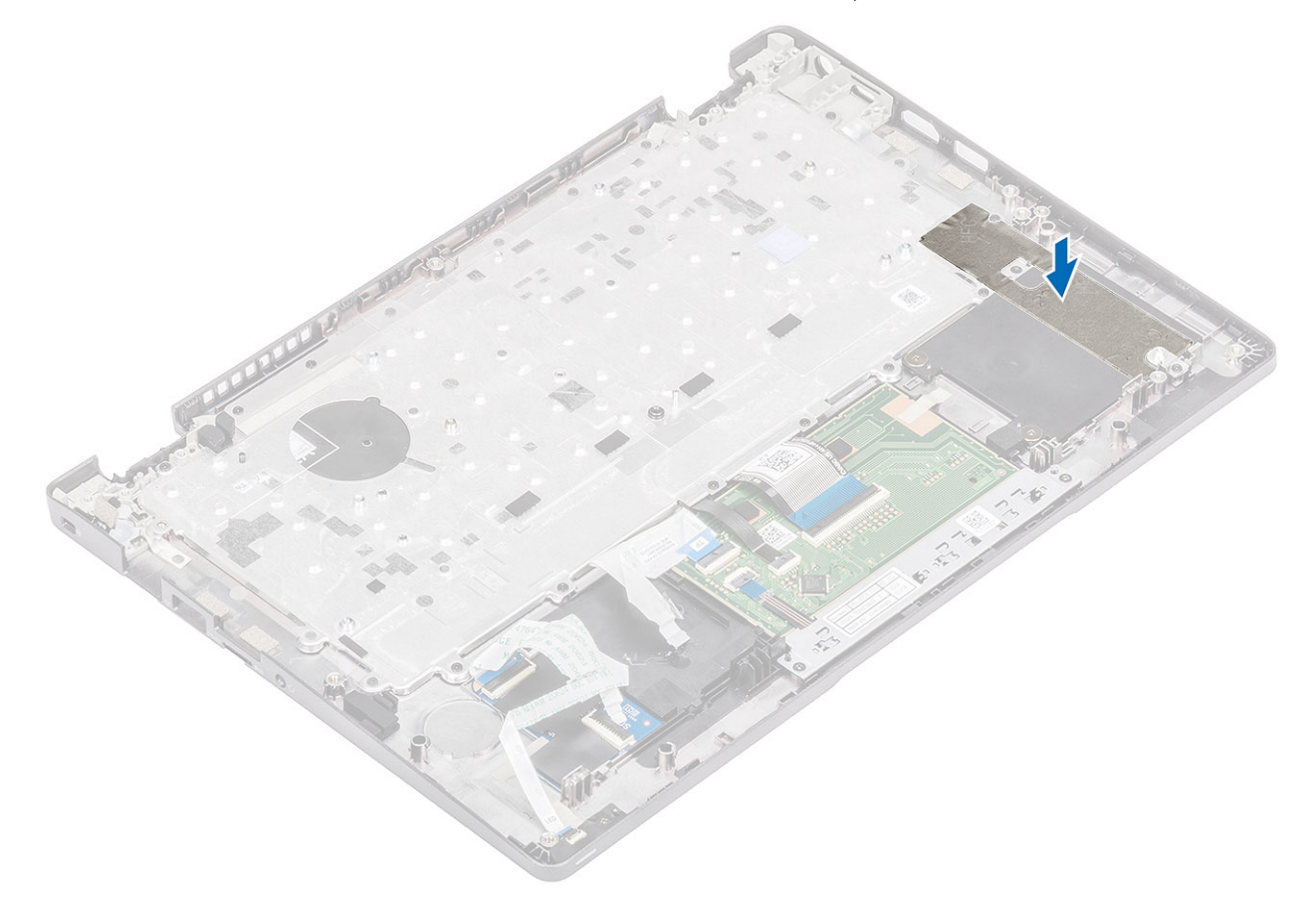

- <span id="page-91-0"></span>1. Remettez en place la [pile bouton.](#page-78-0)
- 2. Remettez en place la [carte système.](#page-71-0)

**REMARQUE :** La carte système peut être remise en place avec un dissipateur de chaleur rattaché.

- 3. Replacez la [carte WWAN](#page-30-0).
- 4. Replacez la [carte WLAN.](#page-32-0)
- 5. Replacez le [port d'entrée DC.](#page-53-0)
- 6. Remettez en place le [ventilateur système](#page-47-0).
- 7. Remettez en place le [module de mémoire](#page-34-0).
- 8. Remettez en place le [haut-parleur](#page-42-0).
- 9. Remettez en place la [batterie.](#page-27-0)
- 10. Remettez en place le [cache de fond](#page-24-0).
- 11. Remettez en place la [carte microSD.](#page-18-0)
- 12. Suivez la procédure décrite dans [Après une intervention à l'intérieur de votre ordinateur.](#page-7-0)

## **Carte du lecteur de carte à puce**

### **Retrait de la carte du lecteur de carte à puce**

#### **Prérequis**

- 1. Suivez la procédure décrite dans [Avant d'intervenir à l'intérieur de l'ordinateur](#page-4-0).
- 2. Retirez la [carte microSD.](#page-17-0)
- 3. Retirez le [cache de fond.](#page-21-0)
- 4. Retirez la [batterie.](#page-25-0)
- 5. Retirez le [haut-parleur](#page-39-0).
- 6. Retirez le [module de mémoire.](#page-33-0)
- 7. Retirez le [ventilateur système.](#page-45-0)
- 8. Retirez le port d'[entrée DC.](#page-51-0)
- 9. Retirez la [carte WLAN](#page-31-0).
- 10. Retirez la [carte WWAN.](#page-29-0)
- 11. Retirez la [carte système](#page-65-0).
- 12. Retirez la [pile bouton](#page-78-0).

#### **Étapes**

1. Dégagez du guide d'acheminement le câble de la carte du lecteur de carte à puce.

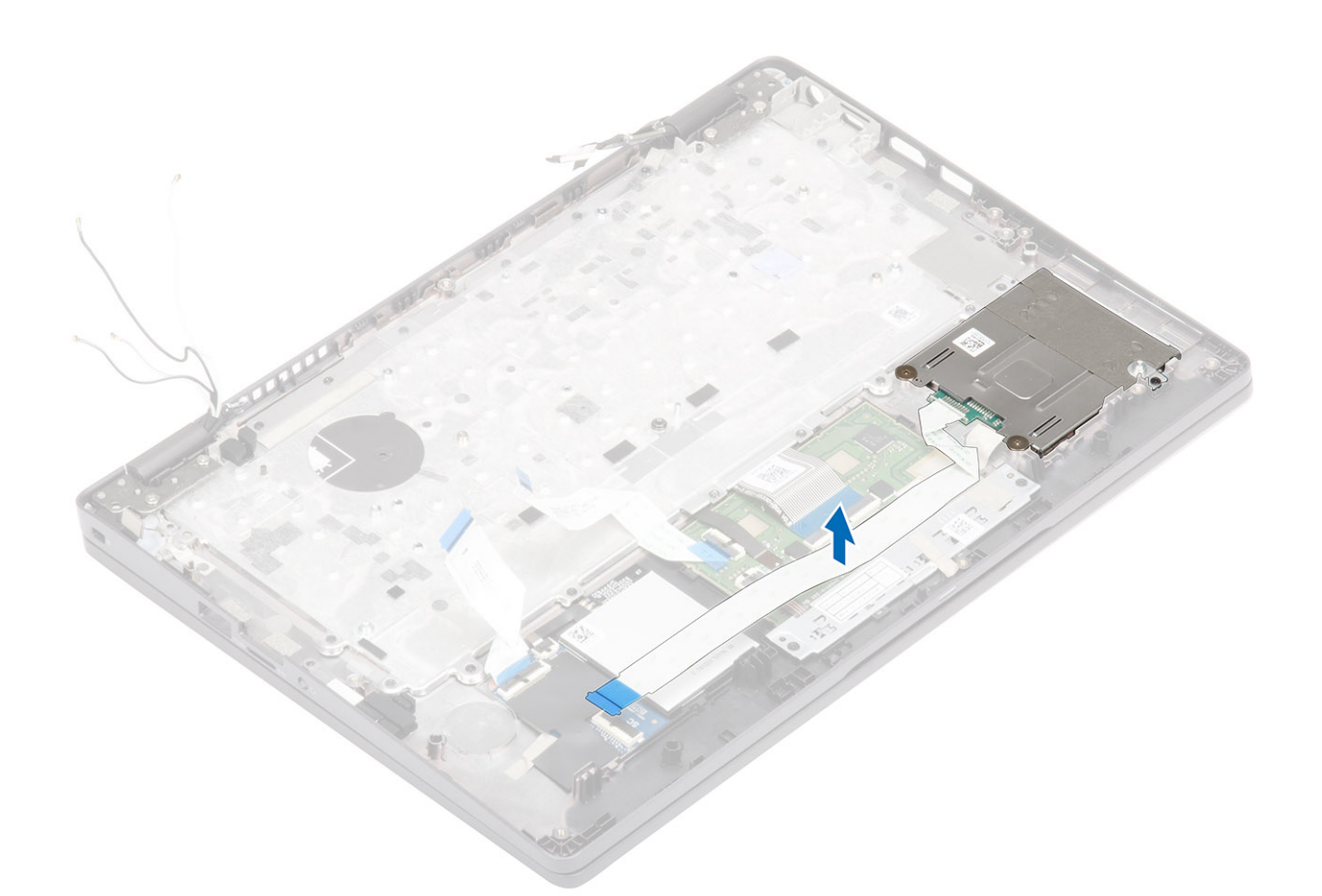

- 2. Retirez les 2 vis (M2x2,5) qui fixent le lecteur de carte à puce au repose-mains [1].
- 3. Soulevez la carte du lecteur de carte à puce pour la sortir de l'ordinateur [2].

<span id="page-93-0"></span>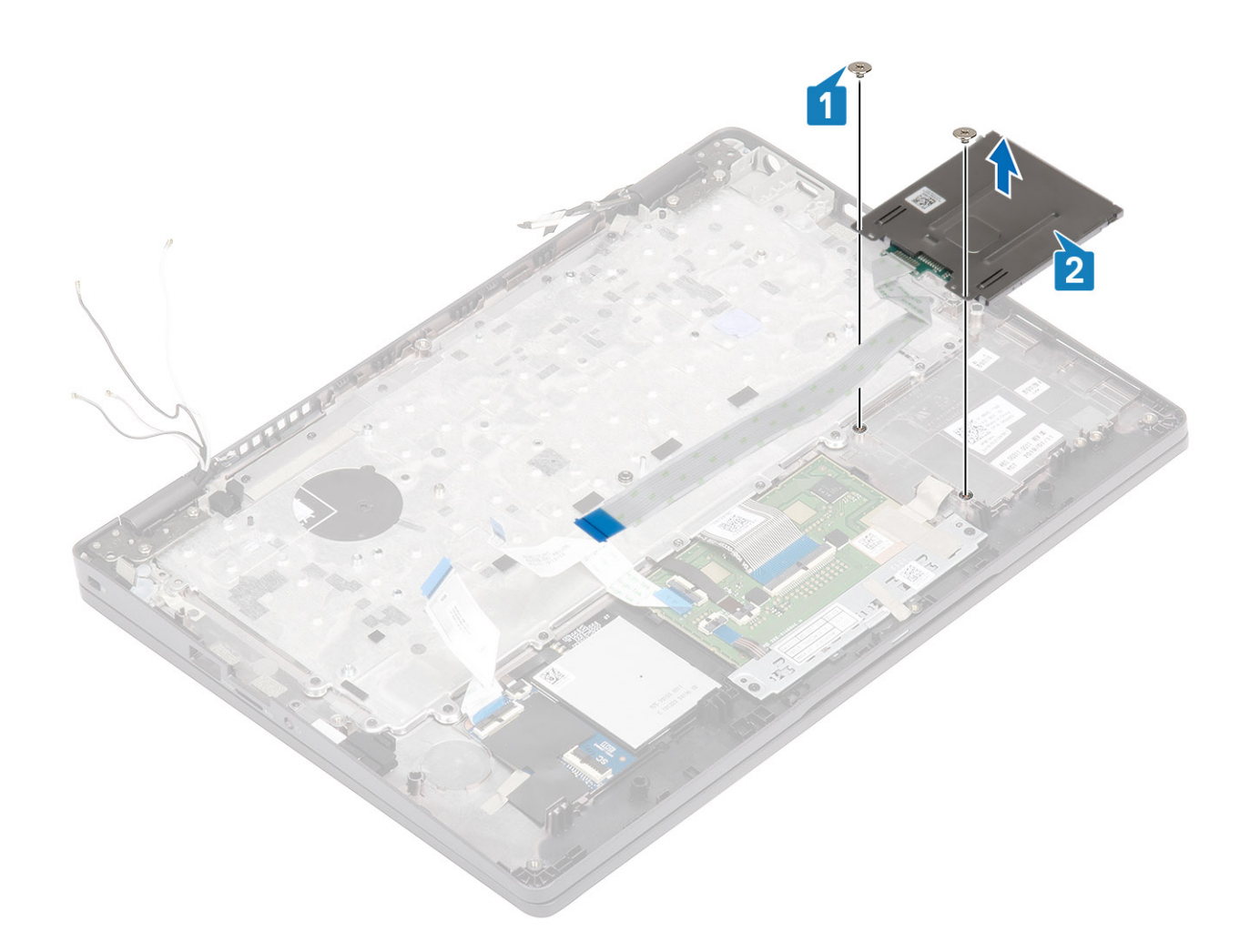

## **Installation de la carte du lecteur de carte à puce**

- 1. Placez la carte du lecteur de carte à puce en l'alignant sur le repose-mains [1].
- 2. Remettez en place les deux vis (M2x2,5) pour fixer la carte du lecteur de carte à puce sur le repose-mains [2].

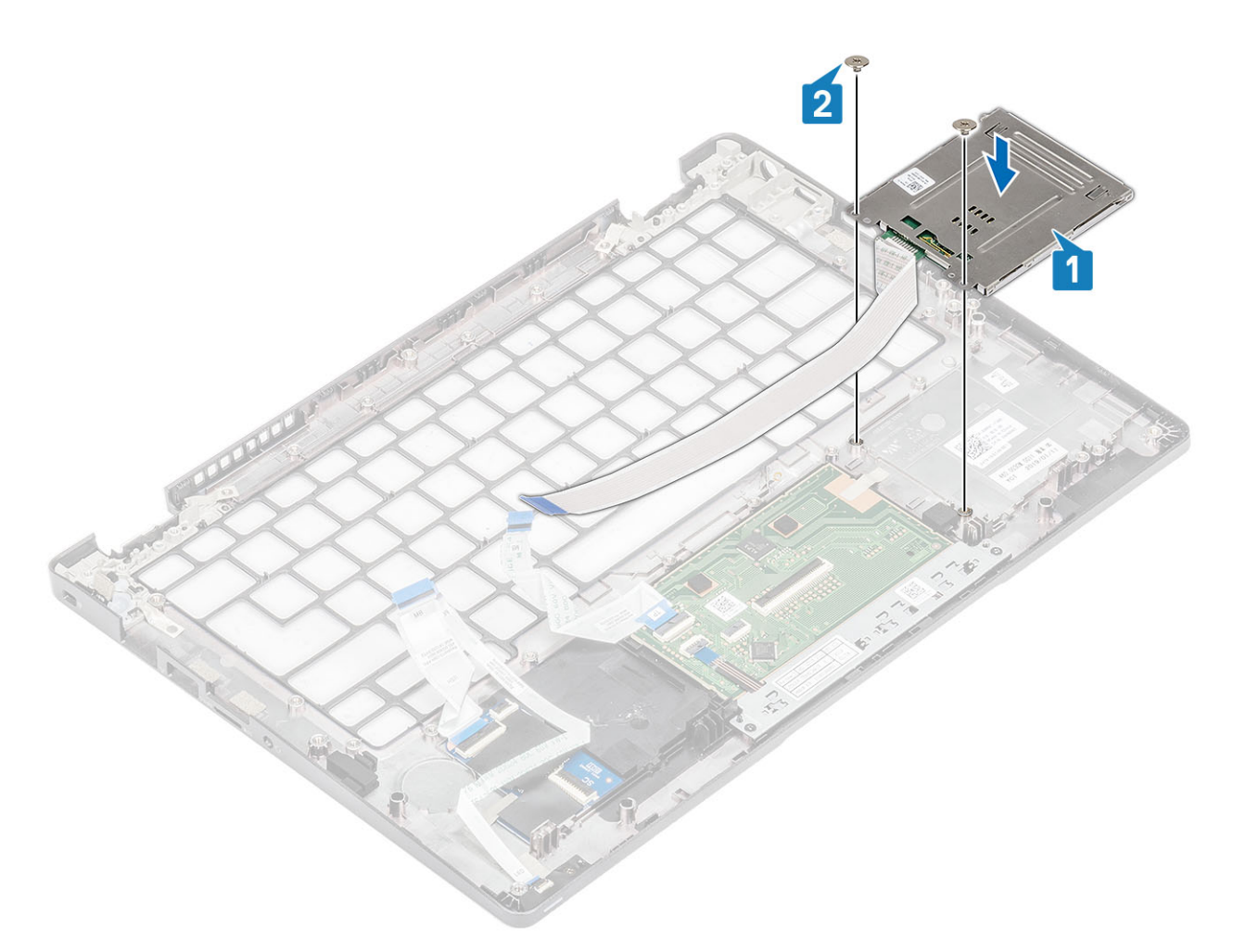

3. Faites passer le câble du lecteur de carte à puce dans le guide d'acheminement.

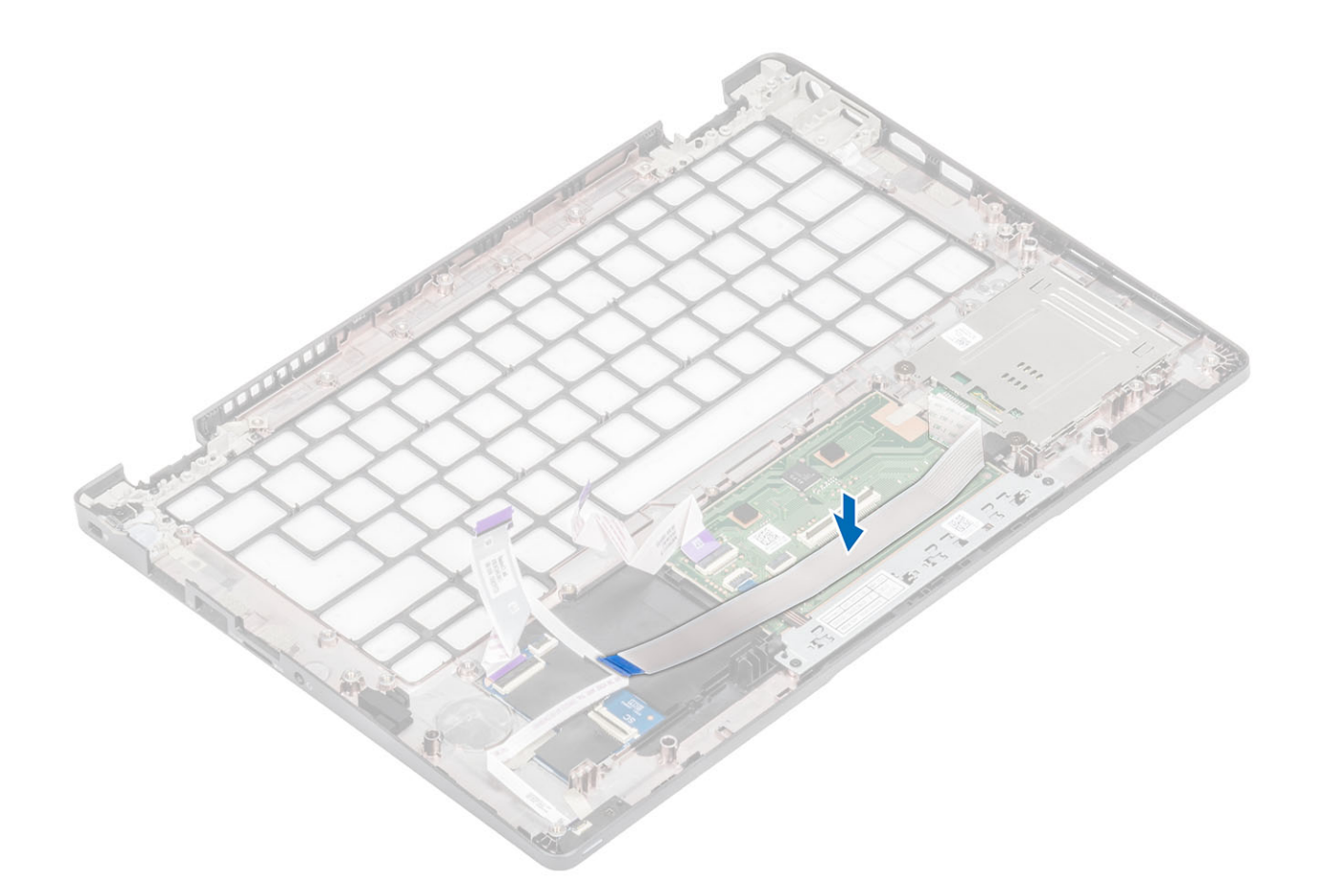

- 1. Remettez en place la [pile bouton.](#page-78-0)
- 2. Remettez en place la [carte système.](#page-71-0)
- 3. Replacez la [carte WWAN](#page-30-0).
- 4. Replacez la [carte WLAN.](#page-32-0)
- 5. Remettez en place le [port d'entrée DC](#page-53-0).
- 6. Remettez en place le [module de mémoire](#page-34-0).
- 7. Remettez en place le [ventilateur système](#page-47-0).
- 8. Remettez en place le [haut-parleur](#page-42-0).
- 9. Remettez en place la [batterie.](#page-27-0)
- 10. Remettez en place le [cache de fond](#page-24-0).
- 11. Remettez en place la [carte microSD.](#page-18-0)
- 12. Suivez la procédure décrite dans la section [Après une intervention à l'intérieur de l'ordinateur](#page-7-0).

## **Assemblage du repose-mains**

### **Remise en place de l'assemblage de repose-poignets et clavier**

#### **Prérequis**

- 1. Suivez la procédure décrite dans [Avant d'intervenir à l'intérieur de votre ordinateur.](#page-4-0)
- 2. Retirez la [carte microSD.](#page-17-0)
- 3. Retirez le [cache de fond.](#page-21-0)
- 4. Retirez la [batterie.](#page-25-0)
- 5. Retirez le [haut-parleur](#page-39-0).
- 6. Retirez le [module de mémoire.](#page-33-0)
- 7. Retirez le [ventilateur système.](#page-45-0)
- 8. Retirez le [port DC-in.](#page-51-0)
- 9. Retirez la [carte WLAN](#page-31-0).
- 10. Retirez la [carte WWAN.](#page-29-0)
- 11. Retirez la [carte système](#page-65-0).

**REMARQUE :** La carte système peut être retirée avec un dissipateur de chaleur rattaché.

- 12. Retirez la [pile bouton](#page-78-0).
- 13. Retirez la [carte du lecteur de carte à puce](#page-91-0).

#### **À propos de cette tâche**

Après avoir effectué toutes les étapes ci-dessus, il vous reste l'assemblage du repose-poignets et du clavier.

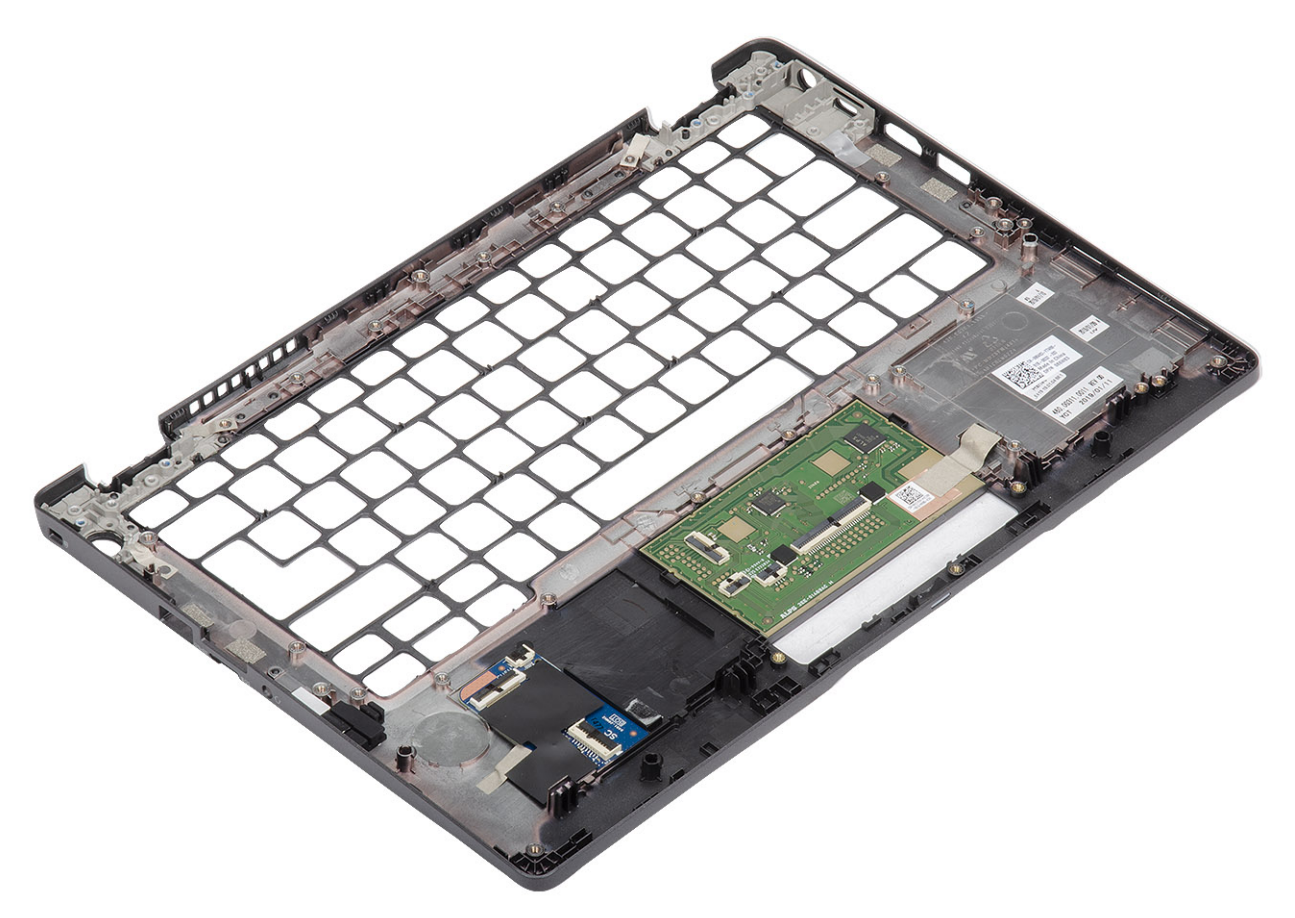

#### **Étapes suivantes**

- 1. Replacez la [carte du lecteur de carte à puce.](#page-93-0)
- 2. Remettez en place la [pile bouton.](#page-78-0)
- 3. Remettez en place la [carte système.](#page-71-0)

**REMARQUE :** La carte système peut être remise en place avec un dissipateur de chaleur rattaché.

- 4. Replacez la [carte WWAN](#page-30-0).
- 5. Replacez la [carte WLAN.](#page-32-0)
- 6. Replacez le [port d'entrée DC.](#page-53-0)
- 7. Remettez en place le [module de mémoire](#page-34-0).
- 8. Remettez en place le [ventilateur système](#page-47-0).
- 9. Remettez en place le [haut-parleur](#page-42-0).
- 10. Remettez en place la [batterie.](#page-27-0)
- 11. Remettez en place le [cache de fond](#page-24-0).
- 12. Remettez en place la [carte microSD.](#page-18-0)
- 13. Suivez la procédure décrite dans [Après une intervention à l'intérieur de votre ordinateur.](#page-7-0)

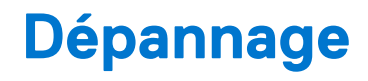

#### **Sujets :**

- Diagnostics Dell SupportAssist de vérification des performances système avant démarrage
- [Voyants de diagnostic du système](#page-98-0)
- [Cycle d'alimentation Wi-Fi](#page-99-0)

## **Diagnostics Dell SupportAssist de vérification des performances système avant démarrage**

#### **À propos de cette tâche**

Les diagnostics SupportAssist (également appelés diagnostics système) vérifient entièrement le matériel. Les diagnostics Dell SupportAssist de vérification des performances système avant démarrage sont intégrés au BIOS et démarrés par le BIOS en interne. Les diagnostics du système intégrés offrent un ensemble d'options pour des appareils ou des groupes de périphériques particuliers, vous permettant de :

- Exécuter des tests automatiquement ou dans un mode interactif
- Répéter les tests
- Afficher ou enregistrer les résultats des tests
- Exécuter des tests rigoureux pour présenter des options de tests supplémentaires afin de fournir des informations complémentaires sur un ou des appareils défaillants
- Afficher des messages d'état qui indiquent si les tests ont abouti
- Afficher des messages d'erreur qui indiquent les problèmes détectés au cours des tests
- **REMARQUE :** Le test de certains périphériques nécessite l'intervention de l'utilisateur. Assurez-vous toujours d'être présent au terminal de l'ordinateur lorsque les tests de diagnostic sont effectués.

Pour plus d'informations, reportez-vous à la page [Résolution des problèmes matériels à l'aide des diagnostics intégrés et en ligne \(codes](https://www.dell.com/support/article/sln115162/) [d'erreur SupportAssist ePSA, ePSA ou PSA\).](https://www.dell.com/support/article/sln115162/)

### **Exécution de la vérification des performances système avant démarrage SupportAssist**

- 1. Allumez votre ordinateur.
- 2. Durant le démarrage de l'ordinateur, appuyez sur la touche F12 lorsque le logo Dell apparaît.
- 3. Dans l'écran du menu de démarrage, sélectionnez l'option **Diagnostics**.
- 4. Cliquez sur la flèche dans le coin inférieur gauche. La page d'accueil des diagnostics s'affiche.
- 5. Cliquez sur la flèche dans le coin inférieur droit pour passer à la page de liste. Les éléments détectés sont répertoriés.
- 6. Pour lancer un test de diagnostic sur un périphérique donné, appuyez sur Échap, puis cliquez sur **Yes (Oui)** pour arrêter le test de diagnostic en cours.
- 7. Sélectionnez ensuite le périphérique que vous souhaitez diagnostiquer dans le panneau de gauche et cliquez sur **Run Tests (Exécuter les tests)**.
- 8. En cas de problèmes, des codes d'erreur s'affichent. Notez le code d'erreur et le numéro de validation et contactez Dell.

## <span id="page-98-0"></span>**Voyants de diagnostic du système**

#### **Voyant d'état de la batterie et de l'alimentation**

Le voyant d'état de l'alimentation et de la batterie indique l'état de l'alimentation et de la batterie de l'ordinateur. Les états d'alimentation sont les suivants :

**Blanc fixe** : l'adaptateur secteur est branché et la batterie est dotée de plus de 5 % de charge.

**Orange** : l'ordinateur fonctionne sur batterie et la batterie est dotée de moins de 5 % de charge.

#### **Éteint :**

- L'adaptateur secteur est branché et la batterie est complètement chargée.
- L'ordinateur fonctionne sur batterie et la batterie dispose de plus de 5 % de charge.
- L'ordinateur est en état de veille, de veille prolongée ou hors tension.

Le voyant d'état de l'alimentation et de la batterie peut également être orange clignotant ou blanc en fonction des codes sonores prédéfinis indiquant des défaillances diverses.

Par exemple, le voyant d'état de la batterie et de l'alimentation clignote en orange deux fois, suivi d'une pause, puis clignote en blanc trois fois, suivi d'une pause. Ce schéma « 2, 3 » continue jusqu'à la mise hors tension de l'ordinateur et indique qu'aucune mémoire ou RAM n'est détectée.

Le tableau suivant indique les différents codes des voyants d'état de la batterie et de l'alimentation ainsi que les problèmes associés à ces codes.

**REMARQUE :** Les codes des voyants de diagnostic et les solutions recommandées ci-dessous sont destinés aux techniciens de maintenance Dell pour résoudre les problèmes. N'effectuez que les opérations de dépannage et réparations autorisées ou formulées par l'équipe d'assistance technique Dell. Les dommages causés par une personne non autorisée par Dell ne sont pas couverts par votre garantie.

#### **Tableau 3. Codes de voyants de diagnostics**

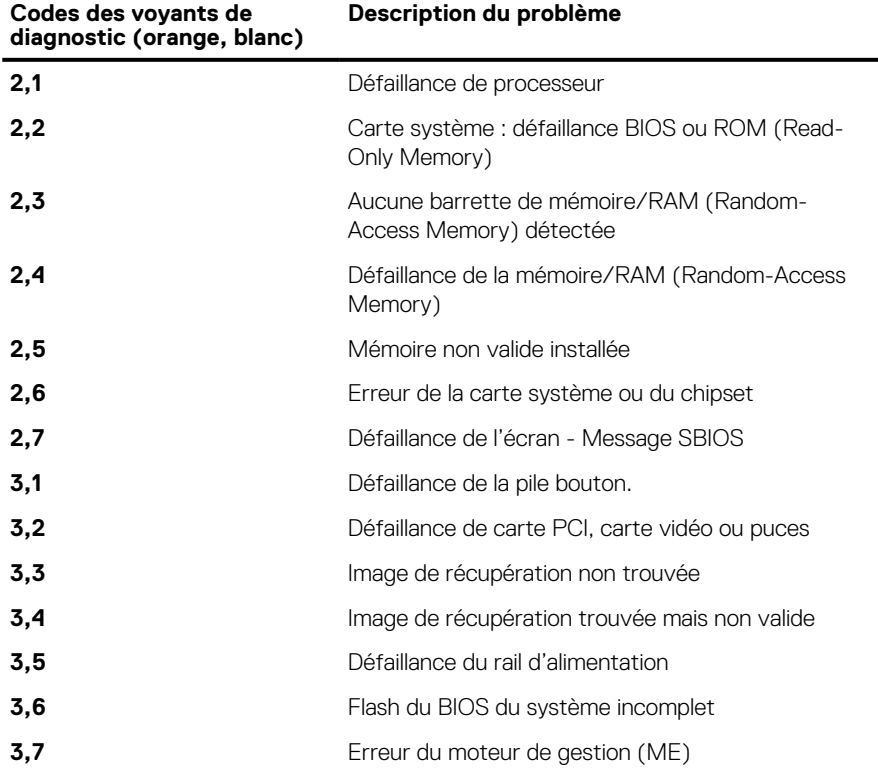

# <span id="page-99-0"></span>**Cycle d'alimentation Wi-Fi**

#### **À propos de cette tâche**

Si votre ordinateur ne parvient pas à accéder à Internet en raison de problèmes de connectivité Wi-Fi, une procédure de cycle d'alimentation Wi-Fi peut être effectuée. La procédure suivante fournit des instructions sur la façon de réaliser un cycle d'alimentation Wi-Fi :

**REMARQUE :** Certains fournisseurs d'accès Internet (FAI) fournissent un modem/routeur.

- 1. Éteignez l'ordinateur.
- 2. Éteignez le modem.
- 3. Mettez hors tension le routeur sans fil.
- 4. Patientez 30 secondes.
- 5. Mettez sous tension le routeur sans fil.
- 6. Mettez sous tension le modem.
- 7. Allumez votre ordinateur.

# **Obtenir de l'aide**

#### **Sujets :**

• Contacter Dell

## **Contacter Dell**

#### **Prérequis**

**REMARQUE :** Si vous ne possédez pas une connexion Internet active, vous pourrez trouver les coordonnées sur votre facture d'achat, bordereau d'expédition, acte de vente ou catalogue de produits Dell.

#### **À propos de cette tâche**

Dell offre plusieurs options de service et de support en ligne et par téléphone. La disponibilité des produits varie selon le pays et le produit. Certains services peuvent ne pas être disponibles dans votre région. Pour contacter le service commercial, du support technique ou client de Dell :

- 1. Rendez-vous sur **Dell.com/support**.
- 2. Sélectionnez la catégorie de support
- 3. Recherchez votre pays ou région dans le menu déroulant **Choisissez un pays ou une région** situé au bas de la page.
- 4. Sélectionnez le lien de service ou de support en fonction de vos besoins.